ΤΕΧΝΟΛΟΓΙΚΟ ΕΚΠΑΙΔΕΥΤΙΚΟ ΙΔΡΥΜΑ ΗΠΕΙΡΟΥ

ΣΧΟΛΗ ΤΕΧΝΟΛΟΓΙΚΩΝ ΕΦΑΡΜΟΓΩΝ ΤΜΗΜΑ ΜΗΧΑΝΙΚΩΝ ΠΛΗΡΟΦΟΡΙΚΗΣ Τ.Ε.

# **ΠΤΥΧΙΑΚΗ ΕΡΓΑΣΙΑ**

## «ΔΗΜΙΟΥΡΓΙΑ ΙΣΤΟΣΕΛΙΔΑΣ ΜΕ ΘΕΜΑ ΠΡΟΪΟΝΤΑ ΚΙΝΗΤΗΣ ΤΗΛΕΦΩΝΙΑΣ»

ΕΠΙΒΛΕΠΩΝ ΚΑΘΗΓΗΤΗΣ: **ΒΑΡΤΖΙΩΤΗΣ ΦΩΤΗΣ** 

ΣΠΟΥΔΑΣΤΡΙΑ:

**ΣΗΚΡΗΚΑ ΑΠΟΣΟΛΗΑ,Α.Μ.:9218**

ΑΚΑΔΗΜΑΪΚΟ ΕΤΟΣ: 2013-2014

**Ευχαριστίες** 

Με την ολοκλήρωση της πτυχιακής αυτής εργασίας θα ήθελα να ευχαριστήσω τους γονείς μου τόσο για την ηθική τους όσο και για την οικονομική τους υποστήριξη. Ιδιαίτερα θα ήθελα να εκφράσω στον επιβλέπων καθηγητή μου κ. Βαρτζιώτη Φώτιο, που με τις με την καθοδήγηση και την υποστήριξη βοήθησε στην περάτωση αυτής της εργασίας.

Πτυχιακή εργασία Αποστολίας Τσικρίκας

## Δήλωση περί λογοκλοπής

Αηλώνω υπεύθυνα ότι το παρόν κείμενο αποτελεί προϊόν προσωπικής μελέτης και εργασίας και πώς όλες οι πηγές που χρησιμοποιήθηκαν για τη συγγραφή της δηλώνονται είτε στις παραπομπές είτε στο βιβλιογραφικό κατάλογο.'

## Έγγραφο Έγκρισης

Εγκρίθηκε από την τριμελή εξεταστική επιτροπή **Άξηα, ....../....../** 2014

## ΕΠΙΤΡΟΠΗ ΑΞΙΟΛΟΓΗΣΗΣ

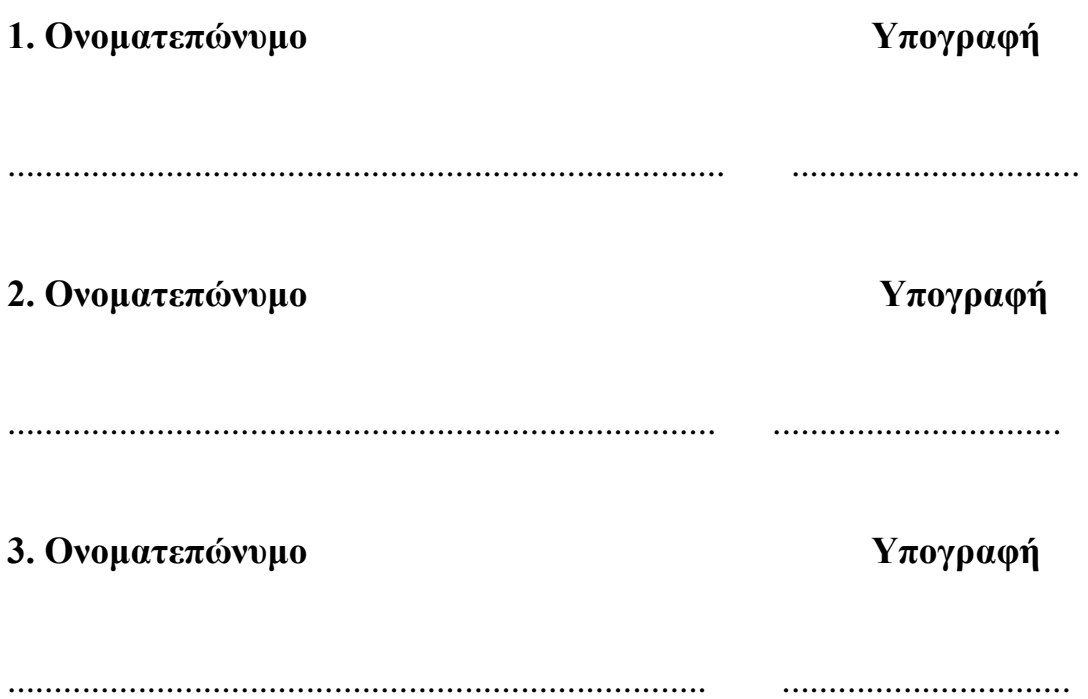

## **Περίληψη**

Η πτυχιακή εργασία έχει σκοπό την ανάλυση, μελέτη και υλοποίηση ενός Ηλεκτρονικού Καταστήματος. Σκοπός της εργασίας είναι ο σχεδιασμός και η κατασκευή μιας ιστοσελίδας, που θα ενσωματώνει όλες τις απαραίτητες λειτουργίες και ευκολίες τόσο για τον απλό χρήστη-επισκέπτη της ιστοσελίδας όσο και για τον ιδιοκτήτη-διαχειριστή του Ηλεκτρονικού Καταστήματος Στην εργασία αυτή (http://hotmobiles.webuda.com/) ο πελάτης μπορεί να περιηγηθεί και να βρει το προϊόν της επιθυμίας του μέσα από διάφορες κατηγορίες προϊόντων. Για την υλοποίηση του ηλεκτρονικού καταστήματος χρησιμοποιήθηκε το Joomla CMS ως ανοιχτού κώδικα σύστημα διαχείρισης περιεχομένου.

## Περιεχόμενα

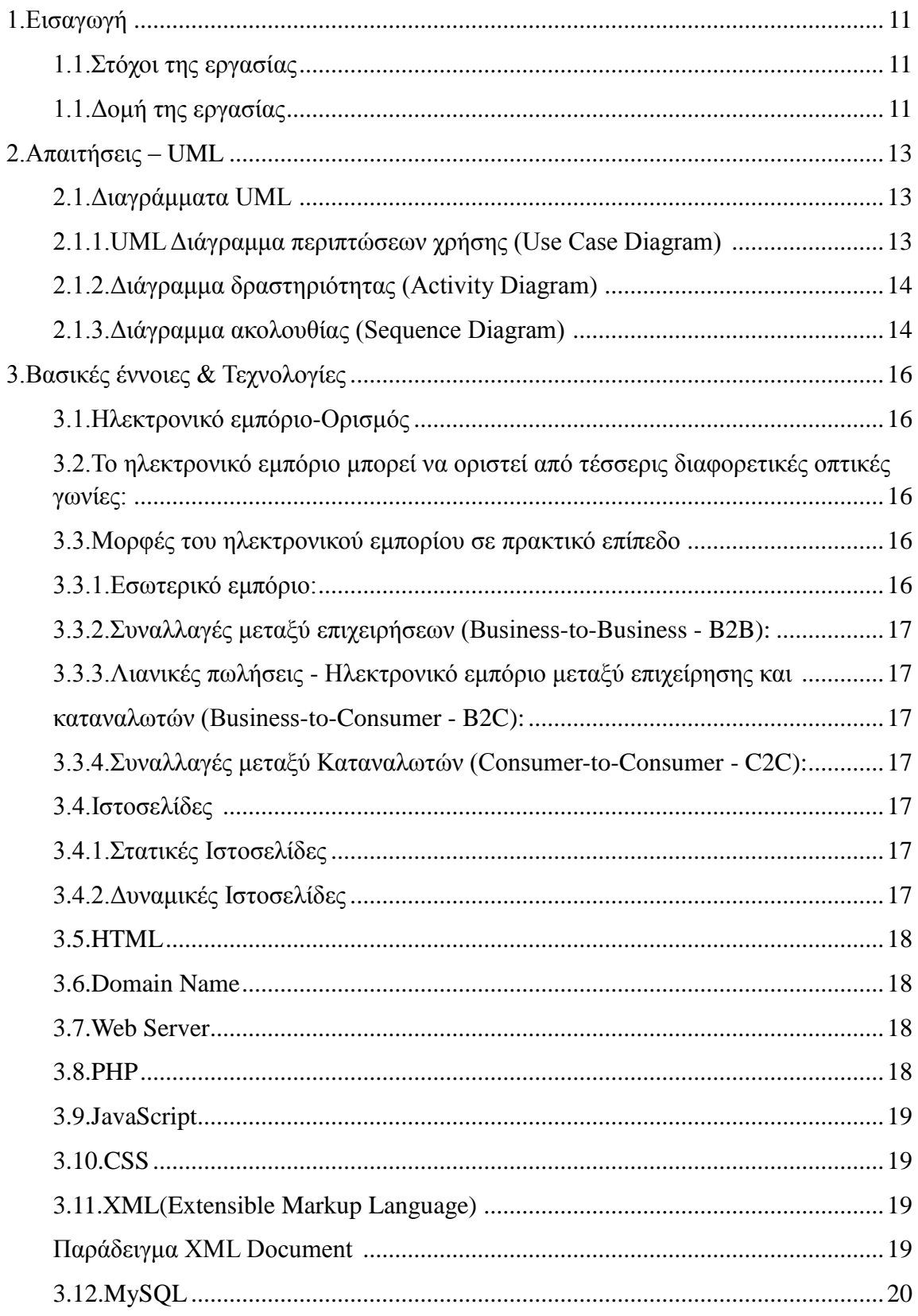

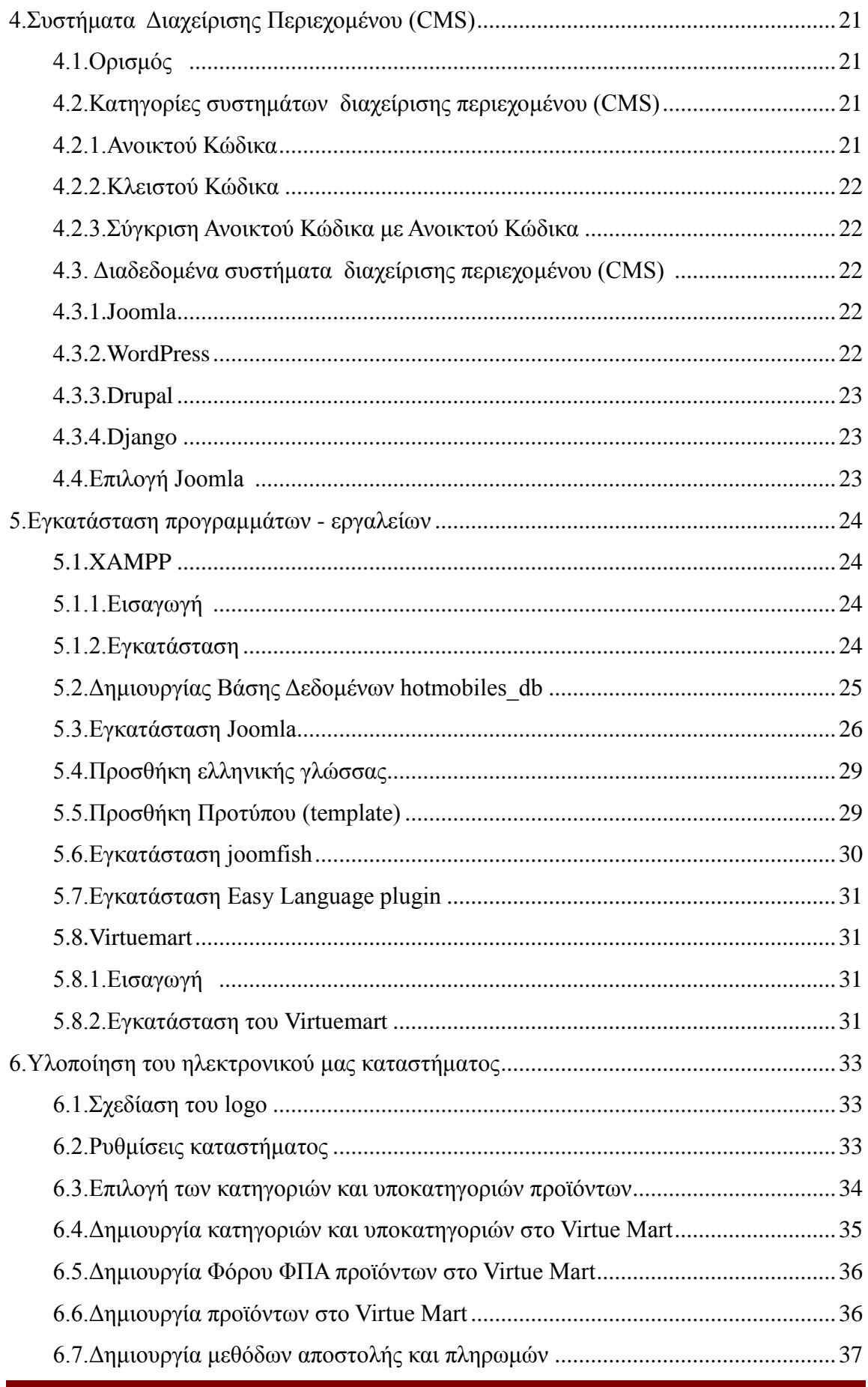

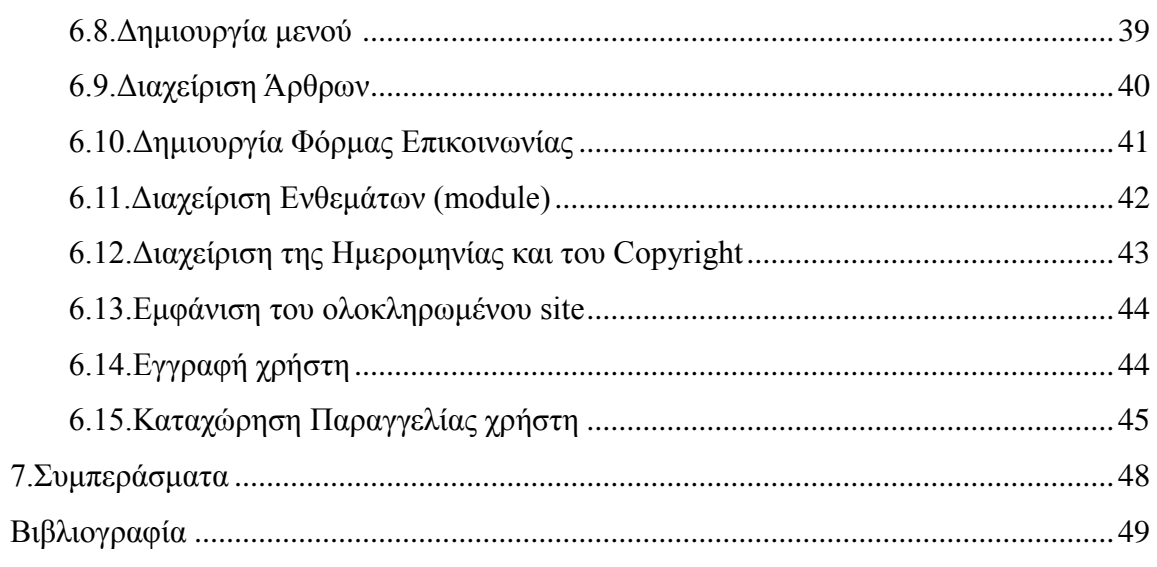

Εικόνες

## <span id="page-10-1"></span><span id="page-10-0"></span>**1. Δηζαγσγή**

#### **1.1.** Στόχοι της εργασίας

Ο βασικός στόγος της παρούσας πτυγιακής είναι η δημιουργία μιάς ιστοσελίδας με προϊόντα κινητής τηλεφωνίας με τη χρήση του Joomla. Η δημιουργία και ο σχεδιασμός της θα γίνει με βάση την απλότητα και την ευχρηστία προκειμένου ο γρήστης να μπορεί να περιηγείται και να βρίσκει αυτό που ψάχνει, με όσο το δυνατόν πιο εύκολο, γρήγορο και κατανοητό τρόπο.

Η ιστοσελίδα (http://hotmobiles.webuda.com/) δίνει την δυνατότητα σε οποιονδήποτε γρήστη να περιηγηθεί μεταξύ διαφόρων κατηγοριών και να αναζητήσει τα προϊόντα κινητής τηλεφωνίας που τον ενδιαφέρουν έτσι ώστε να δει πληροφορίες για αυτά τόσο στα ελληνικά όσο και στα αγγλικά. Η αγγλική έκδοση του ηλεκτρονικού καταστήματος θα προσελκύσει και πιθανούς πελάτες από το εξωτερικό. Έγει σγεδιαστεί και δομηθεί με τέτοιο τρόπο έτσι ώστε να είναι εύκολο τόσο για τον πελάτη όσο και για τον διαχειριστή του Ηλεκτρονικού Καταστήματος. Τα προιόντα δε είναι χωρισμένα σε κατηγορίες για την ευκολία της αναζήτησης.

Ένας πελάτης μπορεί να ψάξει ένα συγκεκριμένο προϊόν χρησιμοποιώντας την αναζήτηση και η ιστοσελίδα θα τον οδηγήσει κατευθείαν στην συγκεκριμένη επιλογή. Επίσης υπάρχει το καλάθι αγορών (shopping card) όπου ανά πάσα στιγμή δίνεται η δυνατότητα στον πελάτη να προσθέτει και να αφαιρεί τόσο τις ποσότητες προϊόντων όσο και τα ίδια τα προϊόντα.

Ακόμη γαρακτηριστικό της ιστοσελίδας αυτής είναι η δυνατότητα εγγραφής μελών για να μπορούν να δουν τα προϊόντα που έχουν ήδη προσθέσει στο καλάθι τους. Οι δε ενδιαφερόμενοι δεν χρειάζεται να εγγραφούν για να δούν περισσότερα στοιγεία για τα καταχωρημένα προιόντα. Πριν την ολοκλήρωση όμως της παραγγελίας είναι απαραίτητη η καταχώρηση στοιχείων. Η κατασκευή της ιστοσελίδας έχει γίνει με τέτοιο τρόπο έτσι ώστε να είναι δυναμική η ενημέρωση των σελίδων.

Για την υλοποίηση χρησιμοποιήθηκε σύστημα διαχείρισης περιεχομένου CMS (ανοιχτού κώδικα):

- 1. Joomla  $(Joomla_2.5.24-Stable-Full_Package)$ ,
- 2. οι τεχννολογίες HTML, CSS, PHP, MySQL,
- 3. το πρότυπο (template) RocketTheme "halcyon",

4. JoomFish (έκδοση 2.5.1) και plg system easylanguage-1.2.2\_j25\_30 plugin για να υπάρχει η δυνατότητα εμφάνισης του περιεχομένου τόσο στα ελληνικά όσο και στα αγγλικά

5. Virtuemart (έκδοση 2.0.26) για τη διαχείριση του ηλεκτρονικού καταστήματος

Να σημειώσουμε πως η επιλογή των εκδόσεων (versions) των έγινε με κριτήριο με την έκδοση που υποστηρίζει ο webserver (PHP version: 5.2.\*)

#### <span id="page-11-0"></span>**1.1.** Δομή της εργασίας

Η δομή της εργασίας μας είναι οι εξής στα πιο κάτω κεφάλαια που ακολουθούν:

- Στο δεύτερο κεφάλαιο αναφερόμαστε στις απαιτήσεις (requirements)μέσω uml διαγραμμάτων όπως το διάγραμμα περιπτώσεων γρήσης, το διάγραμμα δραστηριότητας, το διάγραμμα ακολουθίας.
- **Το τρίτο κεφάλαιο** αναφέρεται στις βασικές έννοιες –τεχνολογίες που είναι απαραίτητες για τη δημιουργία ενός ηλεκτρονικού καταστήματος.
- **-** Στο τέταρτο κεφάλαιο αναλύουμε έννοιες όπως σύστημα διαχείρισης περιεχομένου, τις κατηγορίες συστημάτων διαχείρισης περιεχομένου καθώς και ποια συστήματα είναι σήμερα ευρέως διαδεδομένα.
- **Στο πέμπτο κεφάλαιο** γίνεται η αναλυτική περιγραφή της εγκατάστασης των προγραμμάτων – εργαλίων, συγκεκριμένα:
	- o **Xammp**
	- o **Joomla**
	- o **RocketTheme Halcyon**
	- o **Joomfish – easylanguage plugin**
	- o **Virtuemart**
- **Το έκτο κεφάλαιο** αναφέρουμε τα στάδια υλοποίησης του ηλεκτρονικού μας καταστήματος (κατηγορίες VirtueMart, δημιουργία μενού, login, search, διαχείριση modules).
- **·** Τέλος, στο έβδομο κεφάλαιο αναγράφονται τα συμπεράσματά μας γύρω από την πτυχιακή εργασία που ολοκληρώσαμε.

## <span id="page-12-1"></span><span id="page-12-0"></span>**2. Απαηηήζεηο – UML**

#### **2.1.** Διαγράμματα UML

#### **2.1.1. UML** Διάγραμμα περιπτώσεων χρήσης (Use Case Diagram)

<span id="page-12-2"></span>Ένας πελάτης (Web Customer - [actor](http://www.uml-diagrams.org/use-case-actor.html)) χρησιμοποιεί την ιστοσελίδα για να κάνει αγορές online. Σε ανώτερο επίπεδο (top level) έχουμε τα εξής διαγράμματα  $\pi$ εριπτώσεων χρήσης(use [cases\)](http://www.uml-diagrams.org/use-case.html):

#### **-** Προβολή προϊόντων (View Items)

Εδώ οι πελάτες απλά αναζητούν και βλέπουν ένα προϊόν.

#### **-** Πραγματοποίηση Παραγγελίας (Make Purchase) Προϊόντα που αναζητήθηκαν στο προηγούμενο διάγραμμα περίπτωσης χρήσης (use case) μπορούν να αγορασθούν.

#### $\bullet$  Εγγραφή πελάτη (Client Register)

Εδώ επιτρέπεται σε έναν νέο πελάτη (new customer) να πραγματοποιήσει εγγραφή.

Στο παρακάτω σχήμα φαίνεται σε ανώτερο επίπεδο (top level) τα use cases του online καταστήματός μας.

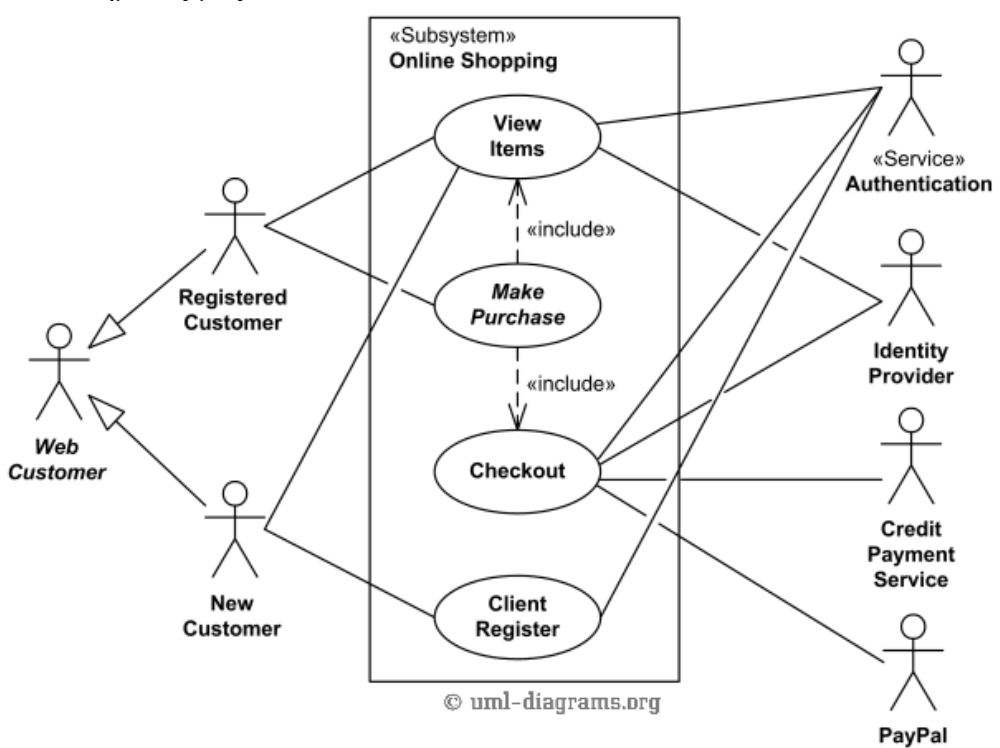

#### **Εικόνα 1 Διάγραμμα περίπτωσης γρήσης (use case) του online καταστήματός μας ζε top level**

H περίπτωση χρήσης (use case) **Προβολή προϊόντων (View Items)** μπορεί να αναλυθεί περαιτέρω όπως φαίνεται στο παρακάτω διάγραμμα, έτσι ένας πελάτης μπορεί να αναζητεί προϊόντα, να βλέπει ενδεχομένως κάποια προτεινόμενα προϊόντα για αυτόν, να προσθέτει προϊόντα στο καλάθι αγορών.

Η περίπτωση χρήσης ταυτότητας πελάτη (**Customer Authentication**) απαιτεί ο πελάτης να έχει κάνει login έτσι ώστε να μπορεί να βλέπει τα προτεινόμενα προϊόντα και αυτά που έχει προσθέσει στο καλάθι.

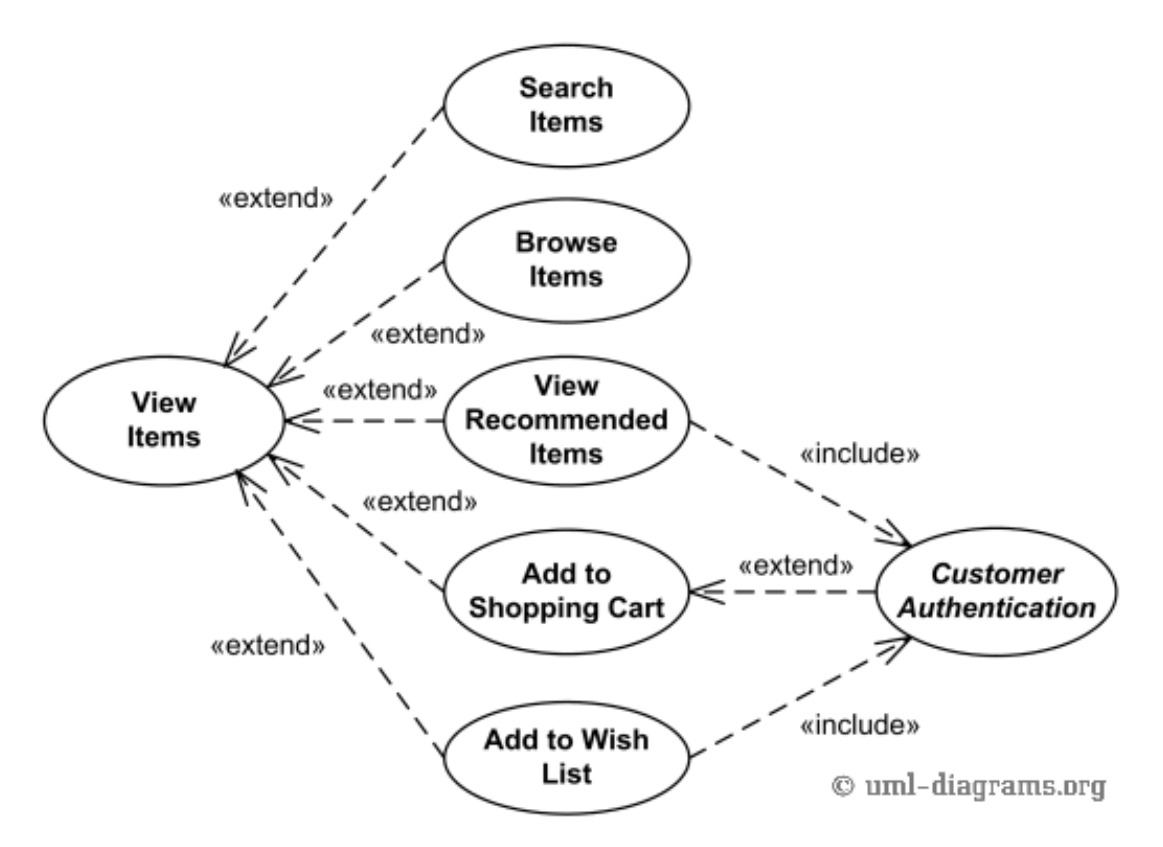

**Εικόνα 2** Η περίπτωση χρήσης Προβολή προϊόντων (View Items use case) σε λεπτομέρεια

H περίπτωση χρήσης (use case) **Ταμείο (Checkout**) περιλαμβάνει διάφορα προαπαιτούμενα use cases, όπως φαίνεται στο παρακάτω σχήμα. Ο πελάτης θα πρέπει να είναι πιστοποιημένος (**authenticated**) δηλ. να έχει κάνει login. Αυτό πραγματοποιείται μέσω της login page.

Επίσης το Ταμείο περίπτωση χρήσης (use case) περιλαμβάνει την περίπτωση Τρόποι πληρωμής η οποία θα μπορούσε να γίνει με τη χρήση πιστωτικών καρτών, με την PayPal ή και με απλή κατάθεση σε τραπεζικό λογαριασμό.

#### Πτυχιακή εργασία Αποστολίας Τσικρίκας Σελίδα 14

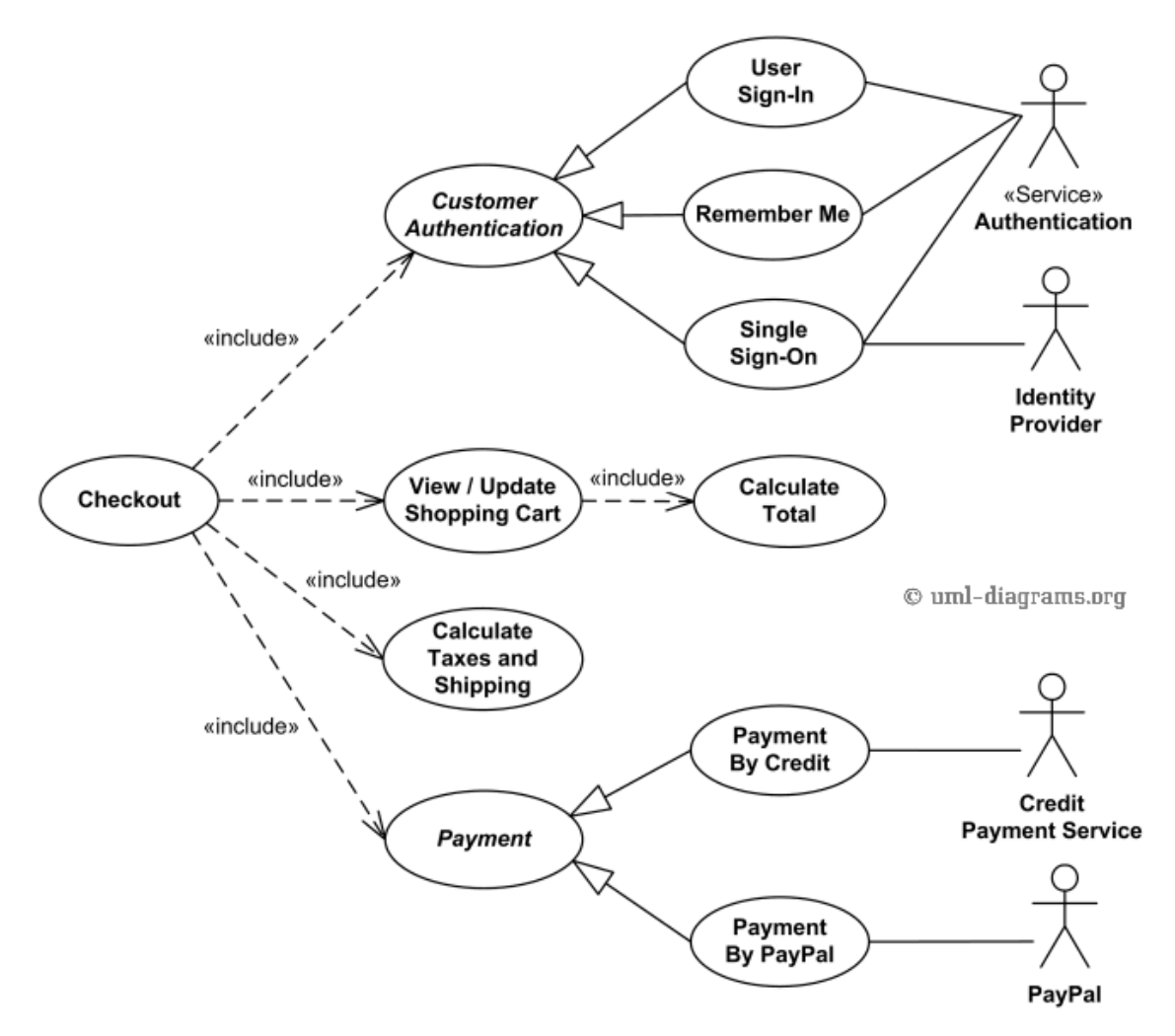

*Εικόνα 3 Η περίπτωση χρήσης (use case) Ταμείο (Checkout)* 

#### **2.1.2. Γηάγξακκα δξαζηεξηόηεηαο (Activity Diagram)**

<span id="page-14-0"></span>Στο παρακάτω διάγραμμα δραστηριότητας (Activity Diagram) βλέπουμε πως ένας πελάτης μπορεί να :

- o Να περιηγείται ή να αναζητεί προϊόντα,
- o Να βλέπει λεπτομέρειες από συγκεκριμένα είδη,
- o Nα προσθέτει προϊόντα στο καλάθι,
- o Nα βλέπει και να αλλάζει το καλάθι ανα πάσα στιγμή
- o Να πηγαίνει στο ταμείο (checkout), με την προηπόθεση να έχουν κάνει login.

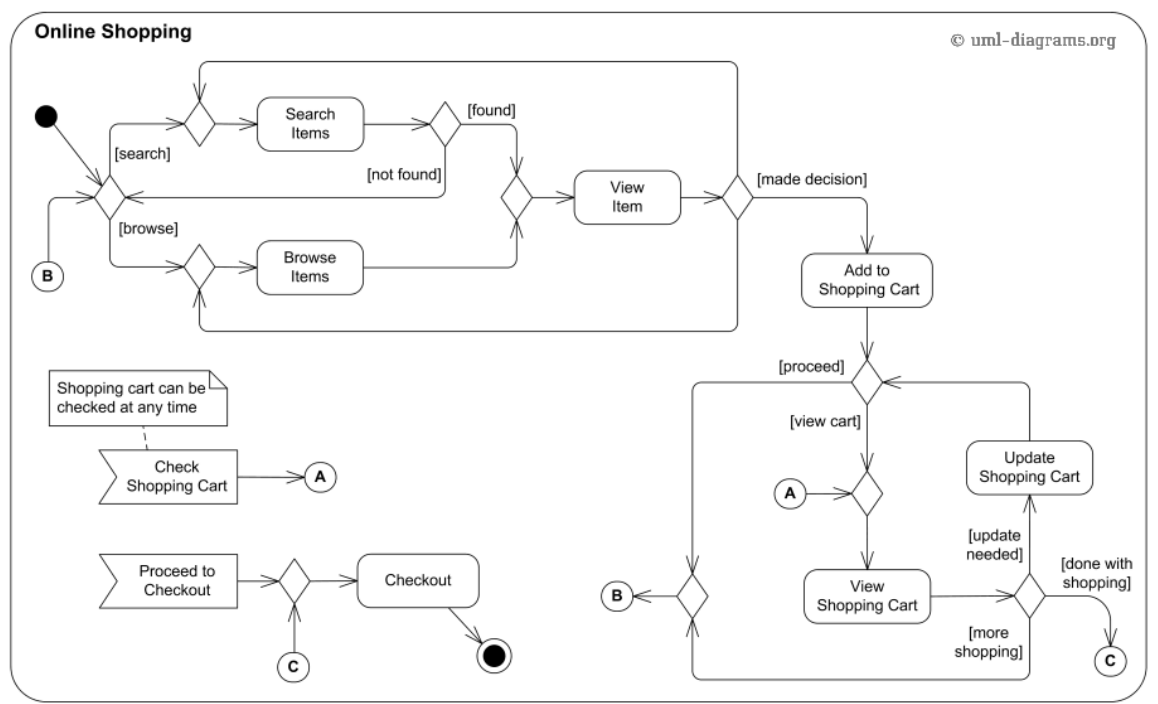

**Δηθόλα 4. Γηάγξακκα δξαζηεξηόηεηαο (Activity Diagram)**

#### 2.1.3. Διάγραμμα ακολουθίας (Sequence Diagram)

<span id="page-15-0"></span>Στο παρακάτω διάγραμμα ακολουθίας βλέπουμε την αλληλεπίδραση όπως αυτή παρουσιάζεται σε χρονικές ακολουθίες. Βλέπουμε τα μηνύματα που στέλνονται ώστε να πραγματοποιηθεί μια επιθυμητή ενέργεια. Η κάθετη διάσταση αναπαριστά το χρόνο και η οριζόντια διάσταση αναπαριστά τα διάφορα αντικείμενα.

**Ο πελάτης (customer)** στέλνει τα εξής μηνύματα (messages) στο ηλεκτρονικό κατάστημα:

- Προσθήκη προϊόντος στο καλάθι
- Αφαίρεση προϊόντος από το καλάθι
- Εμφάνισε καλάθι
- Εντολή αγοράς

Στη συνέχεια στην εντολή παραγγελίας ελέγχεται ποια μέθοδος πληρωμής επιλέχθηκε και προωθείται μήνυμα στη τράπεζα η οποία στη συνέχεια επιβεβαιώνει την πληρωμή στο ηλεκτρονικό κατάστημα.

![](_page_16_Figure_0.jpeg)

Εικόνα 5 Διάγραμμα ακολουθίας (Sequence Diagram)

## <span id="page-17-1"></span><span id="page-17-0"></span>**3. Βαζηθέο έλλνηεο & Σερλνινγίεο**

## **3.1. Ηλεκτρονικό εμπόριο-Ορισμός**

Με τον όρο Ηλεκτρονικό εμπόριο εννοούμε κάθε είδος εμπορικής συναλλαγής μεταξύ προσώπων (φυσικών και μη) που πραγματοποιείται με ηλεκτρονικά μέσα. Είναι η διάθεση και αγοραπωλησία προϊόντων ηλεκτρονικά, η διεκπεραίωση εμπορικών λειτουργιών και συναλλαγών χωρίς τη χρήση χαρτιού, συνήθως μέσω δικτύων ηλεκτρονικών υπολογιστών. Πρόκειται για την αγοραπωλησία αγαθών, πληροφοριών και υπηρεσιών μέσα από δίκτυα ηλεκτρονικών υπολογιστών.

#### <span id="page-17-2"></span>**3.2. Σν ειεθηξνληθό εκπόξην κπνξεί λα νξηζηεί από ηέζζεξηο δηαθνξεηηθέο οπτικές γωνίες:**

- **Επιχειρήσεις**: ως εφαρμογή νέων τεχνολογιών προς την κατεύθυνση του αυτοματισμού των συναλλαγών και της ροής εργασιών.
- **Υπηρεσίες**: ως μηχανισμός που έχει στόχο να ικανοποιήσει την κοινή επιθυμία προμηθευτών και πελατών για καλύτερη ποιότητα υπηρεσιών, μεγαλύτερη ταχύτητα εκτέλεσης συναλλαγών και μικρότερο κόστος.
- **Απόσταση**: ως δυνατότητα αγοραπωλησίας προϊόντων και υπηρεσιών μέσω του Internet ανεξάρτητα από τη γεωγραφική απόσταση.
- **Επικοινωνία**: ως δυνατότητα παροχής πληροφοριών, προϊόντων, υπηρεσιών και πληρωμών μέσα από δίκτυα ηλεκτρονικών υπολογιστών.

#### <span id="page-17-4"></span><span id="page-17-3"></span>**3.3.** Μορφές του ηλεκτρονικού εμπορίου σε πρακτικό επίπεδο

#### **3.3.1.** Εσωτερικό εμπόριο:

Στόχος είναι η αποτελεσματικότερη λειτουργία των δραστηριοτήτων μιας επιχείρησης, ώστε να μπορεί να προσφέρει καλύτερα προϊόντα και υπηρεσίες στους πελάτες της. Οι εφαρμογές του συνήθως εντάσσονται στη λειτουργία ενός τοπικού δικτύου (Intranet) και μπορούν να είναι: επικοινωνία μεταξύ ομάδων εργασίας, ηλεκτρονική δημοσίευση (άμεση διανομή πληροφοριών) κτλ.

## <span id="page-17-5"></span>**3.3.2. πλαιιαγέο κεηαμύ επηρεηξήζεσλ (Business-to-Business - B2B):**

Το ηλεκτρονικό εμπόριο επιτρέπει σε επιγειρήσεις να βελτιώσουν τη μεταξύ τους συνεργασία, απλοποιώντας τις διαδικασίες και το κόστος των προμηθειών, την ταχύτερη αποστολή των προμηθειών και τον αποτελεσματικότερο έλεγχο του επιπέδου αποθεμάτων. Επιπλέον, καθιστά ευκολότερη την αρχειοθέτηση των σχετικών εγγράφων και ποιοτικότερη την εξυπηρέτηση πελατών. Η δυνατότητα ηλεκτρονικής σύνδεσης με προμηθευτές και διανομείς, καθώς και η πραγματοποίηση ηλεκτρονικών πληρωμών βελτιώνουν ακόμη περισσότερο την αποτελεσματικότητα: οι ηλεκτρονικές πληρωμές περιορίζουν το ανθρώπινο σφάλμα, αυξάνουν την ταχύτητα και μειώνουν το κόστος των συναλλαγών. Το ηλεκτρονικό εμπόριο προσφέρει τη δυνατότητα αυξημένης πληροφόρησης σχετικά με τα προσφερόμενα προϊόντα - είτε από τους προμηθευτές είτε από ενδιάμεσους οργανισμούς που προσφέρουν υπηρεσίες ηλεκτρονικού εμπορίου.

## <span id="page-18-1"></span><span id="page-18-0"></span>**3.3.3. Ληαληθέο πσιήζεηο - Ζιεθηξνληθό εκπόξην κεηαμύ επηρείξεζεο θαη θαηαλαισηώλ (Business-to-Consumer - B2C):**

Πρόκειται για την πιο διαδεδομένη μορφή ηλεκτρονικού εμπορίου. Ο καταναλωτής έχει πρόσβαση σε μια τεράστια ποικιλία προϊόντων σε δικτυακούς κόμβους-καταστήματα, βλέπει, επιλέγει, αν επιθυμεί να αγοράσει είδη ένδυσης μπορεί ενίοτε και να τα δοκιμάζει (μέσω ειδικών προγραμμάτων), ανακαλύπτει προϊόντα τα οποία δεν θα μπορούσε να βρει εύκολα στη χώρα του, συγκρίνει τιμές και, τέλος, αγοράζει. Κι όλα αυτά χωρίς να βγει από το σπίτι του, κερδίζοντας πολύτιμο χρόνο και κόπο.

## **3.3.4. πλαιιαγέο κεηαμύ Καηαλαισηώλ (Consumer-to-Consumer - C2C):**

<span id="page-18-2"></span>Σε αυτή την κατηγορία ο καταναλωτής πουλά απευθείας σε άλλους καταναλωτές. Παράδειγμα αποτελούν τα άτομα που κάνουν πωλήσεις μέσω καταγωρημένω ν αγγελιών, δικτυακοί τόποι δημοπρασιών, όπου ο οποιοσδήποτε μπορεί να πουλήσει οτιδήποτε. Τέλος, πολλά άτομα κάνουν χρήση intranets και άλλων ενδοεταιρικών δικτύων για να διαφημίσουν αντικείμενα, προϊόντα ή υπηρεσίες.

## <span id="page-18-4"></span><span id="page-18-3"></span>**3.4. Ιστοσελίδες**

## **3.4.1.** Στατικές Ιστοσελίδες

Στατικές ιστοσελίδες (static) είναι οι ιστοσελίδες που δημιουργούνται σε έναν υπολογιστή μας γράφοντας κώδικα HTML ή γρησιμοποιώντας κάποιο πρόγραμμα όπως είναι το Dreamweaver της Adobe ή συνδυασμός και των δυο. Οι στατικές ιστοσελίδες είναι εύκολες στην κατασκευή τους (ακόμα και από το Microsoft word μπορούμε να αποθηκεύσουμε ως html) αλλά δύσκολα μπορούν να ανανεωθούν. Όταν θελήσουμε να να αλλάξουμε το περιεγόμενό τους πρέπει να ανοίξουμε το κατάλληλο πρόγραμμα να κάνουμε τις αλλαγές στη συνέχεια να «ανεβάσουμε» ( u p d l o a d) στο web server τις ανανεωμένες μας σελίδες. Οι παραπάνω ενέργειες προϋποθέτουν να έχει κάποιος γνώσεις προγραμματιστή κάτι που δεν είναι απαραίτητο στις δυναμικές ιστοσελίδες.

#### **3.4.2.** Δυναμικές Ιστοσελίδες

<span id="page-19-0"></span>Σε αντίθεση με τις στατικές οι δυναμικές ιστοσελίδες δεν δημιουργούνται στον υπολογιστή μας αλλά απ' ευθείας στον web server που φιλοξενεί το site μας. Δίνοντας τις κατάλληλες εντολές οι ιστοσελίδες μας μπορούν να αλλάξουν, διαγραφούν ή να προστεθούν νέες. Και όλα αυτά χρησιμοποιώντας μια φιλική στο χρήστη περιοχή διαχείρισης τόσο απλή όσο μια εφαρμογή επεξεργασίας κειμένου όπως το Microsoft Word. Το Joomla λοιπόν είναι μια εφαρμογή που κάνει αυτό ακριβώς. Χειρίζεται δυναμικά το περιεχόμενο των ιστοσελίδων.

#### <span id="page-19-1"></span>**3.5. HTML**

Τα αρχικά της **HTML** είναι **HyperText Markup Language**και είναι η βασική γλώσσα δόμησης σελίδων του **World Wide Web**. Χρησιμοποιείται για να σημαίνει ένα τμήμα κειμένου και να το κάνει να εμφανίζεται καλύτερα. Επιτρέπει την ενσωμάτωση ήχου και εικόνων στις web σελίδες. Αρχικά είχε κατασκευασθεί με σκοπό μόνο την μορφοποίηση κειμένου, αλλά μεγάλωσε και ενσωμάτωσε σγεδιαστικές τεχνικές. Η γλώσσα χρησιμοποιεί ένα αριθμό από tags για την μορφοποίηση κειμένου, για την δημιουργία συνδέσμων (links) μετάβασης ανάμεσα των σελίδα, για την εισαγωγή εικόνων, ήχου κ.α. Όταν ένας Web Browser ανοίγει ένα αρχείο HTML τα στοιχεία (tags) μεταφράζονται σε κατάλληλα χαρακτηριστικά με αποτελέσματα στην εμφάνιση και στην λειτουργικότητα της συγκεκριμένης σελίδας. Η δημιουργία αρχείων HTML είναι πολύ απλή. Αρκεί να "τρέξουμε" έναν οποιοδήποτε διορθωτή κειμένου *text,* όπως το *Notepad* των Windows. Να γράψουμε τον κώδικα HTML που επιθυμούμε και να το αποθηκεύσουμε (σώσουμε) σε ένα αρχείο με κατάληξη **.htm** ή **.html**. Συνήθως αποθηκεύουμε με επέκταση .html όταν θα δημοσιεύσουμε τα αρχεία μας σε διακομιστή Unix. Αντίθετα ο εξυπηρετητής Windows NT καταλαβαίνει τα αρχεία και ζαλ .**htm** θαη ζαλ .**html.**

Παρακάτω φαίνεται ένα απλό παράδειγμα html αργείου, όπου φαίνονται τα tags όπως  $\{\text{html} >$ ,  $\{\text{body} >$ ,  $\{\text{hl} > \kappa \tau \lambda\}$ . Να σημειώσουμε πως κάθε tag «κλείνε» με το ίδιο όνομα με το / πριν. Π, *χ* <title>ΠΑΡΑΔΕΙΓΜΑ</TITLE>

![](_page_20_Figure_0.jpeg)

**Εικόνα 6 Απλό παράδειγμα html αρχείου** 

#### **3.6. Domain Name**

<span id="page-20-0"></span>Ο χώρος ονομάτων τομέων (Domain Name Space) του DNS είναι δομημένος ιεραρχικά σε δενδρική δομή, με τα ονόματα να φέρουν πληροφορία που αντανακλά τη θέση τους στη δομή αυτή. Ο χώρος ονομάτων DNS ενός ιδιωτικού δικτύου μπορεί να διαφέρει με τον γώρο ονομάτων DNS του Διαδικτύου ή κάποιου άλλου διαδικτύου. Η αντιστοίγιση ονομάτων με αριθμητικές διευθύνσεις προέκυψε επειδή οι αριθμητικές διευθύνσεις IP δεν είναι εύχρηστες από τους ανθρώπους. Οι άνθρωποι αποδίδουν σημασία και θυμούνται ευκολότερα ονόματα.

Το domain name αναφέρεται στην "πραγματική" διεύθυνση του server που περιέγει κάθε website. Αντιπροσωπεύει δηλαδή την IP διεύθυνση, η οποία είναι η διεύθυνση όπου βρίσκονται τα αρχεία της κάθε website στον server. Ένα όνομα χώρου μπορεί να έχει διάφορες καταλήξεις όπως .com, .eu,.gr, .net, .org, .info, .biz, .de, .it, .es κλπ., ανάλογα με τη χρήση και τη χώρα προέλευσής του.

Στα ονόματα χώρου επιτρέπεται μόνο η χρήση αλφαριθμητικών στοιχείων και παυλών. Για τα ονόματα χώρου με κατάληξη .gr υπάρχουν απαγορευμένες κατηγορίες. Aν ένα όνομα χώρου θεωρείται κοινόχρηστο ή γεωγραφικός όρος εκχωρείται μόνο στους αντίστοιχους οργανισμούς τοπικής αυτοδιοίκησης ανεξάρτητα από τον τρόπο γραφής του με λατινικά στοιχεία. Επίσης δεν επιτρέπεται η εκχώρηση ονομάτων χώρου με κατάληξη .gr που αποτελούν λέξεις κλειδιά στο Διαδίκτυο.

#### **3.7.Web Server**

<span id="page-20-1"></span>Ένας ιστότοπος για να μπορέσει να λειτουργήσει θα πρέπει να είναι αποθηκευμένος σε κάποιο Web Server. Ο Web Server στην ουσία είναι ο υπολογιστής εκείνος ο οποίος αναλαμβάνει να δημοσιεύσει την ιστοσελίδα μας στο διαδίκτυο. Υπάρχουν

δύο κύριοι Web Server: Ο Apache που συνήθως γρησιμοποιεί λειτουργικό σύστημα Linux και ο IIS που χρησιμοποιεί λειτουργικό σύστημα Windows. Το Joomla μπορεί να «τρέξει» σε οποιονδήποτε Web Server αρκεί να υποστηρίζει τη γλώσσα PHP.

<span id="page-21-0"></span>**3.8. PHP**

![](_page_21_Picture_2.jpeg)

Η PHP είναι μια εξαιρετικά δημοφιλής γλώσσα προγραμματισμού γενικής χρήσεως η οποία αργικά δημιουργήθηκε για να γρησιμοποιηθεί στην ανάπτυξη δυναμικών ιστοσελίδων.

Ενσωματώνεται μέσα σε HTML κώδικα και τρέχει σε ένα webserver ο οποίος εκτελεί τον κώδικα PHP και να παράγει περιεχόμενο html, το οποίο και βλέπει ένας client. Να σημειώσουμε πως ένας πελάτης από τον browser του δεν πρόκειται ποτέ να δει php κώδικα, διότι αυτός εκτελείτε στον server. Μπορεί να χρησιμοποιηθεί στους περισσότερους webservers και σχεδόν σε όλα τα λειτουργικά συστήματα χωρίς καμία οικονομική επιβάρυνση (license).

Ένα αρχείο με κώδικα PHP θα πρέπει να έχει την κατάλληλη επέκταση (π.χ. \*.php, \*.php4, \*.phtml) και ο συνδυασμός Linux/Apache/MySQL/PHP, που είναι η πιο δημοφιλής πλατφόρμα εκτέλεσης ιστοσελίδων είναι γνωστός και με το ακρωνύμιο [LAMP.](http://el.wikipedia.org/w/index.php?title=LAMP&action=edit&redlink=1) Σημαντικές ιστοσελίδες είναι γραμμένες με χρήση της PHP, συμπεριλαμβανομένων των Facebook, wikipedia, Yahoo!, MyYearbook, Digg, Joomla, WordPress, YouTube, και Drupal.

Παρακάτω είναι ένα απλό php παράδειγμα

<!DOCTYPE html>  $\langle$ html $>$ <body>  $\langle$ ?php echo "My first PHP script!"; ?> </body> </html>

#### <span id="page-22-0"></span>**3.9. JavaScript**

![](_page_22_Picture_1.jpeg)

Η **JavaScript** είναι γλώσσα προγραμματισμού η οποία έχει σαν σκοπό την παραγωγή δυναμικού περιεχομένου και την εκτέλεση κώδικα στην πλευρά του πελάτη (clientside) σε ιστοσελίδες. To πρότυπο της γλώσσας κατά τον οργανισμό τυποποίησης ECMA ονομάζεται ECMAscript.

Όπως και η PHP, η Javascript έγει βασιστεί όσον αφορά τον τρόπο σύνταξης του κώδικά της στη είναι γλώσσα προγραμματισμού C, με την οποία παρουσιάζει πολλές ομοιότητες. Όμως ενώ η PHP είναι μια server side γλώσσα προγραμματισμού, η Javascript είναι client side.

Αυτό σημαίνει ότι η επεξεργασία του κώδικα Javascript και η παραγωγή του τελικού περιεχομένου HTML δεν πραγματοποιείται στον server, αλλά στο πρόγραμμα περιήγησης των επισκεπτών. Αυτή η διαφορά έχει και πλεονεκτήματα και μειονεκτήματα για καθεμιά από τις δύο γλώσσες. Συγκεκριμένα, η Javascript δεν έχει καμία απαίτηση από πλευράς δυνατοτήτων του server για να εκτελεστεί (επεξεργαστική ισχύ, συμβατό λογισμικό

διακομιστή), αλλά βασίζεται στις δυνατότητες του browser των επισκεπτών. Επίσης μπορεί να ενσωματωθεί σε στατικές σελίδες HTML. Παρόλα αυτά, δυνατότητές της είναι σημαντικά μικρότερες από αυτές της PHP και δεν παρέγει συνδεσιμότητα με βάσεις δεδομένων.

#### <span id="page-22-1"></span>**3.10. CSS**

Η CSS (Cascading Style Sheets-Διαδογικά Φύλλα Στυλ)ή(αλληλουγία φύλλων στύλ) είναι μια γλώσσα υπολογιστή που ανήκει στην κατηγορία των γλωσσών φύλλων στύλ που γρησιμοποιείται για τον έλεγγο της εμφάνισης ενός εγγράφου που έγει γραφτεί με μια γλώσσα σήμανσης. Πιο πρακτικά χρησιμοποιείται για τον έλεγχο της εμφάνισης ενός εγγράφου που γράφτηκε στις γλώσσες HTML και XHTML, δηλαδή για τον έλεγχο της εμφάνισης μιας ιστοσελίδας και γενικότερα ενός ιστοτόπου.

Για ένα έγγραφο πχ xhtml θα υπάρχουν παραπάνω από ένα φύλλα στυλ τα οποία περιέχουν δηλώσεις για την εμφάνιση ενός συγκεκριμένου στοιχείου. Το Φύλλο στύλ που εφαρμόζεται σε ένα έγγραφο μπορεί να προέρχεται από:

- το συγγραφέα μιας ιστοσελίδας.
- το χρήστη του πλοηγού.
- τον ίδιο τον πλοηγό.

#### <span id="page-23-0"></span>**3.11. XML(Extensible Markup Language)**

Είναι μία γλώσσα σήμανσης, που περιέχει ένα σύνολο κανόνων για την ηλεκτρονική κωδικοποίηση κειμένων. Είναι μια γλώσσα περιγραφής/δόμησης των δεδομένων. Λέγοντας δεδομένα, εννοούμε μια συλλογή στοιχείων δεδομένων, όπως κατάλογοι βιβλίων ή διευθύνσεων. Η XML δεν είναι γλώσσα προγραμματισμού και ούτε έχει τα γαρακτηριστικά μιας γλώσσας προγραμματισμού. Η XML γρησιμοποιείται για να διευκολύνει τον υπολογιστή μας να παράγει και να δομήσει τα δεδομένα

<span id="page-23-1"></span>Παράδειγμα XML Document

```
<?xml version="1.0" encoding="UTF-8"?>
```
<note>

<to> **Tove**</to>

<from>**Jani**</from>

<heading>**Reminder**</heading>

<body>**Don't forget me this weekend!**</body>

</note>

<span id="page-23-2"></span>**3.12. MySQL**

![](_page_23_Picture_11.jpeg)

Η MySQL είναι ένα σχεσιακό σύστημα διαχείρισης βάσεων δεδομένων (RDBMS) που τρέχει ως server και που επιτρέπει την πρόσβαση πολλών χρηστών σε πολλές βάσεις δεδομένων. Μας επιτρέπει να αποθηκεύουμε , να αναζητούμε , να ταξινομούμε αλλά και να ανακαλούμε δεδομένα μεγρήγορο και αποτελεσματικό τρόπο. Οποιοσδήποτε μπορεί να κατεβάσει την MySQL, επειδή είναι ανοικτού κώδικα (open source), και μπορεί να την διαμορφώσει σύμφωνα με το τι θέλει να κάνει. Είναι ευρύτατα γνωστή κυρίως για την ταχύτητα, την αξιοπιστία της και την ευελιξία που παρέγει στους γρήστες. Ο MySQL διακομιστής ελέγγει την πρόσβαση

Πτυχιακή εργασία Αποστολίας Τσικρίκας Σελίδα 24

στα δεδομένα και διασφαλίζει ότι μόνο πιστοποιημένοι χρήστες θα έχουν πρόσβαση σε αυτά.

Η MySQL πήρε το όνομά της από την SQL (Structured Query Language). Η MySQL διατίθεται υπό τους όρους της GNU (General Public License), καθώς και κάτω από μια ποικιλία άλλων συμφωνιών ιδιοκτησίας. Η MySQL ανήκει και επιχορηγείται από τη μία και μόνη κερδοσκοπική επιχείρηση, την σουηδική εταιρεία MySQL AB, που τώρα ανήκει στην Oracle Corporation. Τέλος, μπορεί να λειτουργήσει σε τόσο σε περιβάλλον Linux, όσο σε περιβάλλον Unix αλλά και σε περιβάλλον Windows.

## <span id="page-25-1"></span><span id="page-25-0"></span>**4.** Συστήματα Διαγείρισης Περιεγραένου (CMS)

## **4.1.Ορισμός**

**Το σύστημα διαχείρισης περιεχομένου (ΣΔΠ) ή Content Management System** (CMS) είναι μια εφαρμογή που χρησιμοποιείται για να δημοσιεύσει ιστοσελίδες στο διαδίκτυο.

Τα ΣΔΠ μπορούν να χρησιμοποιηθούν για να κατασκευάσουν ιστοτόπους όπως:

- Εταιρικούς
- Προσωπικούς
- Εκπαιδευτικούς
- Ηλεκτρονικά καταστήματα
- Ενημερωτικούς

Και γενικά ιστοτόπους που μπορούν να καλύψουν σχεδόν όλη την γκάμα των ενδιαφερομένων. Το περιεχόμενο που μπορεί να χρησιμοποιηθεί περιλαμβάνει κείμενα, εικόνα, ήχους, video, ηλεκτρονικά αρχεία και γενικά οτιδήποτε μπορεί να διανεμηθεί μέσω του διαδικτύου. Δημιουργείται και εγκαθίσταται από τους σχεδιαστές ιστοσελίδων, αλλά προορίζεται για χρήση από τελικούς χρήστες. Αργικά, προσφέρει έναν εύκολο, εύγρηστο τρόπο ενημέρωσης περιεγομένου. Αυτό συνήθως γίνεται με τη χρήση ενός συστήματος πλοήγησης (browser). Ο χρήστης απλά εισάγει το νέο κείμενο και το αποθηκεύει και η ιστοσελίδα ενημερώνεται αμέσως. Το ίδιο απλό είναι να προστεθούν νέες σελίδες, να διαγραφούν παλαιές, ή να αναδιαμορφωθεί μια ιστοσελίδα ώστε να συμβαδίζει με νέες απαιτήσεις ή προδιαγραφές.

Το Σύστημα Διαχείρισης Περιεχομένου αυτοματοποιεί διάφορες διαδικασίες όπως η διατήρηση της εμφάνισης των σελίδων σε όλο το, ιστοχώρο καθώς και η δημιουργία των σχετικών μενού, συνδέσμων κλπ. Επίσης η ύπαρξη και αρκετών άλλων εργαλείων διαχείρισης, επιτρέπει την εστίαση στις λέξεις και όχι στην τεχνολογία.

Ένα ΣΠΔ πρέπει να υποστηρίζει τις παρακάτω δυνατότητες:

- Εύκολη διαχείριση περιεχομένου μέσω ενός browser.
- Διαφορετικούς ρόλους και επίπεδα για τους χρήστες του.
- Δυνατότητα δημοσίευσης περιεχομένου από χρήστες έπειτα από έγκριση του διαχειριστή.
- Δυνατότητα κατηγοριοποίησης του περιεχομένου ώστε να είναι ευκολότερη η διαχείρισή του.
	- Διαχωρισμός περιεχομένου και εμφάνισης (για παράδειγμα

να μπορούμε οποιαδήποτε στιγμή να αλλάξουμε το φόντο ή το στυλ της γραμματοσειράς μια φορά και να εφαρμοστεί σε όλες τις ζειίδεο).

#### <span id="page-26-1"></span><span id="page-26-0"></span>**4.2.** Κατηγορίες συστημάτων διαγείρισης περιεγομένου (CMS)

#### **4.2.1. Ανοικτού Κώδικα**

Συστήματα ανοικτού κώδικα ονομάζουμε εκείνα που επιτρέπουν αλλαγές στον πηγαίο κώδικα του συστήματος, είναι δωρεάν και υποστηρίζονται από κοινότητες γρηστών και προγραμματιστών, οι οποίες δημιουργούν και προσφέρουν τα διάφορα plug-ins και τα templates.

Τα λογισμικά ανοιχτού κώδικα αποτελούν τα βασικότερα κομμάτια της αγοράς πλέον. Γι' αυτό και υπάργει υποστήριξη από μεγάλες εταιρείες οι οποίες θεωρούν τα λογισμικά ανοικτού κώδικα την πλέον βιώσιμη επιλογή στην αγορά. Τα συγκεκριμένα λογισμικά έχουν βελτιωθεί τόσο που μπορούν να συγκριθούν με τα αντίστοιχα εμπορικά πακέτα τους.

#### **4.2.2. Κιεηζηνύ Κώδηθα**

<span id="page-26-2"></span>Πλεονεκτήματα αυτών των συστημάτων είναι ότι παρέχουν περισσότερη ασφάλεια, καλύτερη τεκμηρίωση και εμπορική υποστήριξη. Όμως βασικό μειονέκτημα τους είναι το υψηλό κόστος.

#### **4.2.3.** Σύγκριση Ανοικτού Κώδικα με Ανοικτού Κώδικα

<span id="page-26-3"></span>Μπορούμε να πούμε ότι τα Συστήματα Ανοικτού Κώδικα (CMS) έχουν το πλεονέκτημα ότι διατίθενται δωρεάν και ο χρήστης έχει πλήρη πρόσβαση στον κώδικα του συστήματος. Γι' αυτό το λόγο παρέγει πολύ μεγάλη ευελιξία καθώς μπορεί κανείς να πραγματοποιήσει ότι αλλαγές χρειάζεται εύκολα και γρήγορα. Χάρη σ ' αυτά μπορεί να επιλύσει ο καθένας μόνος του ότι πρόβλημα προκύψει και μπορεί να βοηθηθεί μέσα από τις διάφορες κοινότητες υποστήριξης που υπάρχουν χωρίς να περιμένει τον κατασκευαστή του συστήματος να διορθώσει οποιοδήποτε πρόβλημα. Πέρα από τα πολλά οφέλη και πλεονεκτήματα που διαθέτει ένα τέτοιου τύπου cms, υπάρχουν και αρκετά μειονεκτήματα. Μπορεί για παράδειγμα να υπάρξει έλλειψη εμπορικής υποστήριξης όπως και να είναι λιγότερο ενημερωμένα σε σχέση με τα εμπορικά, αφού η πλειοψηφία των συστημάτων ανοικτού κώδικα στηρίζεται σε κοινότητες στις οποίες μπορεί να υπάρχει ελλιπής τεκμηρίωση και βοήθεια πάνω σε οποιοδήποτε θέμα.

#### <span id="page-26-4"></span>**4.3.** Διαδεδομένα συστήματα διαχείρισης περιεχομένου (CMS)

Υπάρχουν εκατοντάδες Συστήματα Διαχείρισης Περιεχομένου (CMS) στον κόσμο. Τα πιο δημοφιλή συστήματα που χρησιμοποιούνται είναι:

**ην Joomla,**

- **το WordPress,**
- **το Drupal,**
- <span id="page-27-0"></span>**ην Django**

**4.3.1. Joomla**

![](_page_27_Picture_4.jpeg)

Έχει χαρακτηριστεί από δεκάδες χρήστες ως το καλύτερο CMS στον κόσμο γιατί έχει τεράστιες δυνατότητες, φιλικό περιβάλλον εργασίας και διαχείρισης και είναι εξαιρετικά ευέλικτο. Έχει συνταχθεί στην γλώσσα προγραμματισμού PHP και χρησιμοποιείται μια MySQL βάση δεδομένων για την αποθήκευση του περιεχομένου. Είναι προσαρμόσιμο σε περιβάλλοντα επιχειρηματικής κλίμακας όπως τα intranets μεγάλων επιχειρήσεων ή οργανισμών. Οι δυνατότητες επέκτασης του είναι πραγματικά μεγάλες!

#### <span id="page-27-1"></span>**4.3.2. WordPress**

![](_page_27_Picture_7.jpeg)

Είναι μια εφαρμογή για ιστολόγια κυρίως ανοικτού κώδικα που χρησιμοποιεί PHP και MySQL. Είναι αρκετά φιλικό προς τους χρήστες καθώς διαθέτει μια πλούσια αρχιτεκτονική επεκτάσεων και προτύπων.

#### <span id="page-27-2"></span>**4.3.3. Drupal**

![](_page_28_Picture_0.jpeg)

Είναι γραμμένο σε γλώσσα προγραμματισμού PHP, και είναι γνωστό εδώ και αρκετά χρόνια κυρίως λόγω της άψογης αρχιτεκτονικής του. Θεωρείτε από πολλούς ένα από τα κορυφαία συστήματα διαχείρισης περιεχομένου. Επιτρέπει στον διαχειριστή του συστήματος να οργανώνει το περιεχόμενο, να αυτοματοποιεί τις διαχειριστικές εργασίες και να διαχειρίζεται τους χρήστες της ιστοσελίδας της οποίας είναι διαχειριστής. Οι δυνατότητες του επεκτείνονται και πέρα από την διαχείριση του περιεγομένου επιτρέποντας έτσι ένα μεγάλο εύρος υπηρεσιών και συναλλαγών. Το Drupal μπορεί να χρησιμοποιηθεί για: Μεγάλα portals, Φόρουμ συζητήσεων, Ιστοσελίδες για εταιρείες με αυξημένες ανάγκες και πολλά άλλα.

#### <span id="page-28-0"></span>**4.3.4. Django**

![](_page_28_Picture_3.jpeg)

Είναι το καινούριο trend στα web design CMS, έχει τις δυνατότητες του Drupal δηλαδή κάνει πολύπλοκες ιστοσελίδες αλλά είναι φτιαγμένο σε PYTHON σε αντίθεση με το Drupal που είναι σε PHP.

#### <span id="page-28-1"></span>**4.4. Δπηινγή Joomla**

Για την υλοποίηση του site μας επιλέξαμε το Συστήματα Διαχείρισης Περιεγομένου (CMS) Joomla για τους εξής λόγους:

Καλύπτει όλες τις απαιτήσεις που ορίσαμε.

Υποστηρίζεται από μια μεγάλη κοινότητα χρηστών που μιλάνε και συζητούν γύρω από αυτή τη πλατφόρμα. Αυτό έχει ως συνέπεια εύκολη πληροφόρηση σε θέματα που αναζητούμε.

Έχει μεγάλη απήχηση και επομένως αξιοπιστία για τη συνέχεια του και εξέλιξη. Υπάρχουν 70.000 estores παγκοσμίως που χρησιμοποιούν joomla με VirtueMart!

Είναι ανοιγτού κώδικα λογισμικό κάτι που είναι επιθυμητό λόγω

κόστους.

## <span id="page-30-1"></span><span id="page-30-0"></span>**5.** Εγκατάσταση προγραμμάτων - εργαλείων

### **5.1. XAMPP**

### **5.1.1. Δηζαγσγή**

<span id="page-30-2"></span>Το ΧΑΜΡΡ είναι ένα ελεύθερο λογισμικό το οποίο περιέχει ένα εξυπηρετητή ιστοσελίδων (apache web server) το οποίο μπορεί να εξυπηρετεί και δυναμικές ιστοσελίδες τεχνολογίας PHP/MySQL. Είναι ανεξάρτητο πλατφόρμας και τρέχει σε [Microsoft Windows,](http://el.wikipedia.org/wiki/Microsoft_Windows) [Linux,](http://el.wikipedia.org/wiki/Linux) [Solaris,](http://el.wikipedia.org/wiki/Solaris_(λειτουργικό_σύστημα)) and [Mac OS X](http://el.wikipedia.org/wiki/Mac_OS_X) και γρησιμοποιείται ως πλατφόρμα για την σχεδίαση και ανάπτυξη ιστοσελίδων με την τεχνολογίες όπως PHP, JSP και Servlets.

#### **5.1.2.** Εγκατάσταση

<span id="page-30-3"></span>Ακολουθεί βήμα προς βήμα η εγκατάσταση του xampp. Κατεβάζουμε την έκδοση 1.8.3, το setup **xampp-win32-1.8.3-4-VC11-installer.exe** (128MB) από τη ζειίδα **https://www.apachefriends.org**

![](_page_30_Picture_126.jpeg)

**Δηθόλα 7 Download από https://www.apachefriends.org**

Κάνοντας διπλό κλικ εμφανίζεται το παρακάτω εισαγωγικό παράθυρο

![](_page_31_Picture_80.jpeg)

bitnami

#### **Εικόνα 8 Εισαγωγικό παράθυρο xampp**

Εφόσων πατήσουμε "Next" εμφαζίζεται η οθόνη με τα επιμέρους στοιχεία που επιθυμούμε να εγκαταστήσουμε.

![](_page_31_Picture_81.jpeg)

**Εικόνα 9 Στοιχεία εγκατάστασης** 

Default είναι όλα επιλεγμένα, τα αφήνουμε όλα επιλεγμένα και πατάμε "Next". Στη συνέχεια επιλέγουμε την τοποθεσία που θα εγκατασταθεί το **xampp** και αφού επιλέξουμε "Next" ολοκληρώνεται η εγκατάσταση.

![](_page_31_Picture_82.jpeg)

Εικόνα 10 Επιλογή τοποθεσίας εγκατάστασης xampp

![](_page_32_Picture_0.jpeg)

#### **Completing the XAMPP**

Setup has finished installing Do you want to start the

### bitnami

the contract of the contract of the contract of

#### **Εικόνα 11 Ολοκλήρωση εγκατάστασης**

Μετά την ολοκλήρωση της εγκατάστασης το περιεχόμενο του φακέλου που επιλέξαμε να γίνει η εγκατάσταση δηλ. c:/xampp περιέχει υποφάκελο με όνομα htdocs, στο οποίο μεταφέρουμε τις ιστοσελίδες που επιθυμούμε να είναι προσβάσιμες μέσω browser από πελάτες.

Εάν τρέξουμε την εεφαρμογή θα φανεί το παρακάτω παράθυρο, από το οποίο ξεκινάμε τόσο τον Apache Web Server (port 8080) όσο και την βάση δεδομένων ΜySql.

![](_page_32_Picture_94.jpeg)

**Εικόνα 12 Ξεκινάμε τόσο τον Apache Web Server όσο και την βάση δεδομένων ΜySql**

#### 5.2. Δημιουργίας Βάσης Δεδομένων hotmobiles\_db

<span id="page-33-0"></span>Μέσω phpMyAdmin, βάζοντας για url [http://localhost:8080/phpmyadmin,](http://localhost:8080/phpmyadmin) μας δίνεται η δυνατότητα να δημιουργήσουμε μια βάση δεδομένων στην mysql, η οποία έχει ήδη ξεκινήσει από το xampp και θα χρησιμοποιηθεί στη συνέχεια από το joomla. Να σημειώσουμε πως εκτός από τη βάση δεδομένων μπορούμε επίσης να δημιουργήσουμε χρήστες και να ορίσουμε τα δικαιώματα που θα έχουν.

![](_page_33_Picture_2.jpeg)

**Εικόνα 13 Δημουργία Βάσης Δεδομένος μέσω phpMyAdmin** 

![](_page_33_Picture_113.jpeg)

**Εικόνα 14 Δημιουργία γρήστη (user) ορίζοντας διακαιώματα** 

Για να δημιουργήσουμε τη βάση δεδομένων στον απομακρυσμένο web server hotmobiles.webuda.com δηλώνουμε τα παρακάτω μετά τη εγγραφή μας στο [www.000webhost.com](http://www.000webhost.com/) (που μας δίνει τη δυνατότητα για δωρεάν Web Hosting) όπως θα δούμε στην παρακάτω ενότητα.

MySQL database name: a1605268\_ MySQL user name: a1605268 Password for MySQL user: Enter password again:

**Εικόνα 15 Όνομα βάσης και χρήστη το 1605268** db

"Ετσι δημιουργήθηκε η βάση με τα εξής στοιχεία:

 $$mysgl$  host = "mysql14.000webhost.com";  $\text{Swysql\_database} = \text{"a1605268_db";}$  $\text{Im} \text{ysql}$  user = "a1605268\_db"; \$mysql\_password = "liop12"

#### <span id="page-34-0"></span>**5.3. Εγκατάσταση Joomla**

Για να εγκαταστήσουμε το joomla, αρχικά τοπικά (localhost) πηγαίνουμε στην σελίδα <http://www.joomla.org/download.html> και κατεβάζουμε την έκδοση Joomla\_2.5.24-Stable για να είναι συμβατή με τον webserver που θα ανεβάσουμε το site μας. Κατεβάζουμε την έκδοση Joomla\_2.5.24-Stable-Full\_Package.zip, διότι η τελευταία έκδοση (Joomla 3.3.3-Stable-Full Package) απαιτεί ο web server να υποστηρίζει PHP 5.3.10, ενώ ο <http://hotmobiles.webuda.com/> υποστηρίζει την έκδοση PHP: 5.2.\*

![](_page_35_Picture_71.jpeg)

#### **Δηθόλα 16 Download Joomla Joomla\_2.5.24-Stable**

Στην προσπάθειά μας να ανεβάσουμε την τελευταία έκδοση Joomla 3.3.3-Stable-Full\_Package στον web server εμφανίστηκε το παρακάτω μήνυμα:

«Your host needs to use PHP 5.3.10 or higher to run this version of Joomla!» και προχωρήσαμε με την αμέσως προηγούμενη σταθερή (stable) έκδοση 2.5.24.

Αποσυμπιέζουμε το αρχείο που μόλις κατεβάσαμε στη διαδρομή «C:\xampp\htdocs\ \hotmobiles». Παρακάτω φαίνεται το περιεχόμενο του Joomla 2.5.24-Stable.zip.
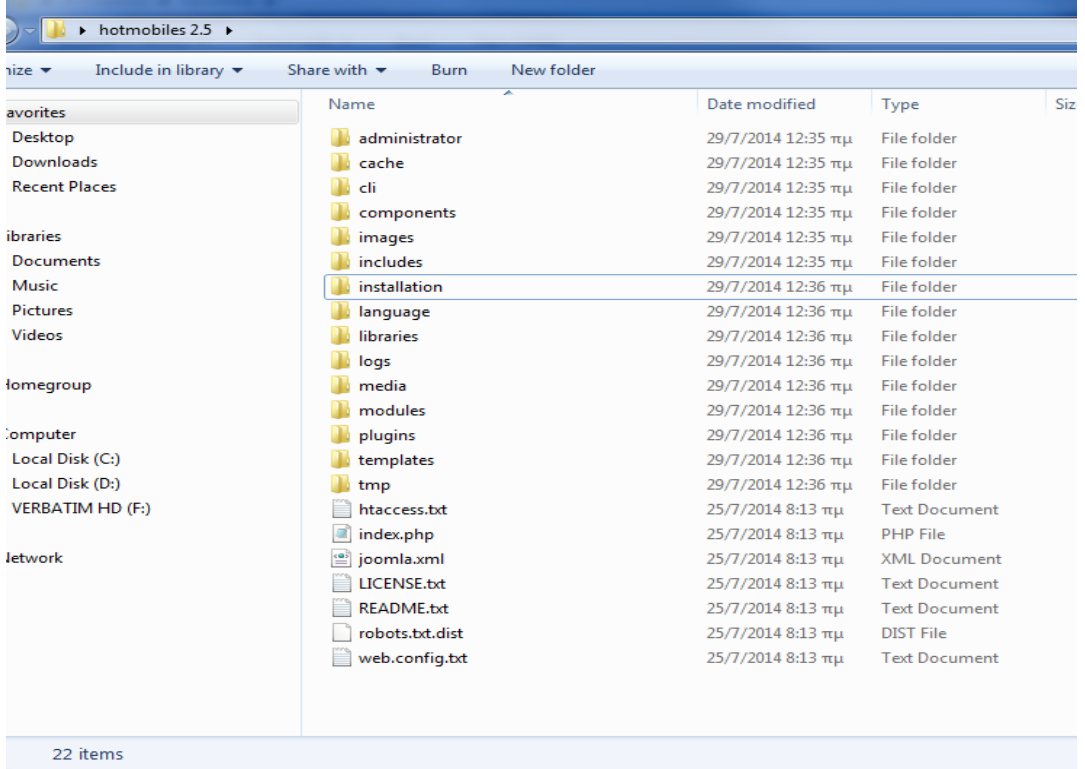

## **Δηθόλα 17 Πεξηερόκελν ηνπ αξρείνπ Joomla\_2.5.24-Stable-Full\_Package.zip**

Στη συνέχεια θα προβούμε στις απαραίτητες ενέργειες έτσι ώστε να «ανεβάσουμε» τη joomla στον web server μας [http://hotmobiles.webuda.com/.](http://hotmobiles.webuda.com/)

Αφού κάναμε εγγραφή στο www.000webhost.com που μας δίνει τη δυνατότητα για δωρεάν Web Hosting.

Έχουμε τα παρακάτω στοιχεία:

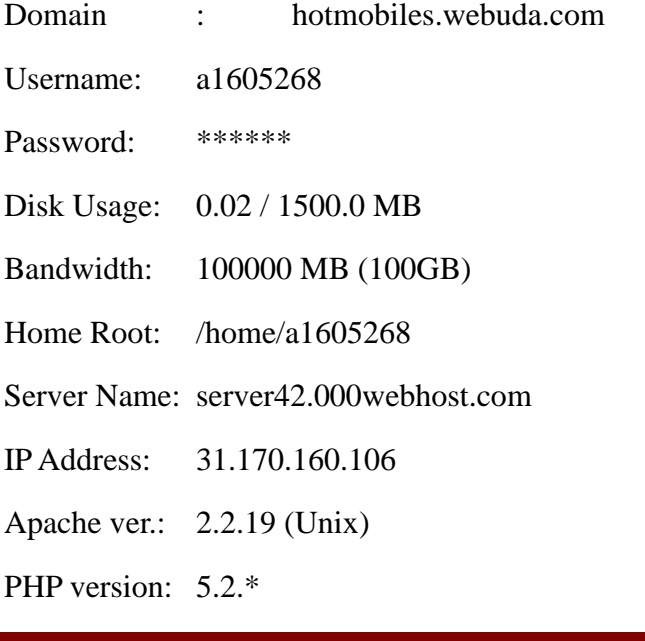

MySQL ver.: 5.1

Activated On: 2014-07-28 13:13

Status: Active

Ενώ για τη δημιουργία βάσης χρησιμοποιούμε για όνομα βάσης και χρήστη το **1605268\_db**:

Μέσω FTP client (CuteFTP 8.0) και αφού συνδεθούμε στο Domain <http://hotmobiles.webuda.com/> μεταφέρουμε το περιεχόμενο του Joomla\_2.5.24-Stable-Full Package.zip στο φάκελο /public html, όπως φαίνεται στο παρακάτω σχήμα.

Οπότε τοπικά (localhost) έχουμε το φάκελο **htdocs,** ενώ απομακρυσμένα (ftp) τον φάκελο **public\_html**.

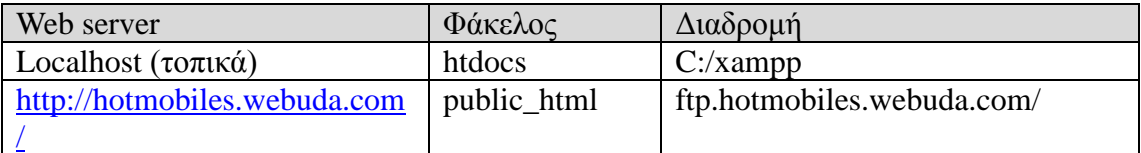

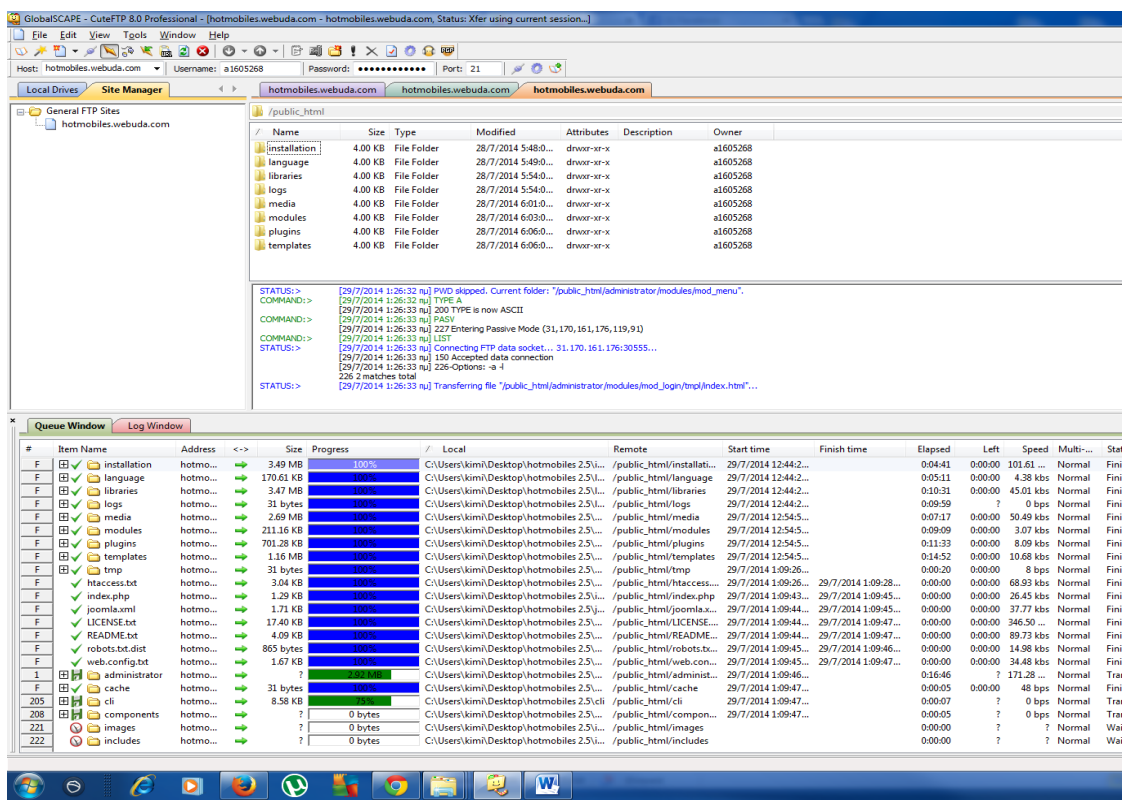

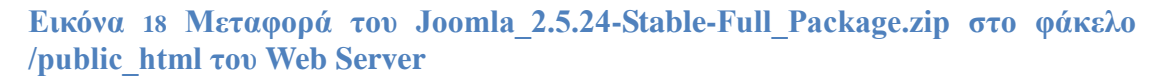

Για την FTP σύνδεση στο Domain [http://hotmobiles.webuda.com](http://hotmobiles.webuda.com/) χρησιμοποιήσαμε τα παρακάτω:

**ftp.hotmobiles.webuda.com or 31.170.160.106 FTP Username: a1605268 FTP Passsword: \*\*\*\*\*\***

Η συνέχεια της εγκατάστασης είναι η ίδια, είτε τοπικά στον υπολογιστή μας "<http://localhost:8080/hotmobiles>", είτε απομακρυσμένα στον web server "**http://hotmobiles.webuda.com**"

Ξεκινάμε με την επιλογής γλώσσας και επιλέγουμε αρχικά την αγγλική που και είναι προεπιλεγμένη.

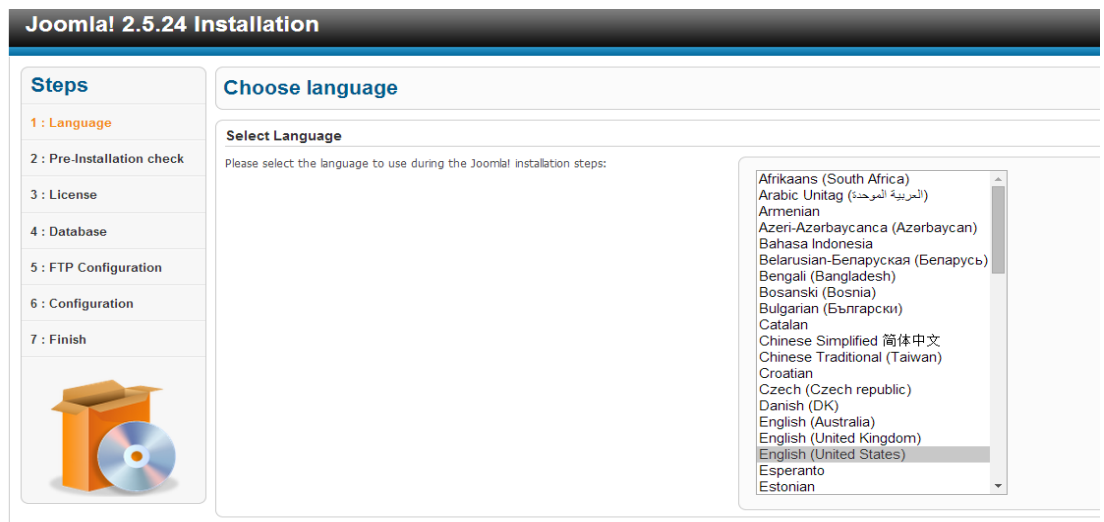

## **Εικόνα 19 Επιλογής γλώσσας**

Στη συνέχεια πραγματοποιείται έλεγχος (pre-installation check) για το εν υπάρχουν τα απαραίτητα για να δουλέψει το joomla όπως php, mysql. Θα πρέπει να είναι όλα "Yes"

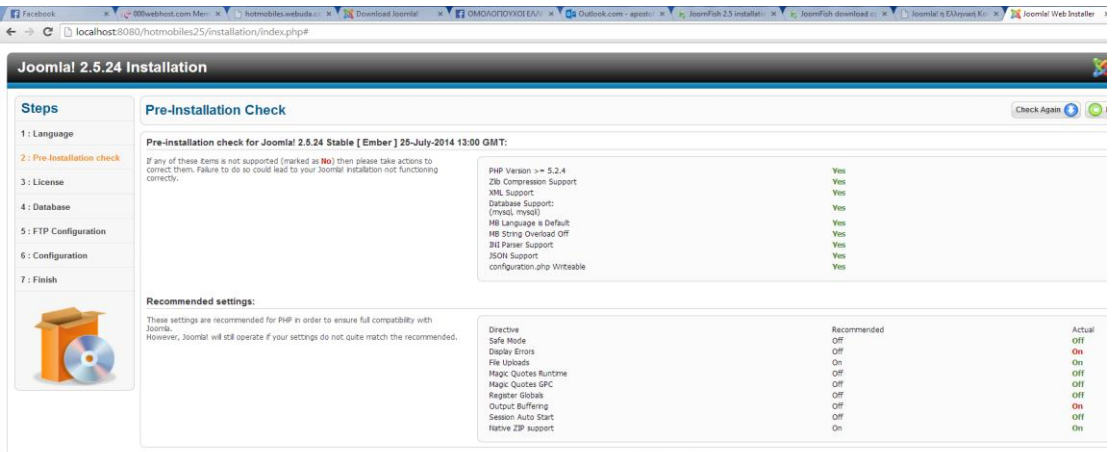

#### **Εικόνα 20 Έλεγχος (pre-installation check)**

Στο επόμενο σημαντικό βήμα γίνεται η σύνδεση με τη βάση δεδομένων που δημιουργήσαμε νωρίτερα μέσω του phpMy Admin. Αν είμαστε στην τοπική εγκατάσταση βάζουμε στο Host Name : "localhost", ενώ εάν δουλεύουμε στον απομακρυσμένο web server βάζουμε mysql14.000webhost.com.

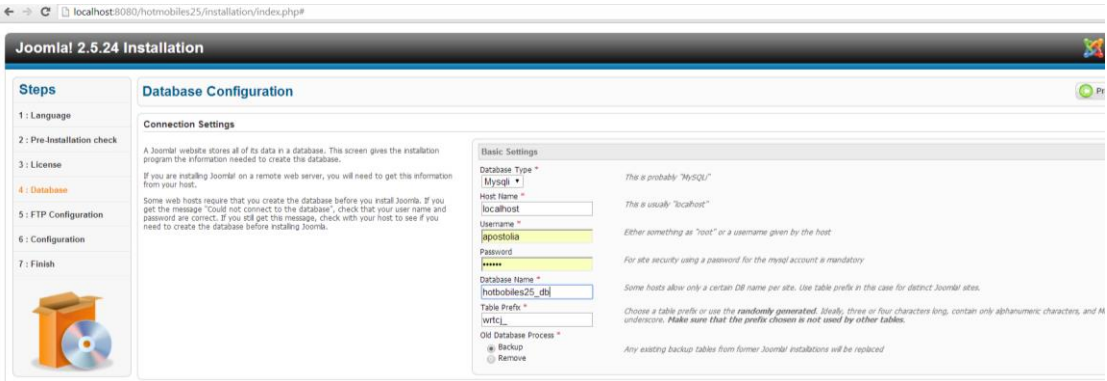

# **Εικόνα 21 Σύνδεση με τη βάση δεδομένων**

Στο επόμενο 5° βήμα της διαδικασίας εγκατάστασης επιλέγουμε τις ρυθμίσεις για την ftp σύνδεσή μας.

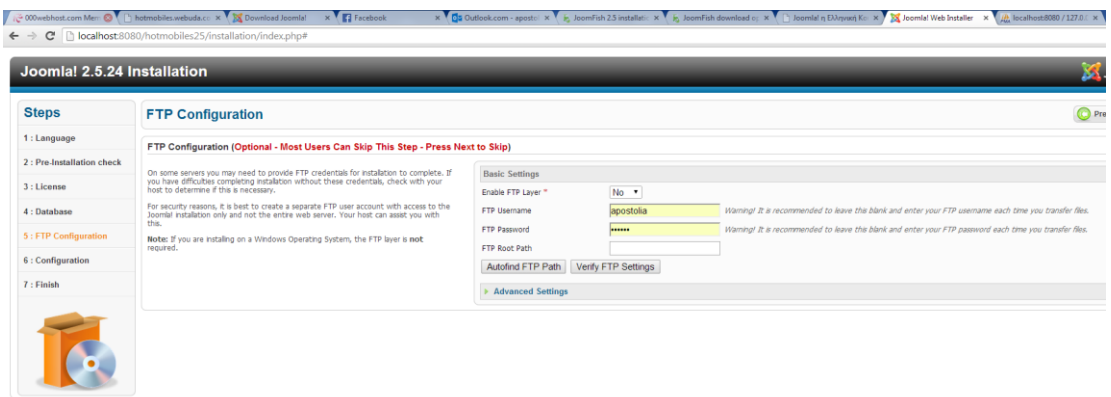

#### **Δηθόλα 22 FTP Ρπζκίζεηο**

Στο 6° βήμα της διαδικασίας εγκατάστασης επιλέγουμε το όνομα του site, δίνουμε ένα email, καθώς και του διαχειριστή (admin) username και password.

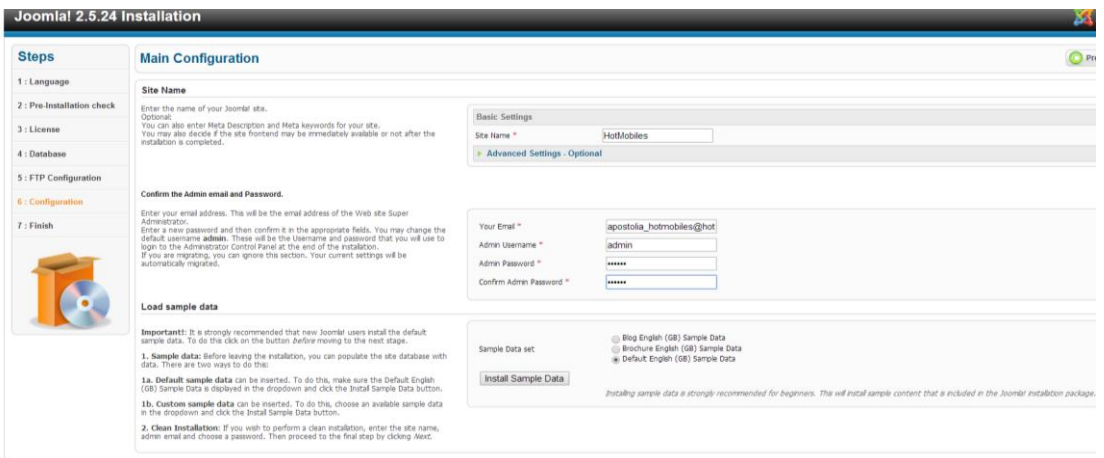

**Εικόνα 23 Επιλέγουμε το όνομα του site, email, (admin) username και password** 

Στο τελευταίο βήμα μας ζητά να σβήσουμε το φάκελο INSTALLATION κάνοντας απλά κλίκ στο κουμπί.

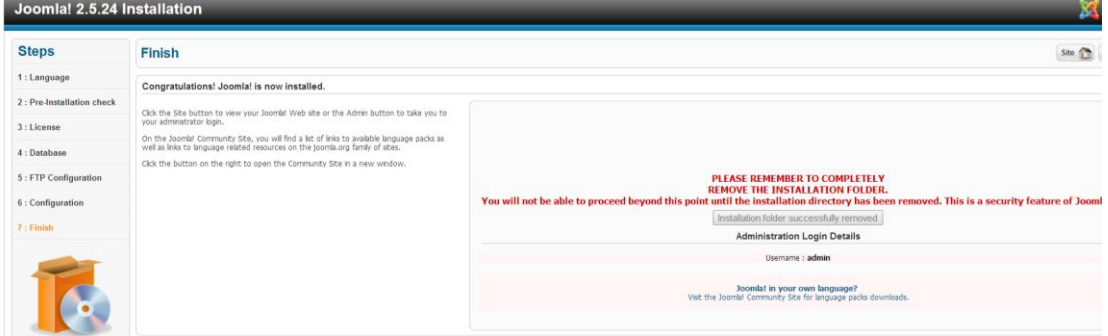

**Εικόνα 24 Σβήνουμε το INSTALLATION φάκελο** 

Ολοκληρώσαμε τη διαδικασία εγκατάστασης και την  $1<sup>η</sup>$  φορά που θα τρέξουμε το site [\(http://localhost:8080/hotmobiles](http://localhost:8080/hotmobiles) ή [http://hotmobiles.webuda.com/\)](http://hotmobiles.webuda.com/) θα εμφαζιστεί η παρακάτω σελίδα:

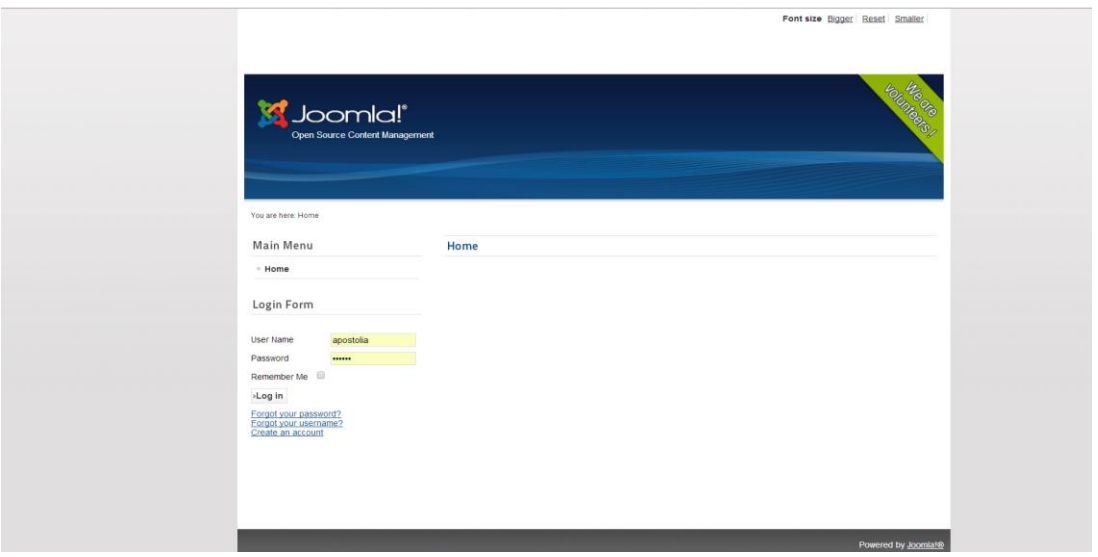

## **Εικόνα 25 Το site μετά την εγκατάσταση**

Δλψ ζαλ Administrator (http://localhost:8080/hotmobiles25/administrator/ή http://hotmobiles.webuda.com/administrator/) βλέπουμε την εξής οθόνη:

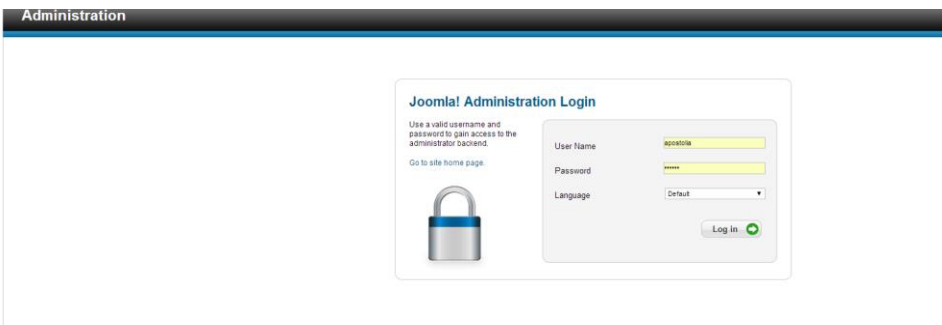

## **Δηθόλα 26 Σν site σο Administrator**

## 5.4. Προσθήκη ελληνικής γλώσσας

Αφού κάνουμε login ως διαχειριστής θα δούμε την παρακάτω οθόνη και αφού πάμε στα

# Extensions<sup>□</sup> LanguageManager<sup>□</sup>Install Language<sup>□</sup> Greek

και πατάμε Install

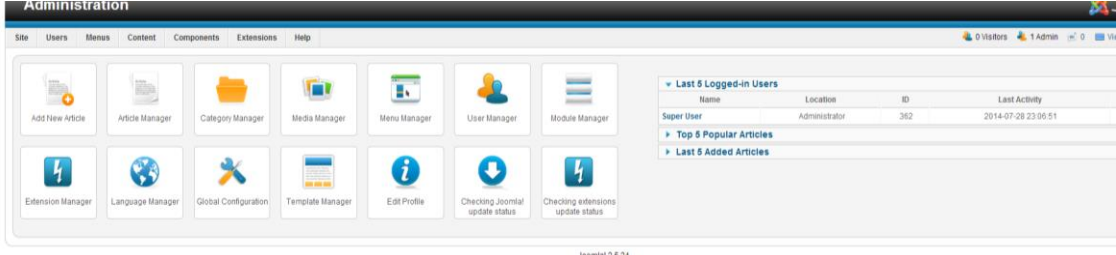

**Εικόνα 27 Extensions->LanguageManager για την ελληνική γλώσσα** 

Στη συνέχεια πηγαίνουμε ξανά

## **LanguageManager**

και επιλέγουμε Greek για **Default** τόσο για το Site όσο και για το Administrator τμήμα.

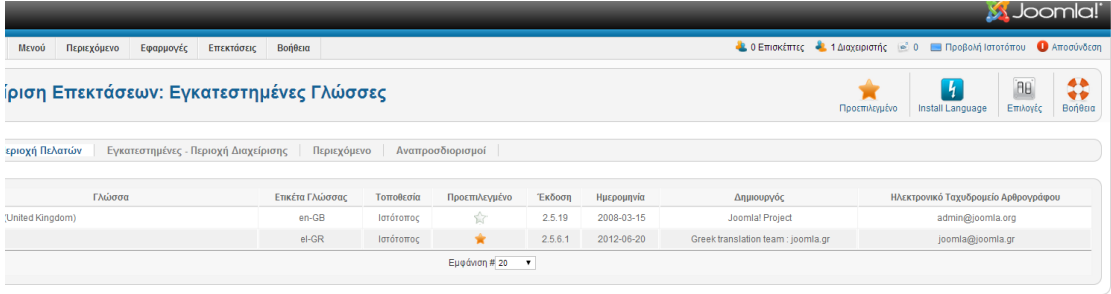

**Εικόνα 28 Επιλέγουμε Greek για Default γλώσσα** 

# **5.5.** Προσθήκη Προτύπου (template)

Μετά από αναζήτηση ακρετών προτύπων καταλήξαμε στο halcyon [\(http://demo.rockettheme.com/joomla-templates/halcyon/\)](http://demo.rockettheme.com/joomla-templates/halcyon/). Αφού κατεβάσαμε το rt\_halcyon-bundle.zip πηγαίνουμε

## Επεκτάσεις Π Διαχείριση Επεκτάσεων

και αφού επιλέξουμε το πρότυπο που μόλις κατεβάσαμε, επιλέγουμε «Μεταφόρτωση και Εγκατάσταση».

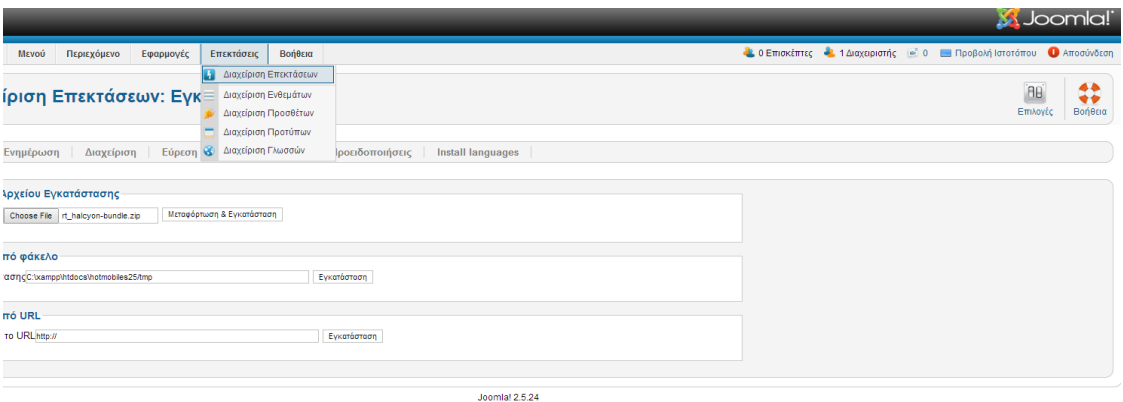

#### **Εικόνα 29 Εγκατάσταση του προτύπου halcyon**

Μετά την επιτυχή εγκατάσταση για να επιλέξουμε το halcyon πρότυπο πηγαίνουμε

## Επεκτάσεις Π Διαχείριση Προτύπων

και θέτουμε το halcyon ως Προεπιλεγμένο.

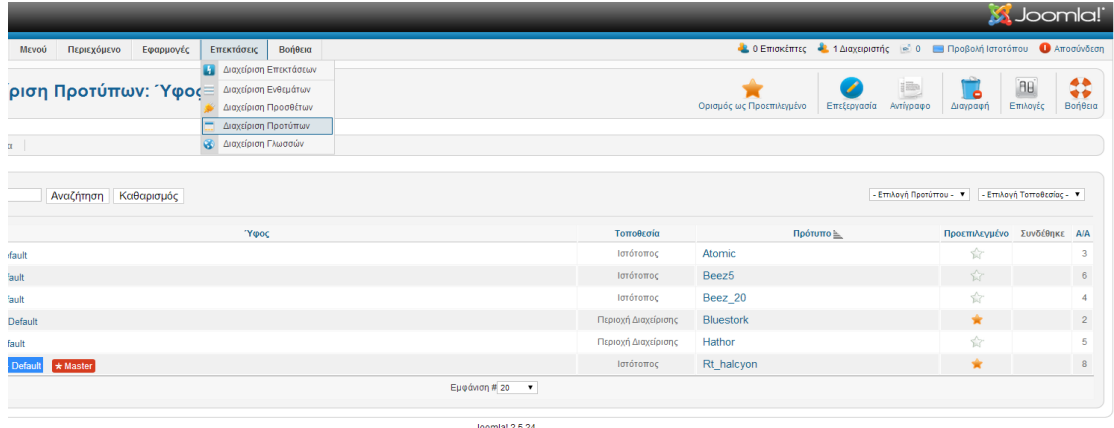

#### **Εικόνα 30 Επιλογή προτύπου halcyon ως default**

Στην παρακάτω εικόνα βλέπουμε τις διάφορες **περιοχές (posisions)** του συγκεκρινένου προτύπου (template) στις οποίες θα «τοποθετηθουν» τα Ενθέματα (modules) που θα δημιοτργήσουμε σε μετέπειτα στάδιο.

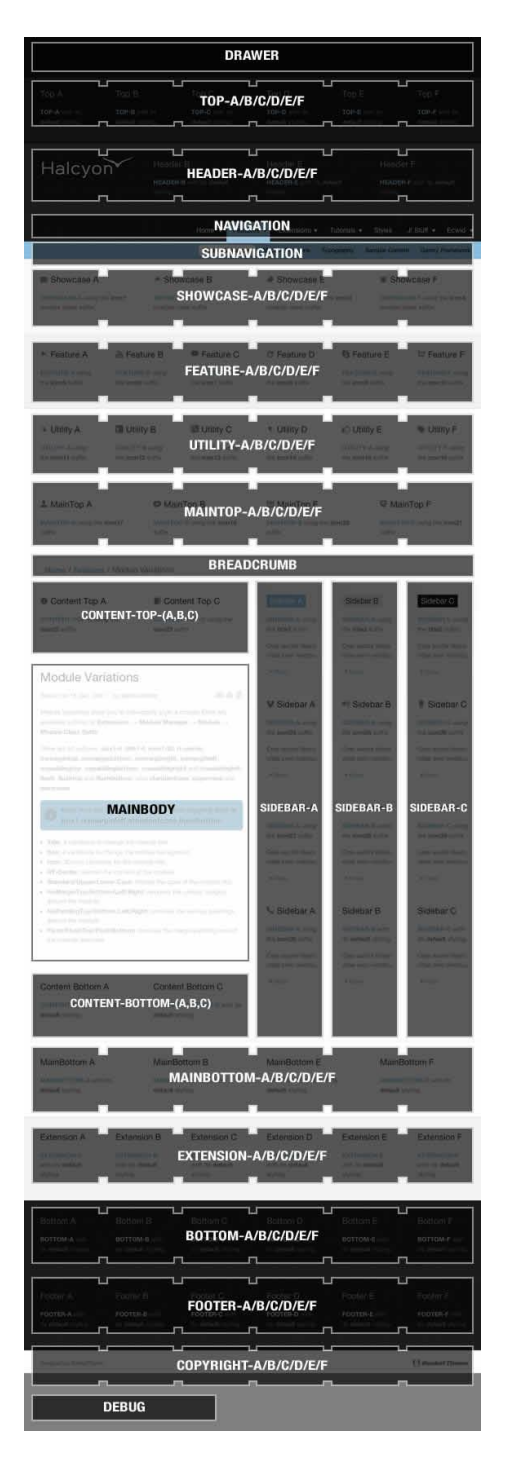

**Εικόνα 31 Οι θέσεις (positions) του προτύπου (template) halcyon** 

# **5.6.** Εγκατάσταση joomfish

Μία από τις απαιτήσεις είναι το site μας να είναι δίγλωσσο, Αγγλικά και Ελληνικά. Τη δυνατότητα αυτή μας την δίνει η το joomfish. Κατεβάζουμε από το <http://www.joomfish.net/> ην **JoomFish\_2.5.1.zip**.

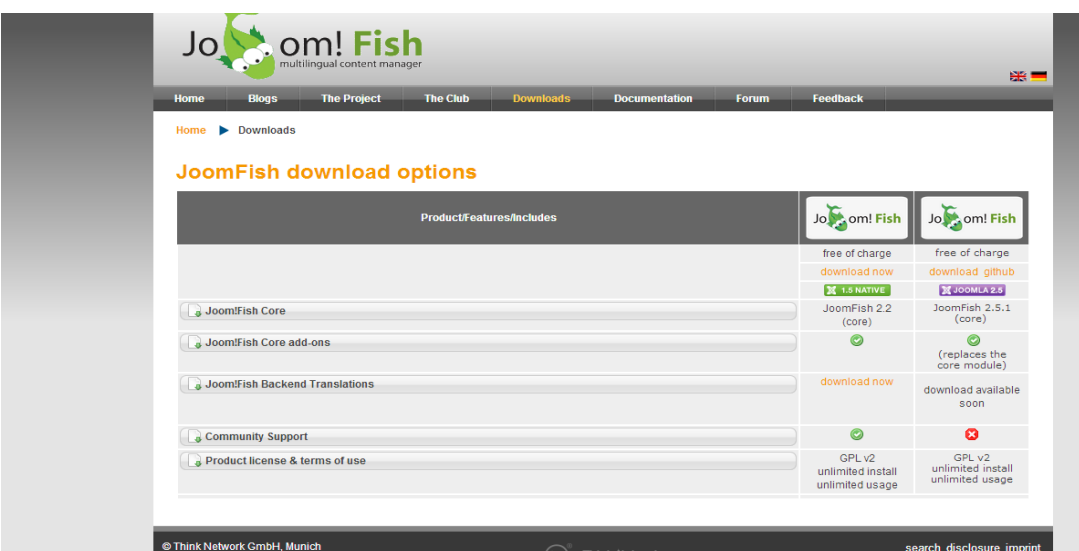

## **Δηθόλα 32 JoomFish\_2.5.1**

Για να φορτώνουμε το συγκεκριμένο module πηγαίνουμε

#### Επεκτάσεις Π Διαχείριση Επεκτάσεων

και επιλέγουμε το αρχείο που μόλις κατεβάσαμε **JoomFish 2.5.1.zip** και «Μεταφόρτωση και Εγκατάσταση».

Στη συνέχεια πάμε

Επεκτάσεις Π Διαχείριση Επεκτάσεων,

στην 3<sup>η</sup> καρτέλα <mark>(Περιεχόμενο)</mark> και δημιουργούμε την παρακάτω εγγραφή

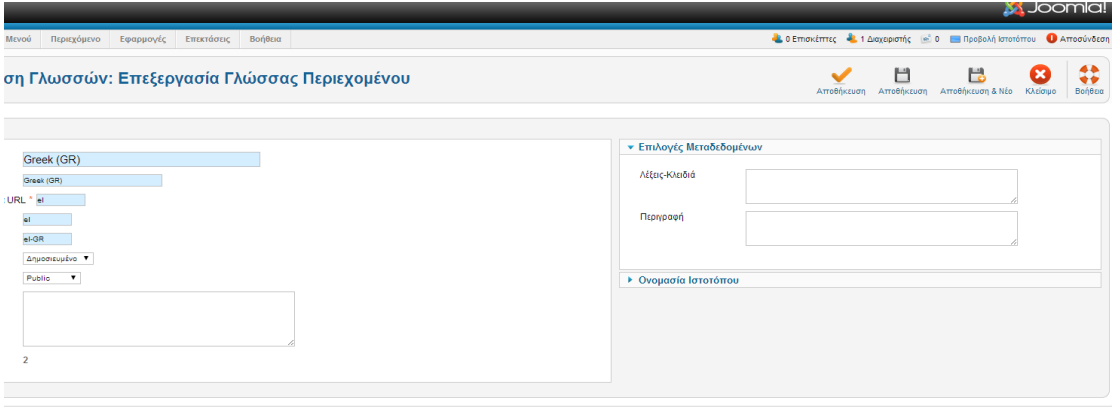

Joomlal 2.5.24

**Εικόνα 33 Εγγραφή στο Περιεχόμενο γλώσσας** 

Φορτώνουμε την ελληνική γλώσσα (**JoomFish Greek Language.zip**), την οποία κατεβάσαμε πριν από [http://www.joomfish.net/en/downloads/joomfish-translations,](http://www.joomfish.net/en/downloads/joomfish-translations) και αφού πάμε

**Content Languages**

## βλέπουμε στην παρακάτω εικόνα:

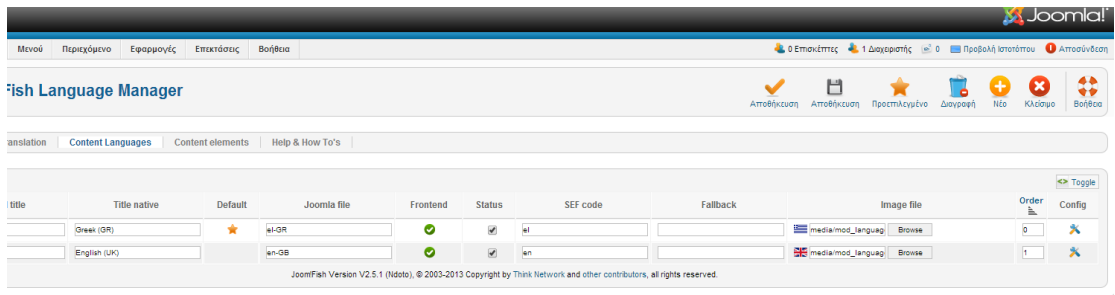

**Δηθόλα 34 Δγθαηάζηαζε ειιεληθήο γιώζζαο (JoomFish)**

# **5.7. Δγθαηάζηαζε Easy Language plugin**

Για να φορτώνουμε το συγκεκριμένο plugin πηγαίνουμε Επεκτάσεις  $\Box$  Διαχείριση **Επεκτάσεων** και επιλέγουμε το αρχείο plg system easylanguage-1.2.2 j25 30 που μόλις κατεβάσαμε [\(http://extensions.joomla.org/extensions/languages/multi-lingual](http://extensions.joomla.org/extensions/languages/multi-lingual-content/19439)[content/19439\)](http://extensions.joomla.org/extensions/languages/multi-lingual-content/19439) και κάνουμε κλίκ στο «Μεταφόρτωση και Εγκατάσταση».

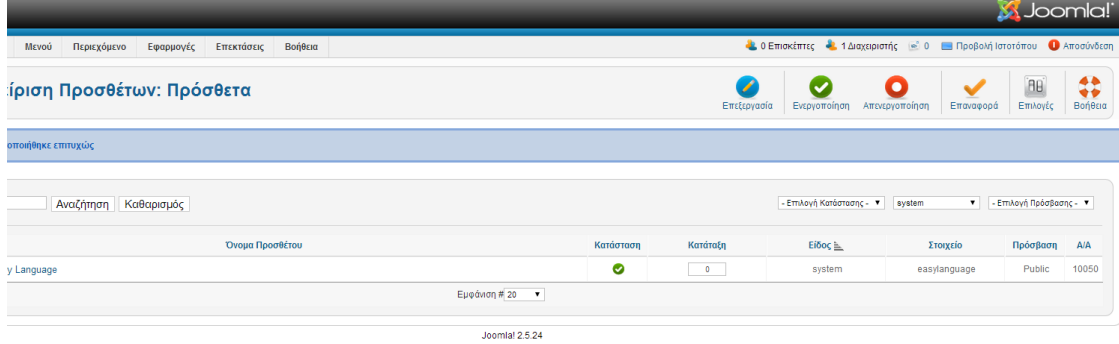

# **Εικόνα 35 Εγκατάσταση του Easy Language και ενεργοποίησή του**

Mε το **Easy Language** μπορούμε οπουδήποτε μέσα στο site μας γρησιμοποιώντας τα

- {lang en} {/lang} για αγγλικά
- {lang el} {/lang} για ελληνικά

να εμφανιστούν είτε τα ελληνικά είτε τα αγγλικά, ανάλογα με το τι έχει επιλέξει ο χρήστης πχ {lang en}Phones{/lang}{lang el}Τηλέφωνα{/lang}

# **5.8. Virtuemart**

# **5.8.1. Δηζαγσγή**

To Virtuemart είναι ένα component (plugin) που μπορεί να εγκατασταθεί στο Joomla και να δώσει την δυνατότητα στους διαχειριστές του Joomla site να παρουσιάζουν και να πωλούν προϊόντα μέσω του site τους. Όπως και το Joomla, έτσι και το Virtuemart είναι γραμμένο σε γλώσσα PHP. Το Virtuemart δεν μπορεί να εγκατασταθεί μόνο του ως ξεγωριστή εφαρμογή, καθώς έγει φτιαγτεί ειδικά για το Joomla. Το Virtuemart αποτελεί μία ολοκληρωμένη λύση e-shop, καθώς προσφέρει ολοκληρωμένο περιβάλλον διαχείρισης και δυνατότητα επέκτασης με την χρήση διάφορων modules.

# **5.8.2. Δγθαηάζηαζε ηνπ Virtuemart**

Τα βήματα που ακολουθούν περιγράφουν την εγκατάσταση του Virtuemart Μπαίνουμε στην ιστοσελίδα του Virtuemart : [http://virtuemart.net](http://virtuemart.net/) και κάνουμε κλικ στην κατηγορία "**Downloads**" όπως φαίνεται στην παρακάτω εικόνα και κατεβάζουμε το com virtuemart.2.0.26 το οποίο είναι συμβατό τόσο με τον τοπικό μας web werver όσο και με τον απομακρυσμένο (php 5.2.\*).

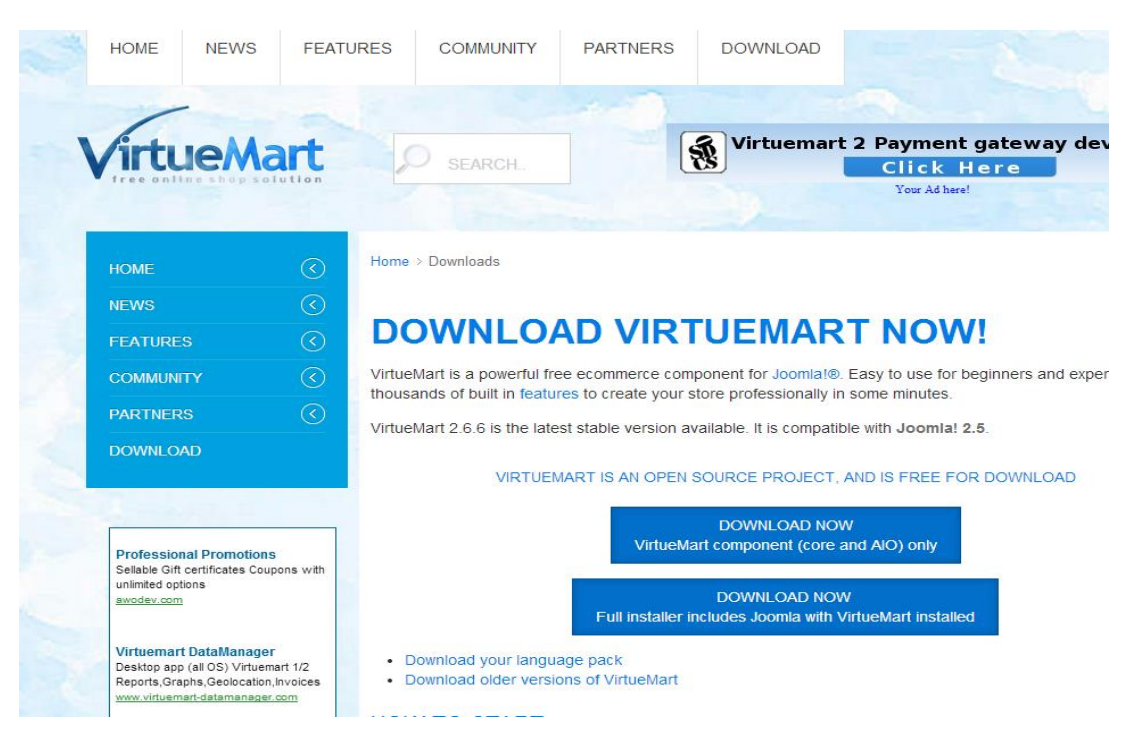

# **Δηθόλα 36 Καηεβάδνπκε ην com\_virtuemart.2.0.26.zip**

To zip αρχείο com\_virtuemart.2.0.26.zip περιέχει τα επίσης συμπιεσμένα αρχεία:

- com\_virtuemart.2.0.26.zip,
- com\_virtuemart.2.0.26\_ext\_aio.zip

Θα εγκαταστήσουμε και τα δύο αργεία πηγαίνοντας

# Επεκτάσεις Π Διαχείριση Επεκτάσεων

## και «Μεταφόρτωση και Εγκατάσταση».

Αφού ολοκληρωθεί η εγκατάση και των δυο αρχείων πάμε

# **VirtueMart**

και βλέπουμε την παρακάτω οθόνη στην οποία διαχειριζόμαστε το VirtueMart

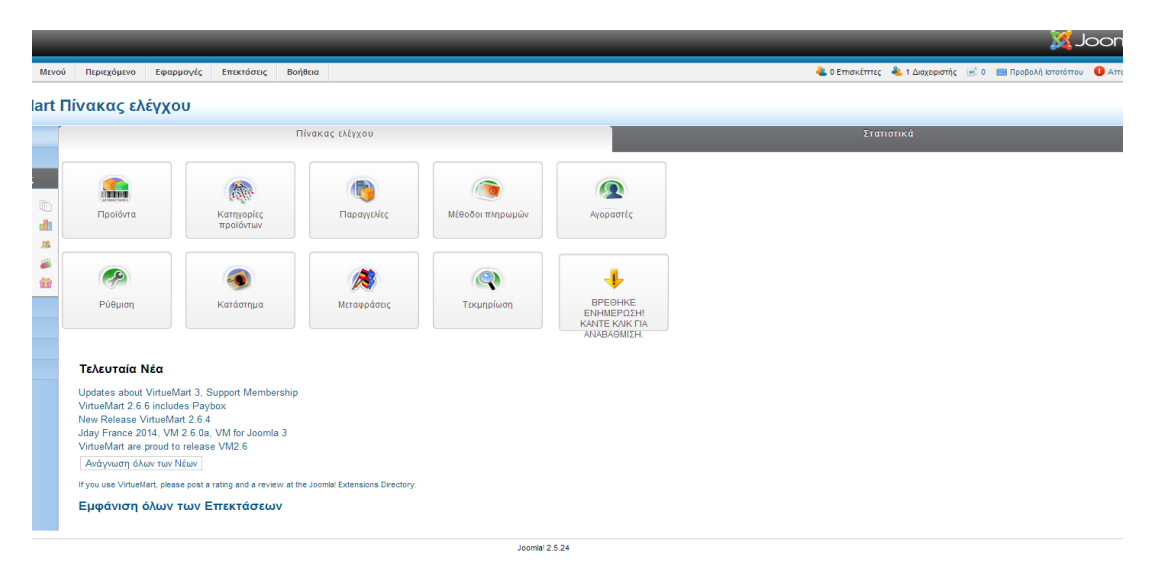

**Δηθόλα 37 Ζ δηαρείξηζε VirtueMart**

# **6.** Υλοποίηση του ηλεκτρονικού μας καταστήματος

Μετά την επιτυχή εγκατάσταση όλων των απαραίτητων προγραμμάτων θα προχωρήσουμε στην υλοποίηση του ηλεκτρονικού μας καταστήματος.

# **6.1.** Σχεδίαση του logo

Χρησιμοποιώντας την έκδοση Photoshop CS4 Portable δημιουργούμε το παρακάτω logo το οποίο θα «τοποθετήσουμε» στο header αριστερά στο site.

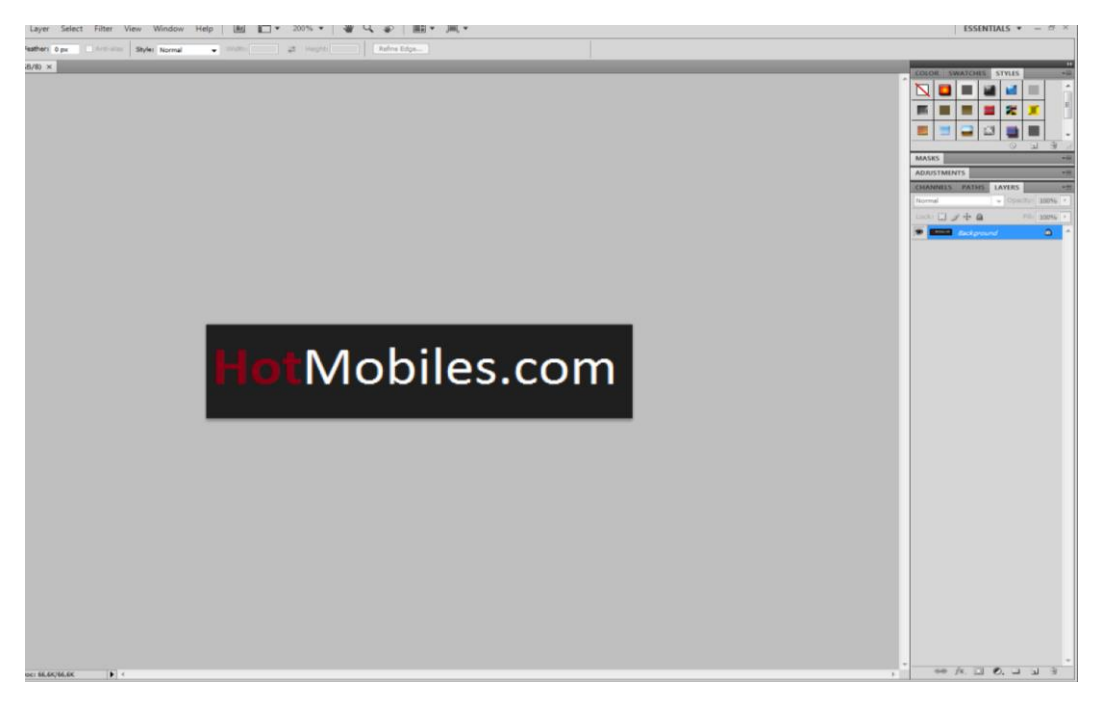

**Δηθόλα 38 Photoshop CS4 Portable**

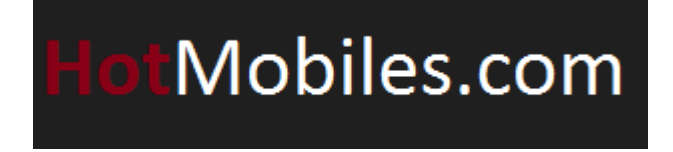

**Εικόνα 39 Δημιουργία του logo** 

Πηγαίνοντας

Επεκτάσεις ΠΔιαχείριση Πρότυπων,

επιλέγουμε το [rt\\_halcyon -](http://hotmobiles.webuda.com/administrator/index.php?option=com_gantry&task=template.edit&id=8) Default. Στη συνέχεια πηγαίνουμε στο Features και επιλέγουμε Position header-a για τη θέση του logo που μόλις σχεδιάσαμε.

Πηγαίνοντας στο φάκελο

**C:\xampp\htdocs\hotmobiles\templates\rt\_halcyon\images\logo\light**

αντικαθιστούμε το υπάρχουν logo με το δικό μας, φροντίζοντας να έχουν το ίδιο φλνκα (**logo.png**).

| <b>B</b> Apyson<br><b>TIME AND DESCRIPTION</b> |         | x X HotMobiles - Διαχείριση x<br>← → C     hotmobiles.webuda.com/administrator/index.php?option=com_gantry8:view=template8dayout=edit8id=8 |             |                       |                    |                                   |                     |                           |                           |      | $\sim$                                                      |
|------------------------------------------------|---------|----------------------------------------------------------------------------------------------------|-------------|-----------------------|--------------------|-----------------------------------|---------------------|---------------------------|---------------------------|------|-------------------------------------------------------------|
| Ιστότοπος                                      | Χρήστες | Μενού                                                                                                    | Περιεχόμενο | Εφαρμογές             | Επεκτάσεις         | Βοήθεια                           |                     |                           |                           |      | Δ 0 Επισκέπτες Δ 1 Διαχειριστής = 0 Β Προβολή Ιστοτόπου Ο Α |
|                                                |         | Templates Manager / Edit Style                                                                                                    |             |                       |                    |                                   |                     |                           |                           | Save | Clear Cache<br><b>Presets</b>                               |
| Ονομασία<br><b>'Υφους</b>                      |         | rt halcyon - Default                                                                                                    |             |                       | Πρότυπο            | rt_halcyon                        |                     | Προεπιλεγμένο             | English (UK)              |      | $\star$ Mas                                                 |
| Overview                                       | Style   | Features                                                                                                    | Menu        | Layouts               | Mobile             | Advanced                          | Assignments (1)     |                           |                           |      | go                                                          |
| Logo                                           |         |                                                                                                    | Show<br>ON  | Position<br>header-a  | $\bullet$          | Auto Size<br>ON                   |                     |                           |                           |      |                                                             |
| <b>Date</b>                                    |         |                                                                                                    | Show<br>ON  | Position<br>top-a     | ٠                  | Client-Side Date<br>OFF           | Παρ, Aug 08, 2014 · |                           |                           |      |                                                             |
| <b>Font-Sizer</b>                              |         |                                                                                                    | Show<br>OFF | Position<br>utility-b | $\pmb{\mathrm{v}}$ |                                   |                     |                           |                           |      |                                                             |
| <b>Login Panel</b>                             |         |                                                                                                    | Show<br>OFF | Position<br>utility-c | $\cdot$            | Login Button Text<br>Member Login | Logout              | <b>Logout Button Text</b> |                           |      |                                                             |
| <b>Popup Panel</b>                             |         |                                                                                                    | Show<br>OFF | Position<br>utility-d | $\mathbf{v}$       | Popup Button Text<br>Popup Module | 250                 | Popup Panel Width         | Popup Panel Height<br>235 |      |                                                             |
| $\Theta$                                       | 01      | $\boldsymbol{\omega}$<br>Ð                                                                                                    | Show        | Position<br>W         |                    |                                   |                     |                           |                           |      | $D(M)$ $2 - 4$                                              |

**Εικόνα 40 Επιλογή της θέσης header-a για το logo μας** 

# **6.2. Ρπζκίζεηο θαηαζηήκαηνο**

Πηγαίνοντας στο

# **Εφαρμογές □VirtueMart**□Κατάστημα

κάνουμε τις παρακάτω επιλογές/καταχωρήσεις:

- > Νόμισμα: Euro
- > Στοιχεία Προμηθευτή
- > Πρόσθετες Πληροφορίες Πελάτη

Όπως φαίνεται στην παρακάτω εικόνα:

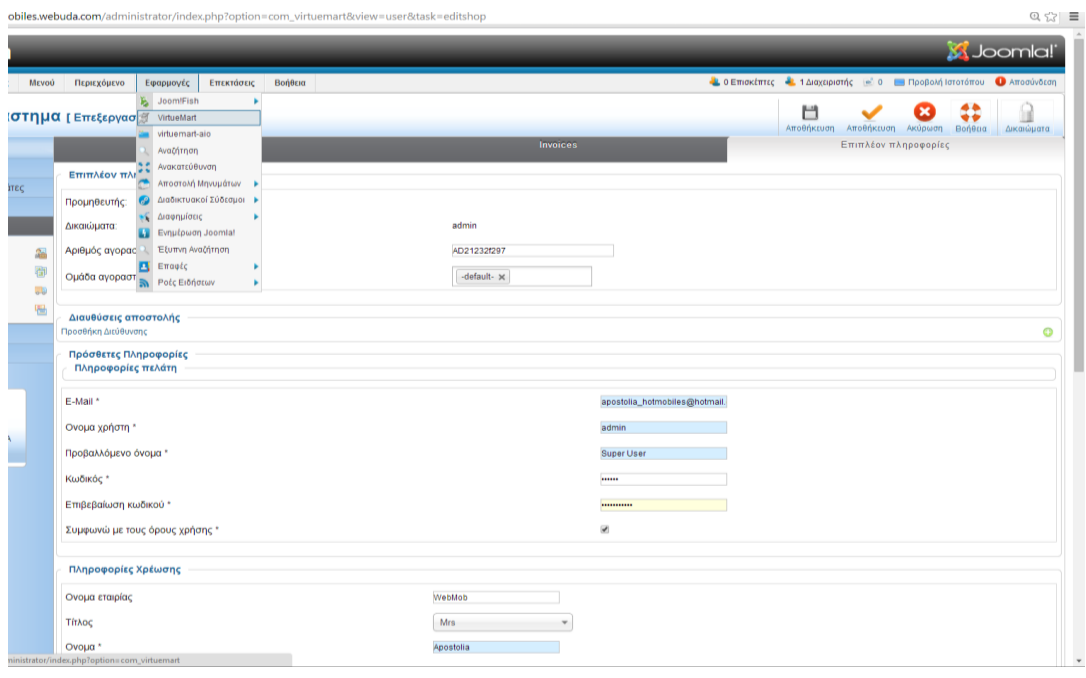

**Δηθόλα 41 Δπηινγέο-Ρπζκίζεηο Καηαζηήκαηνο ζην Virtue Mark**

# **6.3. Δπηινγή ησλ θαηεγνξηώλ θαη ππνθαηεγνξηώλ πξντόλησλ**

Επιλέξαμε τις παρακάτω κατηγορίες προϊόντων που θα εμφανίζονται αρχικά στο site μας.

- **Σ** Τηλέφωνα
- **Σακπιέηεο**
- *>* Φωτογραφικές Μηχανές
- **Αξεσουάρ**
- **Λνηπά**

Να τονίσουμε πως ανά πάσα στιγμή ο διαχειριστής θα είναι σε θέση να δημιουργεί καινούργιες τόσο κατηγορίες όσο και υποκατηγορίες.

Στην κατηγορία **Τηλέφωνα** δημιουργήσαμε τις παρακάτω υποκατηγορίες

## *Γηλέφωνα*

**APPLE**

- **HTC**
- **LG**
- **SAMSUNG**
- **SONY**

ενώ στην κατηγορία Αξεσουάρ δημιουργήσαμε τις παρακάτω υποκατηγορίες

# <u>Αξεσουάρ</u>

- *Σ* Μπαταρίες
- **Θήθεο**
- **Ε** Κάρτες Μνήμες

Στην κατηγορία Λ**οιπά** θα προσθέσουμε προϊόντα τα οποία δεν ανήκουν σε καμία από τις παραπάνω κατηγορίες

# **6.4. Γεκηνπξγία θαηεγνξηώλ θαη ππνθαηεγνξηώλ ζην Virtue Mart**

Ακολουθούν τα απαραίτητα βήματα για τη δημιουργία τόσο των κατηγοριών όσο και των υποκατηγοριών στο VirtueMart. Για τη δημιουργία πάμε

# Εφαρμογές **Π**VirtueMart Πκατηγορίες Προϊόντων,

επιλέγουμε **Νέο** και συμπληρώνουμε τα παρακάτω:

- > Όνομα Κατηγορίας
- **Σ** Δημοσιευμένο: Ναι
- ≻ Ταξινόμηση Κατηγορίας: Κατηγορία (ή Υποκατηγορία), στην οποία ανήκει

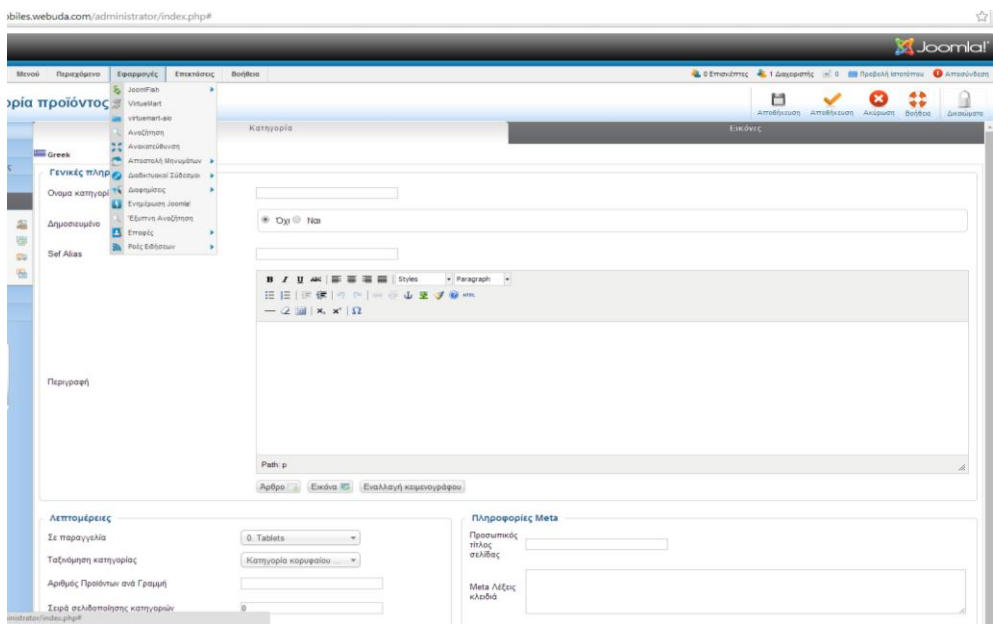

Εικόνα 42 Δημιουργία κατηγοριών και υποκατηγοριών στο VirtueMart

Επαναλαμβάνοντας τη δημιουργία για όλα τις κατηγορίες και υποκατηγορίες που ορίσαμε σε προηγούμενη παράγραφο έχουμε συγκεντρωτικά την παρακάτω οθόνη:

|        |                                                                                   |                                  |               |                |                |                        |                           | S Joomla!'                                                         |
|--------|-----------------------------------------------------------------------------------|----------------------------------|---------------|----------------|----------------|------------------------|---------------------------|--------------------------------------------------------------------|
| MEVOÙ  | Περιεχόμενο<br>Εφαρμογές<br>Επεκτάσεις                                            | Bongera                          |               |                |                |                        |                           | & 0 Emaximize & 1 Διαχεριστής = 0 8 Προβολή Ιστοπόττου Arroaludzon |
|        | ) ρίες προϊόντων [ Λίστα ]                                                        |                                  |               |                |                | Anuadizuan<br>Amsquagn | Επεξεργασία<br><b>Ndo</b> | 0                                                                  |
|        | προϊόντος ακαρώθηκε.                                                              |                                  |               |                |                |                        |                           | <b>Airvoorn</b><br>Bandou<br><b>Animaluara</b>                     |
|        | Πήγαινε Επαναφορά<br><b>Citron Oveua</b><br>Artorsképuoto 1 - 13 prró 13          |                                  |               |                |                |                        |                           |                                                                    |
| $\Box$ | Ονομα κατηγορίας (Γ                                                               | <b><i><u>Reproprient</u></i></b> | Προϊόντα      |                | Σε παραγγελία  | E3 Anuomouučvo         |                           | <b>Id Filter</b>                                                   |
| E.     | Tablets                                                                           |                                  | 2   Προβολή   | ۰              | 0              | $\bullet$              | $\sim$                    |                                                                    |
| e      | Phones                                                                            |                                  | 0 [ MpoBoM ]  | 0 <sub>0</sub> | $-0$           | $\bullet$              | $\vert$ 1                 |                                                                    |
| 日      | L SONY                                                                            |                                  | 4 [Προβαλή]   | ۰              | 0              | ø                      | 10                        |                                                                    |
| $\Box$ | L SAMSUNG                                                                         |                                  | 2 [ Проволя ] | 0 <sub>o</sub> | $-0$           | $\bullet$              | $\mathcal{D}$             |                                                                    |
| ⊟      | $-LG$                                                                             |                                  | 2 [Προβολή]   | 0 <sub>o</sub> | $-0$           | Ø                      | $\mathbf{B}$              |                                                                    |
| 旺      | LHTC                                                                              |                                  | 2 [ Προβολή ] | 0 <sub>0</sub> | 0              | $\bullet$              | 7                         |                                                                    |
| G)     | LAPPLE                                                                            |                                  | 4 [Пробом]]   | $\circ$        | $\blacksquare$ | Ø                      | $\pm$                     |                                                                    |
| 日      | Other                                                                             |                                  | = [Προβολή]   | 0 <sup>o</sup> | 0              | $\bullet$              | 15                        |                                                                    |
| 日      | Cameras                                                                           |                                  | 4 [ ПроВолл ] | $^{\circ}$     | 0              | O                      | $\mathcal{L}$             |                                                                    |
| E.     | Accessories                                                                       |                                  | 0 [ Проболя ] | 0 <sub>o</sub> | $\blacksquare$ | $\bullet$              | $-4$                      |                                                                    |
| B      | $-$ <i>Itang</i><br>en)FlashMemoryCards(/tang)<br>(lang el)Káprec<br>Mvnunc(#ang) |                                  | 3 [ Провом) ] | ۰              | 0              | Ø                      | $12 -$                    |                                                                    |
| 日      | L (lang en)Cases(lang)<br>(lang el)@rikcc(/tang)                                  |                                  | 2 [ ПроВоля ] | 0 <sub>o</sub> | $-0$           | $\bullet$              | 12                        |                                                                    |
| 白      | - (lang en)Batteries(/tang)<br>Bang ellMmgrapitc(Rang)                            |                                  | 3 [ ПроВолл ] | ۰              | 0              | $\bullet$              | 11.                       |                                                                    |

**Εικόνα 43 Συγκεντρωτικά όλες οι κατηγορίες** 

## **6.5. Γεκηνπξγία Φόξνπ ΦΠΑ πξντόλησλ ζην Virtue Mart**

Ακολουθούν τα βήματα για τη δημιουργία ΦΠΑ φόρου στο Virtue Mart. Για τη δημιουργία πάμε

## **Εφαρμογές □VirtueMart**□Προϊόντα □Κανόνες Φόρων & Υπολογισμών

επιλέγουμε **Νέο** και εμφανίζεται η παρακάτω οθόνη:

Πτυχιακή εργασία Αποστολίας Τσικρίκας Σελίδα 54

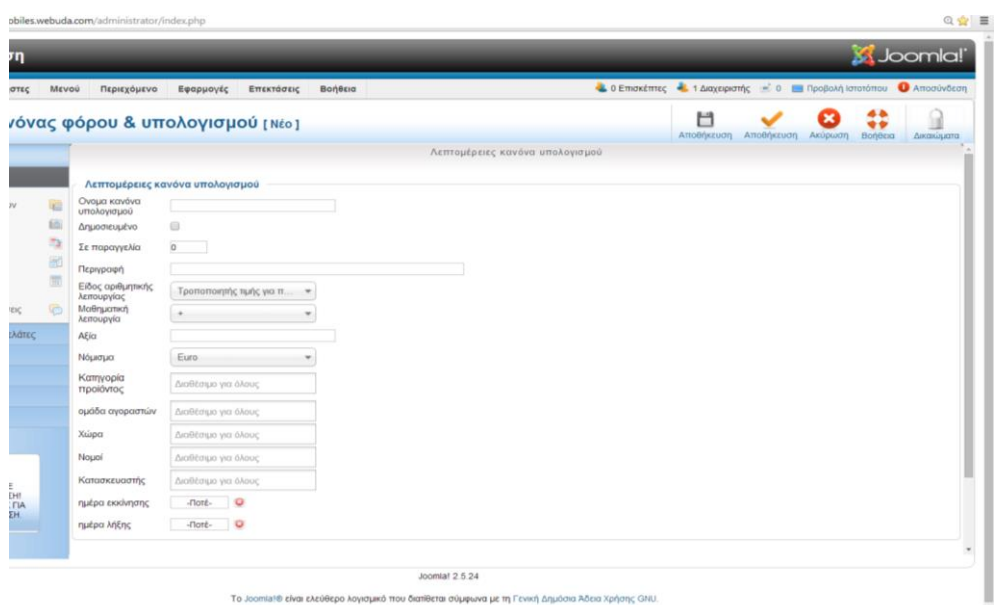

συμπληρώνουμε τα παρακάτω:

- $\triangleright$  Όνομα: **ΦΠΑ**
- $\triangleright$  Είδος αριθμητικής λειτουργίας: φόρος ΦΠΑ ανά προϊόν
- **>** Μαθηματική λειτουργία:  $+$ %
- **Example 23.00**

Να σημειώσουμε πως σε περίπτωση που μελλοντικά το κατάστημά μας θα πουλάει προϊόν με διαφορετικό συντελεστή ΦΠΑ μπορούμε να προσθέσουμε κατηγορία ΦΠΑ με τον διαφορετικό αυτόν συντελεστή. Επίσης στην περίπτωση που το κράτος αλλάξει τον ΦΠΑ μπορούμε πολύ εύκολα στην ίδια καρτέλα να τον αλλάξουμε.

## **6.6. Γεκηνπξγία πξντόλησλ ζην Virtue Mart**

Ακολουθούν τα βήματα για τη δημιουργία προϊόντων στο Virtue Mart. Για τη δημιουργία πάμε

# **Εφαρμογές □VirtueMart**□ Προϊόντα,

επιλέγουμε **Νέο** και εμφανίζεται η παρακάτω οθόνη:

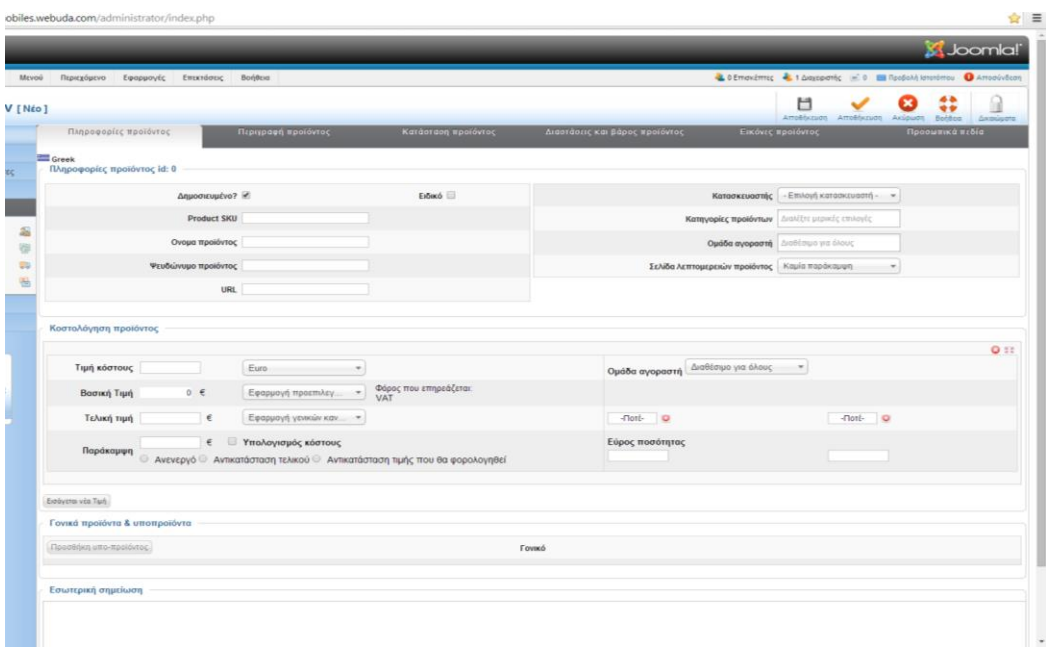

#### **Εικόνα 44 Δημιουργία προϊόντος**

τα απαραίτητα πεδία ανά καρτέλα που καλούμαστε να συμπληρώνουμε είναι τα παρακάτω:

#### Πληροφορίες προϊόντος

- **SKU**, ο κωδικός προϊόντος, στον οποίο βάλαμε έναν 5ψήφιο μοναδικό αριθμό για κάθε προϊόν
- $\triangleright$  **Ονομασία προϊόντος**
- *►* Ψευδώνυμο προϊόντος (ίδιο με Ονομασία προϊόντος)
- **Κατηγορία** (ή υποκατηγορία), στην οποία ανήκει
- **Σ** Τιμή Κόστους
- $\triangleright$  Φόρος ΦΠΑ

#### Περιγραφή προϊόντος

≻ Δίνουμε μια περιγραφή με τα χαρακτηριστικά του προϊόντος

#### **Εικόνες προϊόντος**

**> Στη Φόρτωση αρχείου** ανεβάζουμε μια ή και περισσότερες εικόνες για το συγκεκριμένο προϊόν

Επαναλαμβάνοντας τη δημιουργία προϊόντων και συμπληρώνοντας τα παραπάνω στοιχεία για κάθε κατηγορία 2-3 προϊόντα έχουμε συγκεντρωτικά τα εξής προϊόντα:

|           |                     |                                                                                                    |                                  |                                                                                |        |                |                      |                                                                    |                                                   |            | <b>SA</b> Joomla!    |    |
|-----------|---------------------|----------------------------------------------------------------------------------------------------|----------------------------------|--------------------------------------------------------------------------------|--------|----------------|----------------------|--------------------------------------------------------------------|---------------------------------------------------|------------|----------------------|----|
| Meyoù     |                     | Περιεχόμενο<br>Εφαρμογές<br>Επεκτάσεις                                                                                   | Вофеска                          |                                                                                |        |                |                      | L 0 Επισκέπτες - 1 Διαχειριστής - 0 Προβολή Ιστοτόπου Ο Αποσύνδεση |                                                   |            |                      |    |
|           | <b>ÓV</b> [ Λίστα ] | Μαζική αντιστούσση κατηγοριών Μαζική αντιστούσση ομάδων αγοραστών Υποπροϊόντα Κλωνσποίηση προϊόντος Προσθήκη αξιολόγησης |                                  |                                                                                |        |                |                      | Δημοσίευση Απόσυρση                                                | N <sub>fo</sub><br>Επιξεργασία                    | Διαγραφή   | Boneua<br>Δικαιώματα |    |
|           |                     | Φίλτρο Επιλογή Κατηγορία προϊόντος<br>Αποτελέσματα 1 - 20 από 30                                                         |                                  | · Επιλογή κατασκευαστή - · Αναζήτηση προϊόντος                                 |        |                | $-$ ETTIAOVA $-$     | $\bullet$ $\pi$ pv $\bullet$                                       | 14.08.08 Ο Πήγαινε Επαναφορά                      |            |                      |    |
| ig.       | 田                   | Προϊόν                                                                                                    | Το προϊόν είναι<br>υποπροϊόν του | Το προϊόν έχει Αρχείο πολυμέσων 5KU<br>υποπροϊόντα? Αρχείο πολυμέσων προϊόντος |        | Tiun P         |                      | Κατηγορία προϊόντος                                                | Κατασκευαστές Κριτικές Ειδικό Δημοσιευμένο Filter |            |                      |    |
| Ē<br>m.   |                     | CANON EOS 700D KIT                                                                                                    |                                  |                                                                                | 32165  |                | 1000,00 € Cameras    |                                                                    |                                                   |            |                      | 19 |
| ×<br>m    |                     | APPLE IPHONE 5S 32GB SPACE GREY                                                                                          |                                  |                                                                                | 456321 | 639,00 € APPLE |                      |                                                                    |                                                   | $\theta$   | ø                    | 12 |
| <b>SC</b> |                     | APPLE IPHONE 5S 64GB GOLD                                                                                                |                                  |                                                                                | 45210  | 629.00 € APPLE |                      |                                                                    |                                                   | $\theta$   | o                    | 13 |
|           |                     | APPLE IPHONE 5S 16GB SILVER                                                                                              |                                  |                                                                                | 412336 | 623.00 € APPLE |                      |                                                                    |                                                   |            |                      | 11 |
|           | B                   | SONY XPERIA Z1 COMPACT D5503 PINK                                                                                        |                                  |                                                                                | 12352  | 423,00 € SONY  |                      |                                                                    |                                                   | $\alpha$   | o                    |    |
|           |                     | <b>E LG G2 D802 16GB RED</b>                                                                                             |                                  |                                                                                | 12323  | 386,00 € LG    |                      |                                                                    |                                                   | $\Omega$   | U                    |    |
|           |                     | E HTC ONE MINI 16GB RED                                                                                                  |                                  | (5)                                                                            | 52326  | 312,00 € HTC   |                      |                                                                    |                                                   | n          |                      |    |
|           |                     | LG NEXUS 5 D821 16GB WHITE                                                                                               |                                  |                                                                                | 23663  | 310,30€ LG     |                      |                                                                    |                                                   |            |                      |    |
|           |                     | SONY XPERIA T2 D5303 ULTRA 4G PURPLE                                                                                     |                                  |                                                                                | 54345  | 289,25 € SONY  |                      |                                                                    |                                                   | $^{\circ}$ |                      | 30 |
|           |                     | <b>E NIKON COOLPIX P600 RED</b>                                                                                          |                                  |                                                                                | 563259 |                | $269.00 \in$ Cameras |                                                                    |                                                   |            |                      | 16 |
|           |                     | APPLE IPHONE 4S 8GB BLACK                                                                                                |                                  |                                                                                | 96302  | 249,00 € APPLE |                      |                                                                    |                                                   | n          |                      | 10 |

**Δηθόλα 45 πγθεληξσηηθά ηα πξντόληα ζην VirtueMart**

Όπου φαίνεται η ονομασία, εικόνα, κωδικός SKU αλλά και η κατηγορία στην οποία ανήκει. Να τονίσουμε πως πρέπει να είναι **Δημοσιευμένο** για να φαίνεται στο site μας.

# **6.7.** Δημιουργία μεθόδων αποστολής και πληρωμών

Ακολουθούν τα βήματα για τη δημιουργία μεθόδων αποστολής και πληρωμών στο Virtue Mart. Για τη δημιουργία μεθόδων αποστολής πάμε

# Εφαρμογές □VirtueMart□ Κατάστημα<sup>□</sup> Μέθοδοι αποστολής,

επιλέγουμε **Νέο** και εμφανίζεται η παρακάτω οθόνη στην οποία συμπληρώνουμε

- $\triangleright$  Όνομα,
- $\triangleright$  Sef Alias,
- Γεκνζηεπκέλν Ναη,
- > Μέθοδος αποστολής

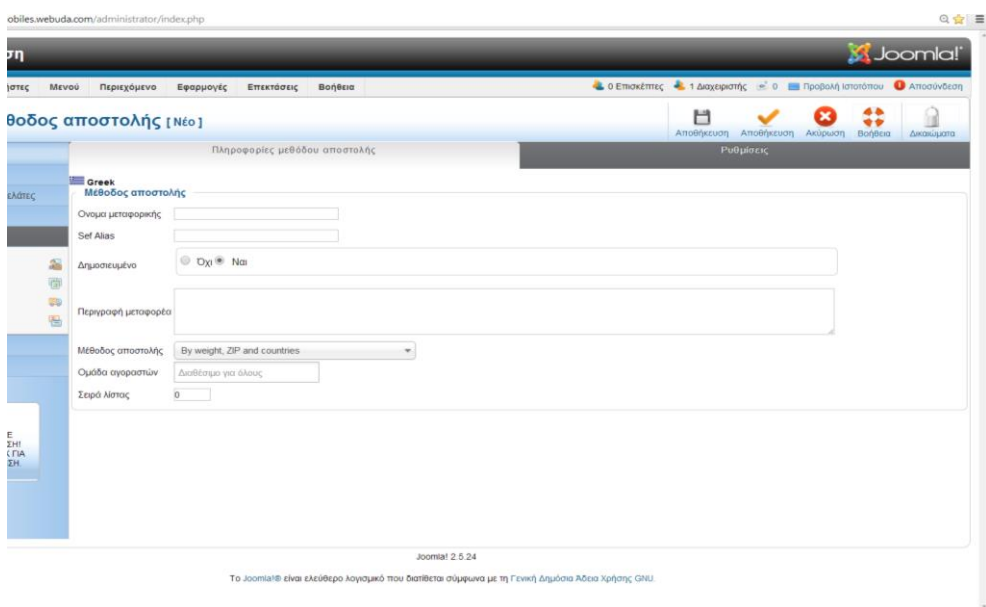

**Εικόνα 46 Δημιουργία μεθόδων αποστολής** 

Δημιουργήσαμε δύο μεθόδους αποστολής:

- > Ταχυδρομείο
- $\triangleright$  Curier

Για τη δημιουργία μεθόδων πληρωμών πάμε

# Εφαρμογές □VirtueMart□ Κατάστημα<sup>□</sup> Μέθοδοι πληρωμών,

επιλέγουμε **Νέο** και εμφανίζεται η παρακάτω οθόνη στην οποία συμπληρώνουμε

- $\triangleright$  Όνομα,
- $\triangleright$  Sef Alias,
- > Δημοσιευμένο Ναι,
- > Μέθοδος πληρωμής

Δημιουργήσαμε τρεις μεθόδους πληρωμής:

- ≻ Κατάθεση σε Λογαριασμό
- $\triangleright$  Paypal
- Αληηθαηαβνιή

Παρακάτω φαίνεται συγκεντρωτικά τόσο οι Μέθοδοι αποστολής όσο και οι Μέθοδοι πληρωμών:

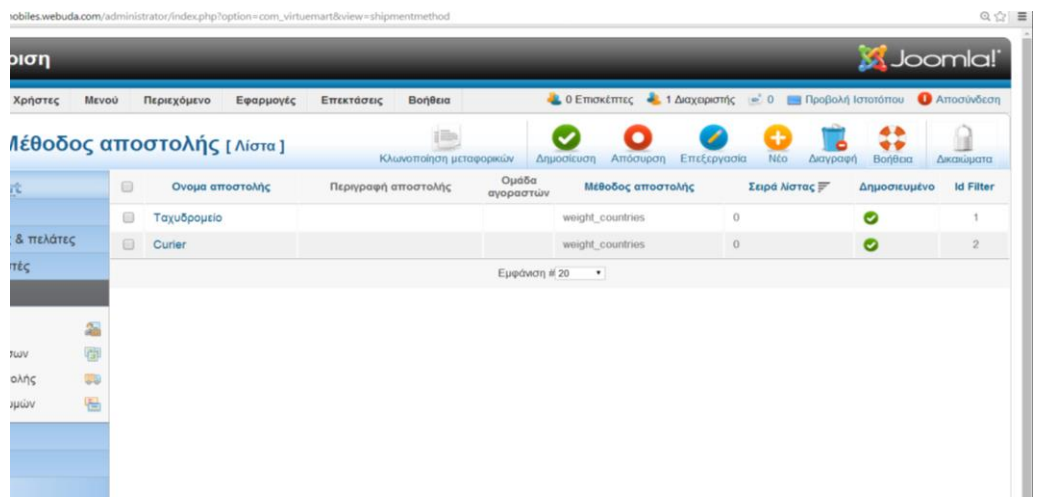

Εικόνα 47 Μέθοδοι αποστολής

#### **Εικόνα 48 Μέθοδοι πληρωμών**

Να σημειώσουμε πως η μέθοδος αποστολής με PAYPAL είναι εικονική και δεν μεταφέρονται πραγματικά χρήματα (Paypal **Sandbox (3)**)| και στο οποίο καλούμαστε να εισάγουμε ένα email [\(apostolia6699@hotmail.com\)](mailto:apostolia6699@hotmail.com).

Πραγματοποιήσαμε μια παραγγελία επιλέγοντας μέθοδο αποστολής: PAYPAL όπου ο χρήστης βλέπει την παρακάτω οθόνη:

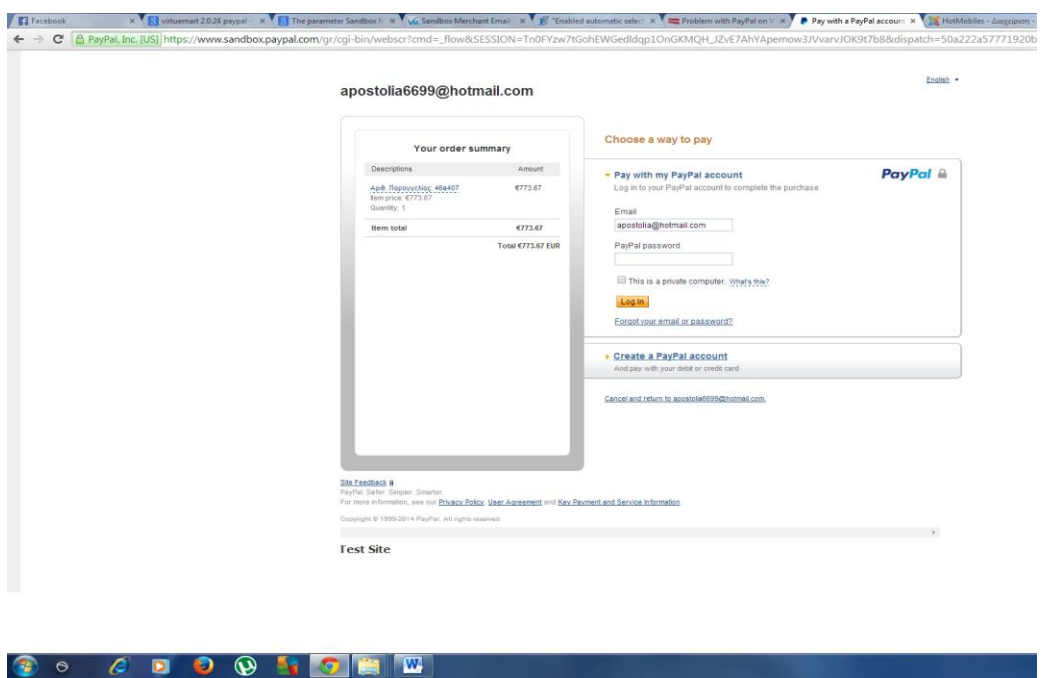

**Εικόνα 49 Μέθοδος αποστολής με PAYPAL** 

## **6.8.** Δημιουργία μενού

Για να δημιουργήσουμε το μενού ακολουθούμε τα βήματα :

#### **Mενού**<sup>□</sup>**MainMenu**

επιλέγουμε **Νέο** και εμφανίζεται η οθόνη:

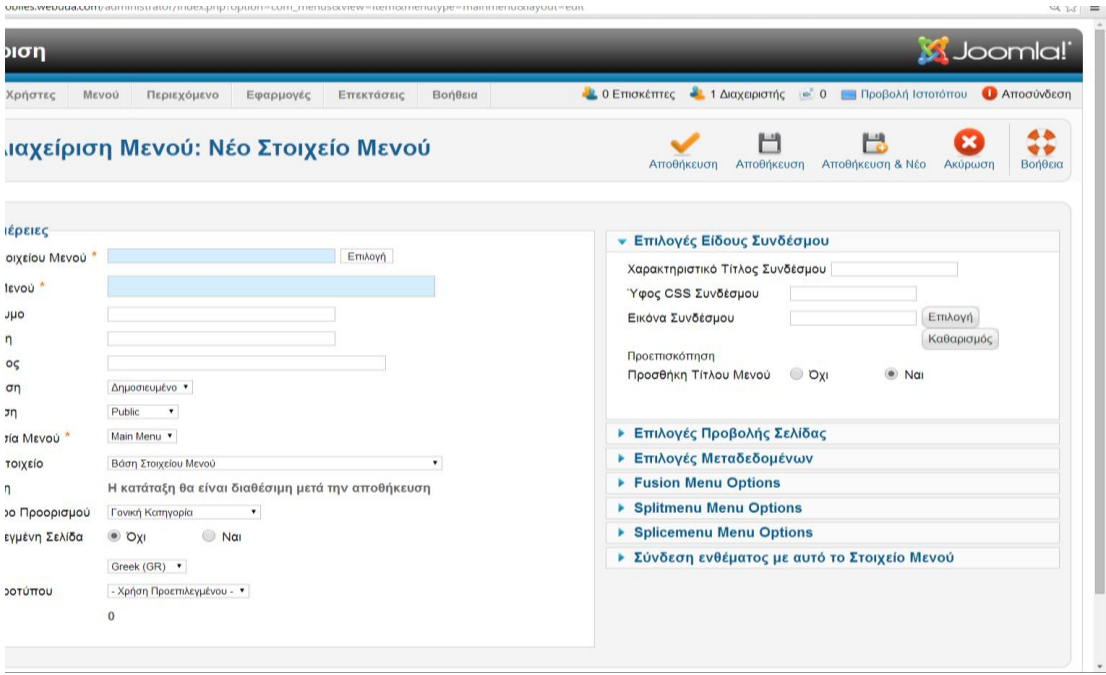

**Εικόνα 50 Δημιουργία μενού** 

# Πάμε, Είδος Στοιχείου Μενού**ΠΕπιλογή, επιλέγουμε Διάταξη κατηγορίας VirtueMart**

και συμπληρώνουμε:

- > Είδος Στοιχείου Μενού: Διάταξη κατηγορίας VirtueMart
- > Τίτλος Μενού
- ≻ Τοποθεσία Μενού
- > Γονικό Στοιχείο
- > Στις Υποχρεωτικές Ρυθμίσεις την κατηγορία

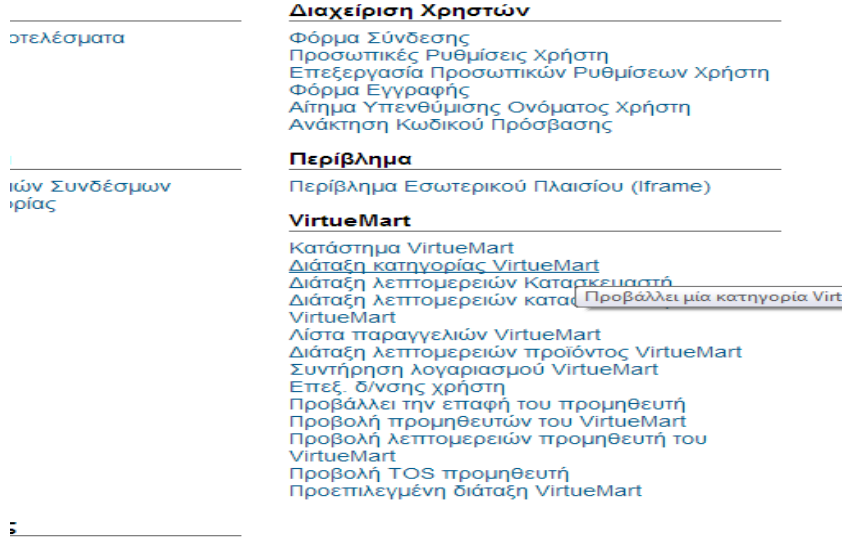

voú

**Δηθόλα 51 Δπηινγή Γηάηαμε θαηεγνξίαο VirtueMart**

Για το στοιχείο μενού (menu item) **APPLE** (υποκατηγορίας του Phone)έχω τα εξής στοιχεία εισάγει:

| ចា                  |                                                                 | S Joomla!                                                                                                    |  |  |  |  |  |  |  |  |
|---------------------|-----------------------------------------------------------------|----------------------------------------------------------------------------------------------------|--|--|--|--|--|--|--|--|
| ήστες               | Περιεχόμενο<br>Βοήθεια<br>Μενού<br>Εφαρμογές<br>Επεκτάσεις      | 4. 0 Επισκέπτες - 1 Διαχειριστής = 0 Προβολή Ιστοτόπου Ο Αποσύνδεση                                                        |  |  |  |  |  |  |  |  |
|                     | <b>ιχείριση Μενού: Επεξεργασία Στοιχείου Μενού</b>              | 44<br>r<br>Н<br>Н<br>$\bullet$<br>Αποθήκευση Αποθήκευση & Νέο Αποθήκευση ως Αντίγραφο<br>Αποθήκευση<br>Κλείσιμο<br>Βοήθεια |  |  |  |  |  |  |  |  |
| <b>SIEC</b>         |                                                                 | <b>· Υποχρεωτικές Ρυθμίσεις</b>                                                                                            |  |  |  |  |  |  |  |  |
| ίου Μενού           | Διάταξη κατηγορίας VirtueMart<br>Επιλογή                        | Επιλέξτε κατηγορία *                                                                                                    |  |  |  |  |  |  |  |  |
|                     | <b>APPLE</b>                                                    | - APPLE<br>٠<br>No override v<br>Page Layout<br><b>Επιλογές Είδους Συνδέσμου</b>                                           |  |  |  |  |  |  |  |  |
|                     | apple                                                           |                                                                                                    |  |  |  |  |  |  |  |  |
|                     | index.php?option=com_virtuemart&view=category&virtuer           |                                                                                                    |  |  |  |  |  |  |  |  |
|                     | Δημοσιευμένο *                                                  | <b>Επιλογές Προβολής Σελίδας</b>                                                                                           |  |  |  |  |  |  |  |  |
|                     | Public<br>۰                                                     | <b>Επιλογές Μεταδεδομένων</b>                                                                                              |  |  |  |  |  |  |  |  |
| VIEVOU <sup>*</sup> | Main Menu v                                                     | Fusion Menu Options<br>▶ Splitmenu Menu Options<br>▶ Splicemenu Menu Options                                               |  |  |  |  |  |  |  |  |
|                     | - {lang en}Phones{/lang}{lang el}Tn/kgwva{/lang}<br>$\mathbf v$ |                                                                                                    |  |  |  |  |  |  |  |  |
|                     | APPLE<br>$\mathbf{v}$                                           |                                                                                                    |  |  |  |  |  |  |  |  |
| Ιροορισμού          | Γονική Κατηγορία<br>$\pmb{\mathrm{v}}$                          | ▶ Σύνδεση ενθέματος με αυτό το Στοιχείο Μενού                                                                              |  |  |  |  |  |  |  |  |
| <i>Ενη Σελίδα</i>   | ● Ncn<br>$\circ$ Oxi                                            |                                                                                                    |  |  |  |  |  |  |  |  |
|                     | Greek (GR) *                                                    |                                                                                                    |  |  |  |  |  |  |  |  |
| <b>ITTOU</b>        | - Χρήση Προεπιλεγμένου - $\blacktriangledown$                   |                                                                                                    |  |  |  |  |  |  |  |  |
|                     | 121                                                             |                                                                                                    |  |  |  |  |  |  |  |  |
|                     | Joomla! 2.5.24                                                  |                                                                                                    |  |  |  |  |  |  |  |  |

**Δηθόλα 52 Σν ζηνηρείν κελνύ APPLE**

Επαναλαμβάνοντας τη δημιουργία Στοιχείου Μενού και συμπληρώνοντας τα παραπάνω στοιχεία συγκεντρωτικά τα εξής Στοιχείου Μενού:

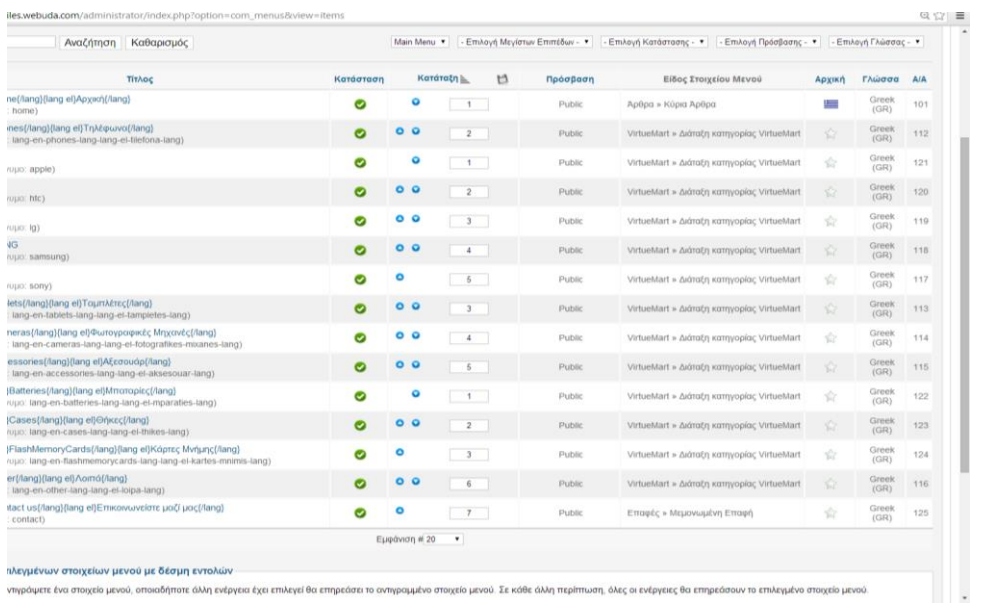

#### **Εικόνα 53 Τα Στοιχεία Μενού που απαρτίζουν το Μενού**

Να σημειώσουμε πως για να εμφανίζεται το Μενού και στις δύο γλώσσες ήταν απαραίτητο να δηλώσουμε σαν όνομα κάθε Στοιχείου Μενού τα {lang}{/lang}. Έτσι για το Στοιχείο Μενού Αρχική βάλαμε σαν όνομα το:

# [{lang en}Home{/lang}{lang el}Αρχική{/lang}](http://hotmobiles.webuda.com/administrator/index.php?option=com_menus&task=item.edit&id=101) .

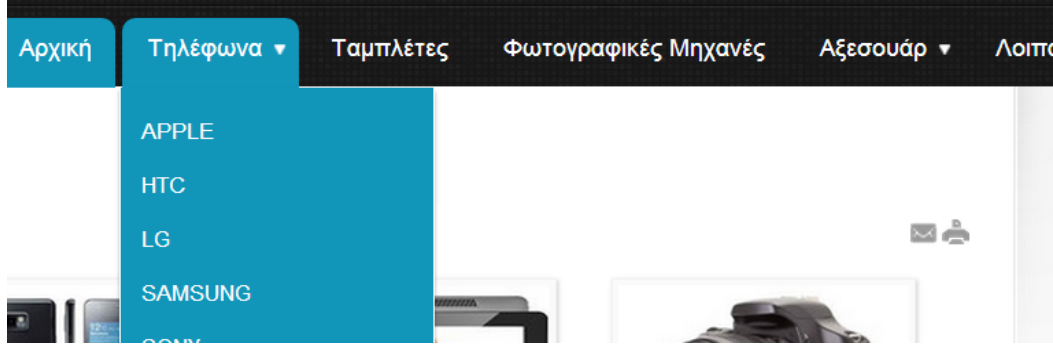

#### **6.9.** Διαχείριση Άρθρων

Εδώ θα δημιουργήσουμε το άρθρο το οποίο θα φορτώνει αρχικά μπαίνοντας στο **main body** του site εταιρείας μας όταν πατήσει Αρχική στο Μενού

#### **Περιεχόμενο**  $\rightarrow$  **Διαχείριση Άρθρων**  $\rightarrow$  **Νέο**

*Εικόνα 54 Το μενού στο site μας* 

Συμπληρώνουμε τα στοιχεία και τοποθετούμε εικόνες από τις βασικές κατηγορίες προϊόντων που θα υποστηρίζει το site μας, όπως φαίνεται στην παρακάτω εικόνα και το θέτουμε ως Δημοσιευμένο και Κύριο

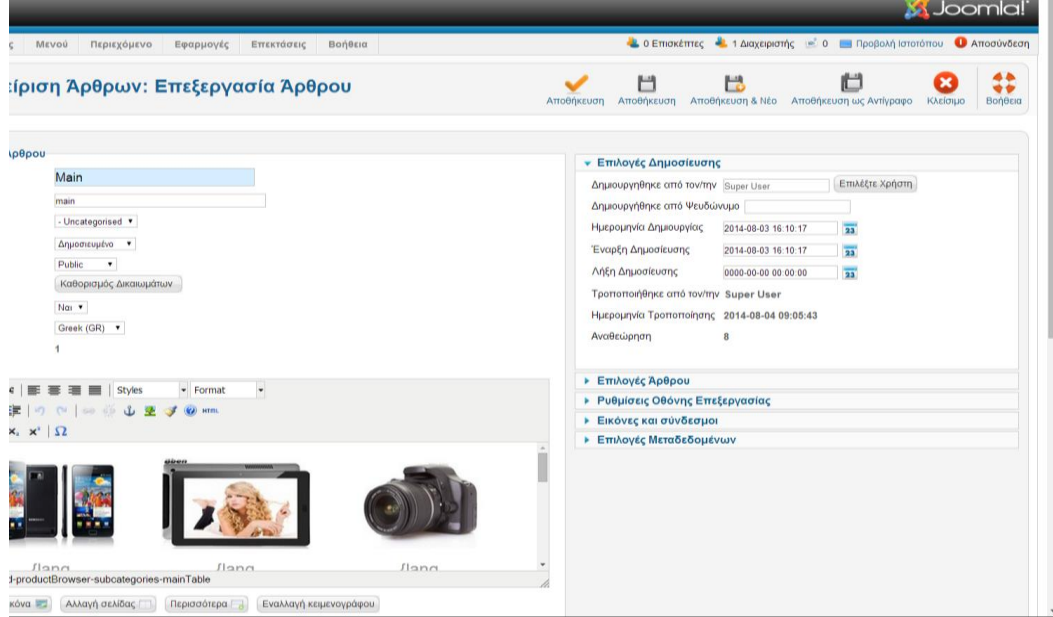

**Εικόνα 55 Βασικό άρθρο το οποίο θα φορτώνει main body** 

Εάν δούμε στο site μας το άρθρο μας φαίνεται ως εξής:

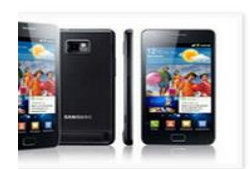

Τηλέφωνα

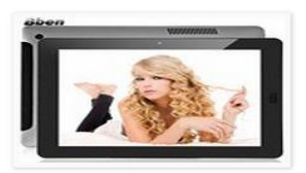

Ταμπλέτες

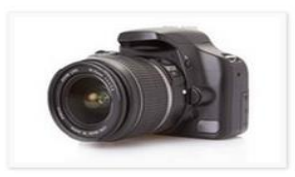

 $\equiv \frac{1}{\sqrt{2}}$ 

Φωτογραφικές Μηχανές

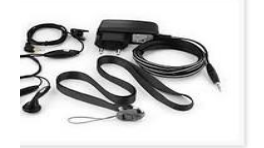

Αξεσουάρ

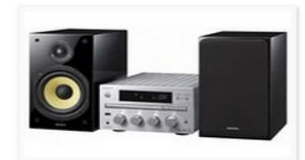

Λοιπά

**Εικόνα 56 Φόρτωση του Βασικού Άρθρου** 

## **6.10.** Δημιουργία Φόρμας Επικοινωνίας

Για να είναι σε θέση ένας πελάτης να έρθει σε επικοινωνία με τον διαχειριστή του site και να του αφήσει μήνυμα, δημιουργούμε αργικά μια **Επαφή** 

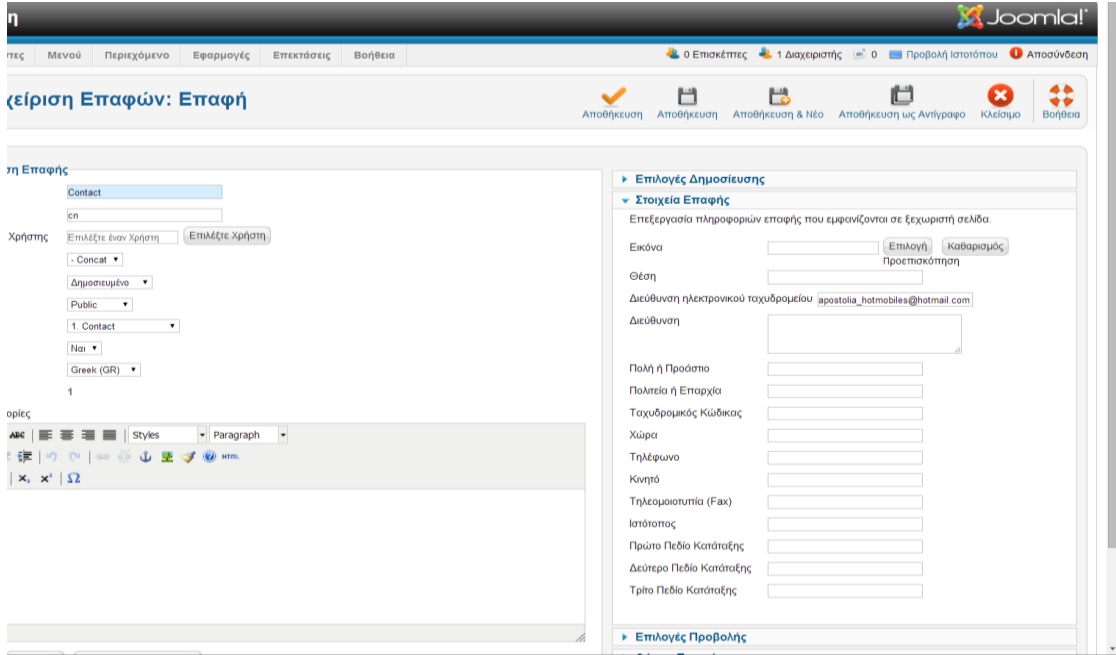

#### **Δηθόλα 57 Γεκηνξγία Δπαθήο**

Όπου μεταξύ άλλων βάζουμε οπωσδήποτε το email μας.

Στη συνέχεια πάμε

**Mενού** MainMenu Πλέο και συμπληρώνουμε

- > Είδος Στοιχείου Μενού: Μεμονωμένη Επαφή,
- $\triangleright$  Tίτλος Μενού: {lang en}Contact us{/lang}{lang el}Επικοινωνείστε μαζί **μας**{/lang}, για να εμφανίζεται και στις δύο γλώσσες
- $\triangleright$  Τοποθεσία Μενού: MainMenu,
- $\triangleright$  Επιλέγουμε την επαφή που δημιουργήσαμε πριν

Η φόρμα επικοινωνίας μέσω της οποίας μπορεί να μας αφήσει μήνυμα ένας πελάτης φαίνεται παρακάτω:

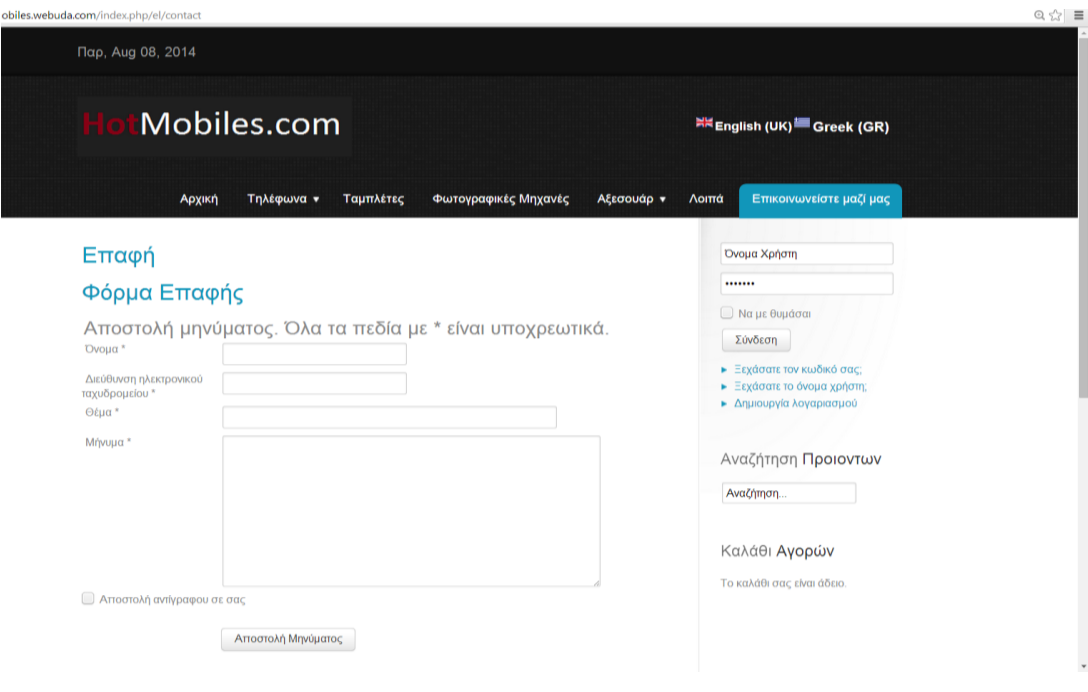

**Εικόνα 58 Η φόρμα επικοινωνίας** 

## **6.11. Γηαρείξηζε Δλζεκάησλ (module)**

Ακολουθώντας τη διαδρομή

Επεκτάσεις □ Διαχείριση Ενθεμάτων <sup>□</sup> Νέο

Δημιουργούμε τα παρακάτω Ενθέματα στην θέση (position) sidebar-c:

- Joomla! Ü  $\bullet$   $\cdots$ 目  $\Box$ V <mark>είριση Ενθεμάτων: Ένθεμα Σύνδεση</mark> Login Form ® Amáspu **Started** Επιλογή Θέσης  $\sim$ ublic . (lang en 00.00.00.00.00  $\frac{1}{2}$ 0-00-00 00:00:01  $\overline{33}$ Greek (GR) \* **Züvö** ωστο Σε όλες τις σελίδες
- **Login Form**

#### **Δηθόλα 59 Login Form**

*Αναζήτηση προϊόντων* 

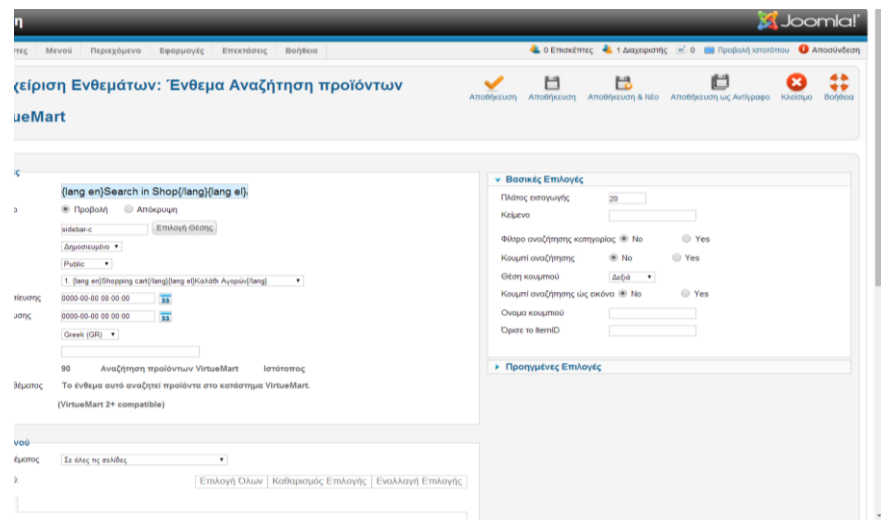

#### **Εικόνα 60 Αναζήτηση προϊόντων**

## **Σ** Καλάθι Αγορών

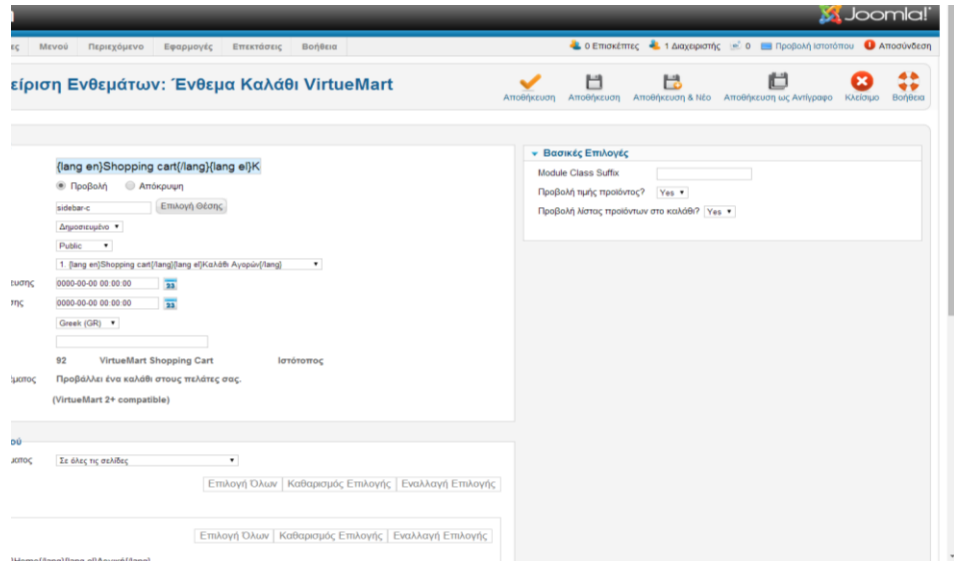

#### **Εικόνα 61 Καλάθι Αγορών**

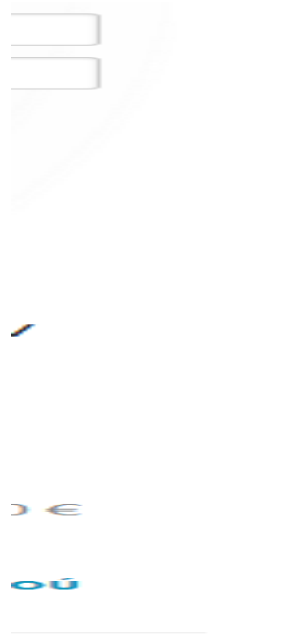

**Εικόνα 62 Τα Ενθέματα (modules)στην θέση (position) "sidebar-c"** 

Γεκηνπξγνχκε JoomFish language selector **Έλζεκα** ζηελ **ζέζε (position) :header f**

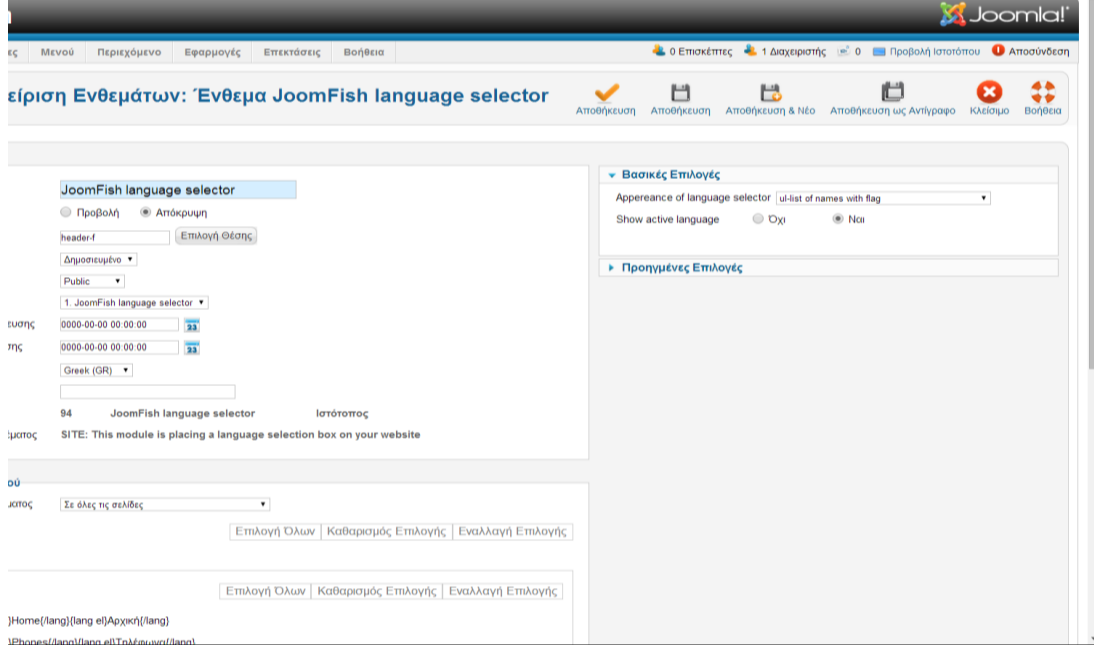

**Δηθόλα 63 Γεκηνπξγία JoomFish language selector**

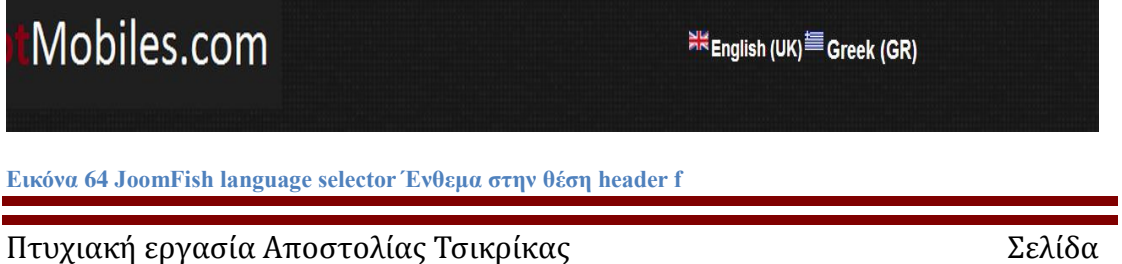

Δημιουργούμε τα παρακάτω **Ενθέματα στην θέση (position) mainbottom-a** και -c:

- Νέα προϊόντα Τρόσφατα Προβαλλόμενα 5303 ULTRA 4G PURPLE G G2 D802 16GB RED SONY XPERIA T2 D5303 ULTRA 4G **PURPLE**  $174.78 \in$ 8 355,78€ Στο καλάθι  $\overline{1}$   $\overline{0}$ Στο καλάθι CANON EOS 700D KIT 1230,00 €  $\overline{1}$  g Στο καλάθι APC P5B-GR ESSENTIAL SURGE ARRESTBLACK 17,22€ 8  $\overline{1}$ Στο καλάθι
- **Γενθεριά προβαλλόμενα**

# $\triangleright$  Νέα Προϊόντα

**Εικόνα 65 Πρόσφατα Προβαλλόμενα και Νέα Προϊόντα** 

# **6.12. Γηαρείξηζε ηεο Ζκεξνκελίαο θαη ηνπ Copyright**

Ακολουθώντας τη διαδρομή

Επεκτάσεις □ Διαχείριση Προτύπων □ halcyon □ Features

## ζην Copyright **βάδνπκε ην όλνκά καο:**

**Δηθόλα 66 Γηαρείξηζε ηνπ Copyright**

στο Date επιλέγουμε το Format της ημερομηνίας:

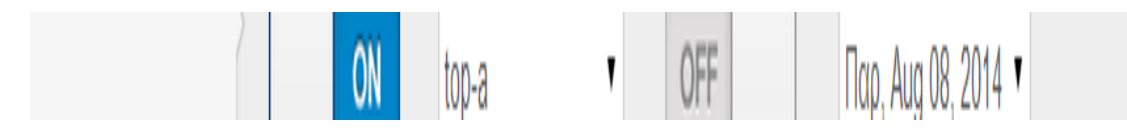

**Εικόνα 67 Διαχείριση του Ημερομηνίας** 

## **6.13.** *Εμφάνιση του ολοκληρωμένου site*

Έχοντας ολοκληρώσει όλες τα παραπάνω βήματα το site μας έχει πάρει την παρακάτω μορφή

| B. Aug 09, 2014                                                                           |           |                                                                                                    |
|-------------------------------------------------------------------------------------------|-----------|----------------------------------------------------------------------------------------------------|
| Mobiles.com                                                                               |           |                                                                                                    |
| Архікл<br>Τηλέφωνα *                                                                      | Ταμπλέτες | Φωτογραφικές Μηχανές<br>Αξεσουάρ +                                                                     |
| эхікп                                                                                     |           |                                                                                                    |
| Τηλέφωνα                                                                                  | Ταμπλέτες | 四合<br>Φωτογραφικές<br>Μηχανές                                                                          |
| Č<br>Αξεσουάρ                                                                             | Λοιπά     |                                                                                                    |
| ιόσφατα Προβαλλόμενα<br>$\bullet$<br>PLE IPHONE 5S 64GB GOLD<br>3.67 €<br>8<br>Στο καλάθι |           | Νέα προϊόντα<br>SONY XPERIA T2 D5303 ULTR<br><b>4G PURPLE</b><br>355,78 €                              |
| <b>KON COOLPIX P600 RED</b><br>0,87€<br>8<br>Στο καλάθι                                   |           | Στο καλάθι<br>1<br>APC P5B-GR ESSENTIAL<br><b>SURGE ARREST BLACK</b><br>17,22€<br>8<br>Στο καλάθι<br>1 |
| signed by Apostolia Tsikrika                                                              |           | <b>O</b> Back to Top                                                                                   |

**Εικόνα 68 Εμφάνιση του ολοκληρωμένου πλέον site** 

# **6.14.** Εγγραφή χρήστη

Έχοντας ολοκληρώσει το site θα προβούμε σε εγγραφή χρήστη. Για την εγγραφή πάμε Δημιουργία Λογαριασμού και πατάμε Εγγραφή αφού έχουμε συμπληρώσει τα παρακάτω πεδία:

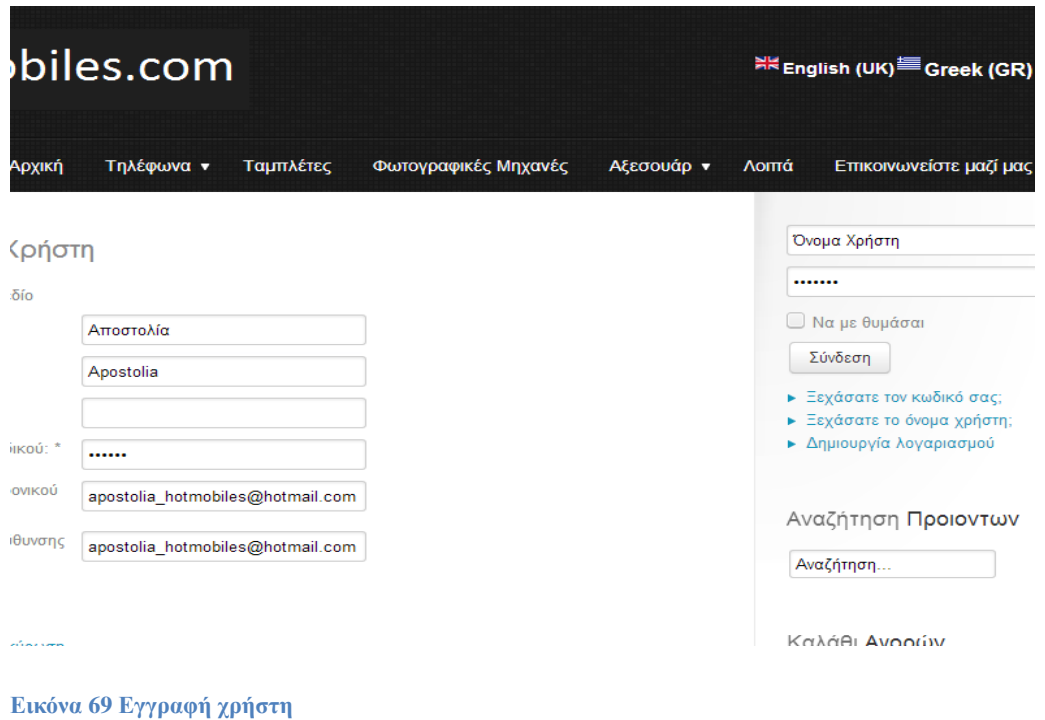

Αφού εισάγουμε email το οποίο δεν υπάρχει στην βάση δεδομέων και οι Κωδικός και η Επιβεβαίωση Κωδικού ταυτίζεται λαμβάνουμε το παρακάτω μήνυμα:

# ς έχει δημιουργηθεί και έχει αποσταλεί σύνδεσμος επιβεβαίωσης στη διεύθυνση ηλεκτρονικού

**Εικόνα 70 Δημιουργία λογαριασμού** 

Ανοίγοντας το email μας, λάβαμε το παρακάτω email:

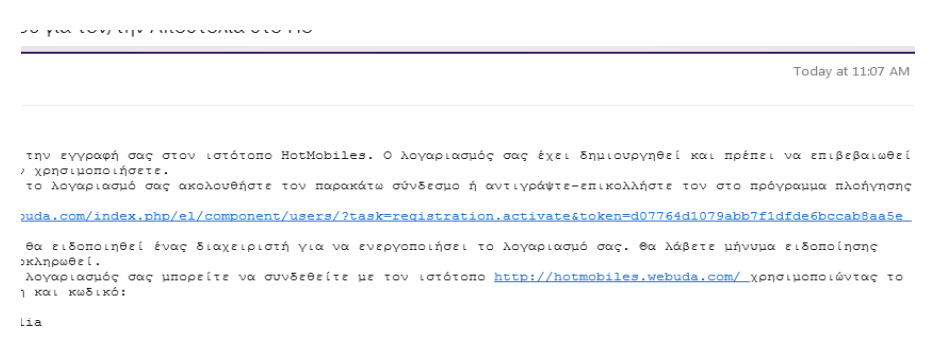

#### **Εικόνα 71 Επιβεβαίωση email**

Κάνουμε κλικ στο σύνδεσμο για επιβεβαίωση από το site

**Εικόνα 72 Μήνυμα Επιβεβαίωσης από το site** 

Στη συνέχεια ως διαχειριστές θα ενεργοποιήσουμε τον χρήστη ως εξής:

# Χρήστες ΠΔιαχείριση Χρηστών

# Και πάμε στο **Ενεργοποιημένο**

| )ιση χρηστων: χρηστες                                                        |                        |                               |    |                                       | Não          | Επεξεργασία                             | v                                    | Ενεργοποίηση Αποκλεσμός Ακύρωση Αποκλεσμού                          | . .<br>Διαγραφή         | Emkoyéc Bofy | - 1 |
|------------------------------------------------------------------------------|------------------------|-------------------------------|----|---------------------------------------|--------------|-----------------------------------------|--------------------------------------|---------------------------------------------------------------------|-------------------------|--------------|-----|
| : Χρηστών Επίπεδα Πρόσβασης Προβολής Σημειώσεις Χρήστη Κατηγορίες Σημειώσεων |                        |                               |    |                                       |              |                                         |                                      |                                                                     |                         |              |     |
| Μηδένισε<br>Αναζήτηση                                                        |                        |                               |    | Φίλτρο Χρηστών σύμφωνα με - Kationan- | V - Evepvő - | $\bullet$ - Outdo-                      | <sup>v</sup> - Ημερομηνία Εγγραφής - |                                                                     |                         |              |     |
|                                                                              | Όνομα Χρήστη           | Ενεργοποιημένο Ενεργοποιημένο |    | Ομάδες Χρηστών                        |              |                                         |                                      | Διεύθυνση ηλεκτρονικού ταχυδρομείου Ημερομηνία Τελευταίας Επίσκεψης | Ημερομηνία Εγγραφής ΑΙΑ |              |     |
|                                                                              | <b>Pa</b><br>and makes | e.                            | e. | Conar Ileare                          |              | execute to the teaching Obstanting area |                                      | 3044 00:00 00:40:30                                                 | 3544.00.03 KE/34.35     |              | 470 |

Εικόνα 73 Ενεργοποίηση χρήστη από τον διαχειριστή

Μετά την ενεργοποίηση ο χρήστης μπορεί να συνδεθεί βάζοντας **Όνομα χρήστη**, **Κωδικό** και πατώντας Σύνδεση. Πλέον θα εμφανίζεται το όνομα μας, ένδειξη ότι έγινε η σύνδεση

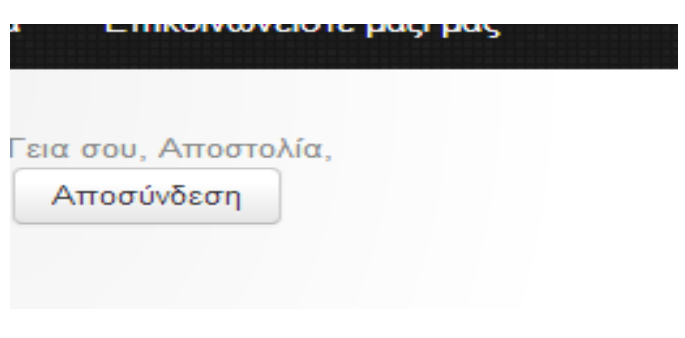

#### **Εικόνα 74 Σύνδεση χρήστη**

# **6.15. Καταχώρηση Παραγγελίας χρήστη**

Αφού έχουμε συνδεθεί θα περιγράψουμε τα στάδια καταχώρησης παραγγελίας. Αρχικά το καλάθι αγορών είναι άδειο όπως φαίνεται στο δεξιά στο site μας. Θα προσθέσουμε μερικά προϊόντα.

Από το μενού, επιλέγουμε ένα προϊόν, έστω της Apple και το προσθέτουμε στο καλάθι. Μπορούμε να επιλέξουμε και ως ποσότητα περισσότερα του ενός.
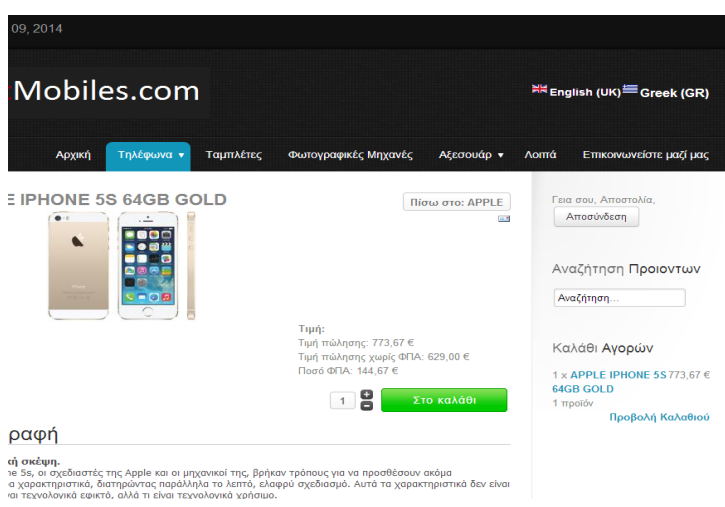

**Εικόνα 75 Προσθήκη προϊόντος στο καλάθι** 

Μπορούμε είτε να συνεχίσουμε τις αγορές ή να επιλέξουμε **Προβολή Καλαθιού** 

# -FI MD531 WHITESILVER προστέθηκε στο καλάθ

**Εικόνα 76 Συνέχεια Αγορών - Προβολή Καλαθιού** 

Επαναλαμβάνουμε την παραπάνω διαδικασία προσθέτοντας διάφορα είδη εντοπίζοντας προϊόντα είτε από το μενού είτε από την αναζήτηση και επιλέγουμε Προβολή Καλαθιού.

Για να συνεχιστεί η παραγγελία μας ζητά να συμπληρώσουμε την παρακάτω φόρμα:

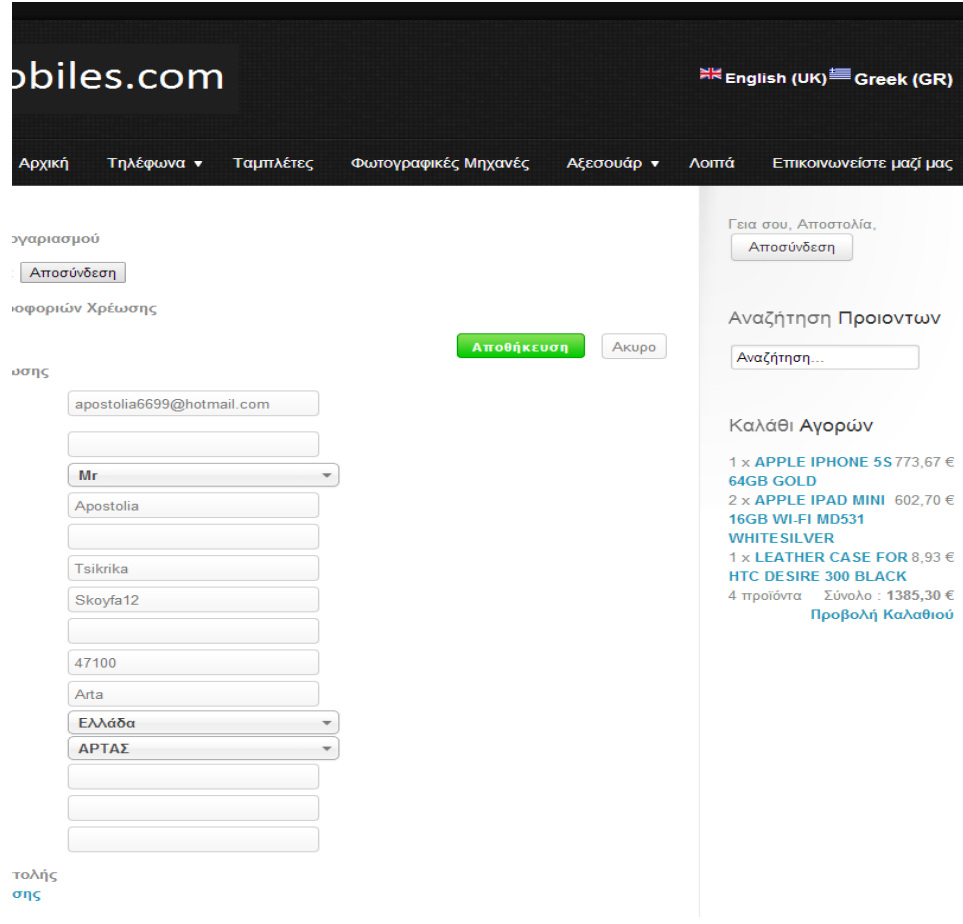

Εικόνα 77 Επεξεργασία Πληροφοριών Χρέωσης

Αφού συμπληρώσουμε τη φόρμα, το καλάθι μας φαίνεται ως εξής:

υνέχεια Αγορών

Σης ∫

πολής την : στο κουμπί

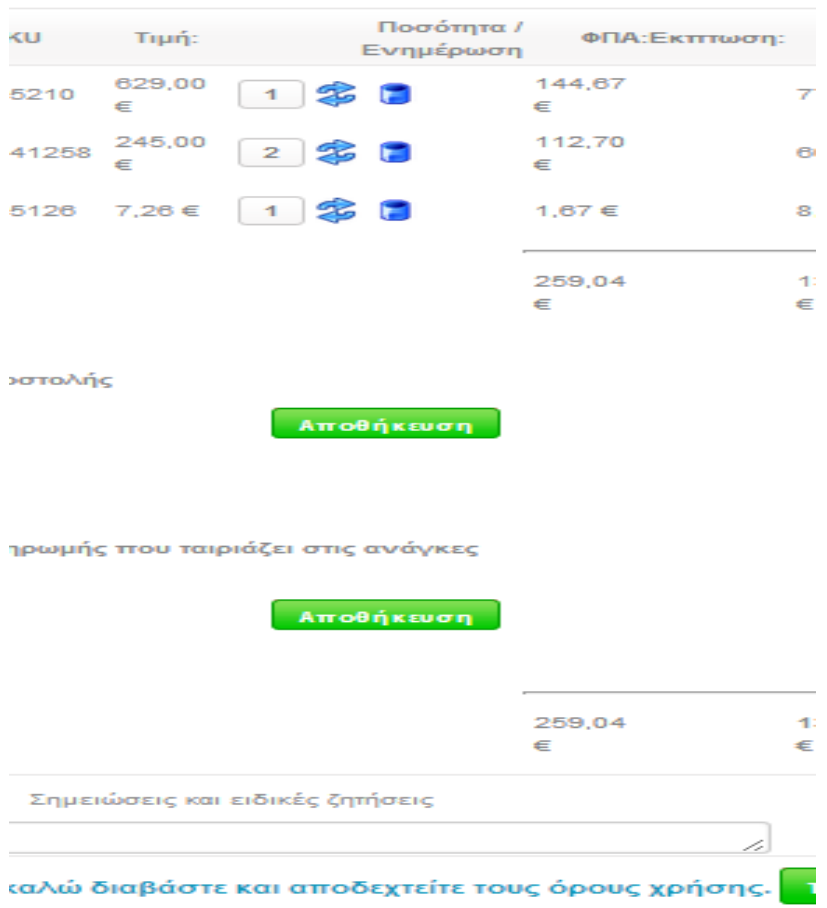

**Εικόνα 78 Καλάθι Αγορών** 

Επιλέγουμε **Μέθοδο Αποστολής** και **Μέθοδο Πληρωμής** και ότι διαβάσαμε τους **όξνπο ρξήζεο** θαη πάκε ζην **Σακείν.**

Εμφανίζεται το μήνυμα:

Επιλέγουμε Επιβεβαίωση και εμφανίζεται το μήνυμα:

## Ευχαριστούμε για την παραγγελία σας!

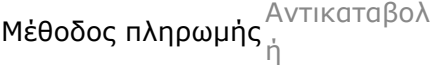

Αριθμός σειράς 084b05

Ποζό 1385,30 €

#### Ταυτόχρονα λάβαμε και το παρακάτω email:

krika,

Ο κωδικός της παραγγελίας σας: p\_fcd37

-<br>-<br>Δείτε την παραγγελία σας ζωντανά

 $α$ ς: 1385,30 €

ίας σας είναι Επιβεβαιωμένο από τον αγοραστή

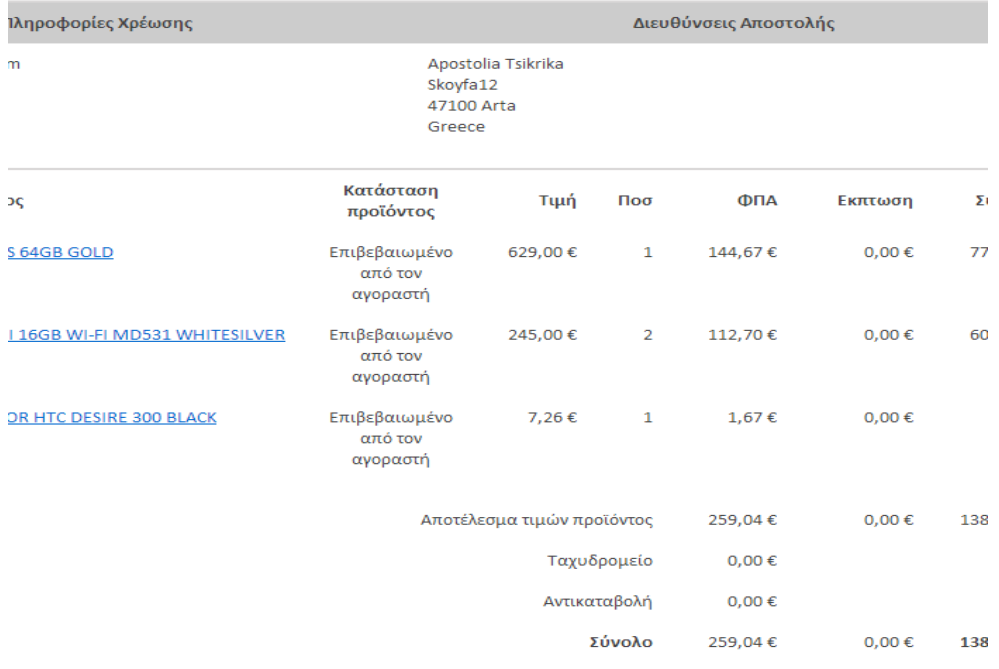

#### **Εικόνα 79 Αποστολή email**

Όπου αναγράφονται στοιχεία όπως:

- $\triangleright$  **Ο αριθμός παραγγελίας**
- **Γληροφορίες Χρέωσης**
- **Γ** Δ/σεις Αποστολής
- > Προϊόντος
- Σηκέο θαη ΦΠΑ
- > Ποσότητα
- $\triangleright$  Σύνολο

Ως διαχειριστής (administrator) μπορούμε να δούμε την παραγγελία ως εξής:

### Εφαρμογές<sup>Ω</sup> VirtueMart<sup>Ω</sup> Παραγγελίες

| αγγελία [Λίστα] |                          |                                           |                       |                                       |                     |                      |                                             |                                        |                                                      | ۳<br>Ανανέωση κατάστασης παραγγελίας                                                                                |              | ۰<br>Διαγραφή     |
|-----------------|--------------------------|-------------------------------------------|-----------------------|---------------------------------------|---------------------|----------------------|---------------------------------------------|----------------------------------------|------------------------------------------------------|----------------------------------------------------------------------------------------------------|--------------|-------------------|
|                 |                          | Φίλτρο Ονομα:<br>Αποτελέσματα 1 - 1 από 1 |                       | Πήγαινε                               |                     |                      | Επαναφορά Κατάσταση παραγγελίας - Επιλογή - | ٠                                      |                                                      |                                                                                                    |              |                   |
| άτες            | $\Box$                   | Apie.<br>παραγγελίας                      | Ovoug                 | Email                                 | Мёвобос<br>πληρωμής | Προβολή<br>εκτύπωσης | Нигр.<br>Παραγγελίας $\equiv$               | Τελευταία<br>τροποποίηση               | Κατάσταση                                            | Ειδοποίηση<br>αγοραστή?                                                                                             | Σύνολο       | ID<br>παραγγελίας |
| 諨<br>ø          | a                        | 084b05                                    | Apostolia<br>Tsikrika | apostolia6699@hotmail.com AvnxaraBoAή |                     |                      | Σάββατο, 09<br>Αυγούστου<br>2014 09:08      | Σάββατο, 09<br>Αυγούστου 2014<br>09:08 | Επιβεβαιωμένο από τον αγοραστή *<br>Προσθήκη σχολίου | El El comolinon<br>αγοραστή?<br>×<br>Περιλαμβάνεται<br>TO drinkin?<br>Avavbuon<br>κατάστασης σε<br>όλες τις σειρές? | 1385,30<br>e |                   |
| <b>CO</b><br>铝  | Εμφάνιση # 20<br>$\cdot$ |                                           |                       |                                       |                     |                      |                                             |                                        |                                                      |                                                                                                    |              |                   |

Εικόνα 80 Η παραγγελία στον διαχειριστή

Κάνοντας κλικ στον Αιθμ. Παραγγελίας βλέπουμε τις λεπτομέρειες της παραγγελίας, όπως φαίνεται στην παρακάτω εικόνα:

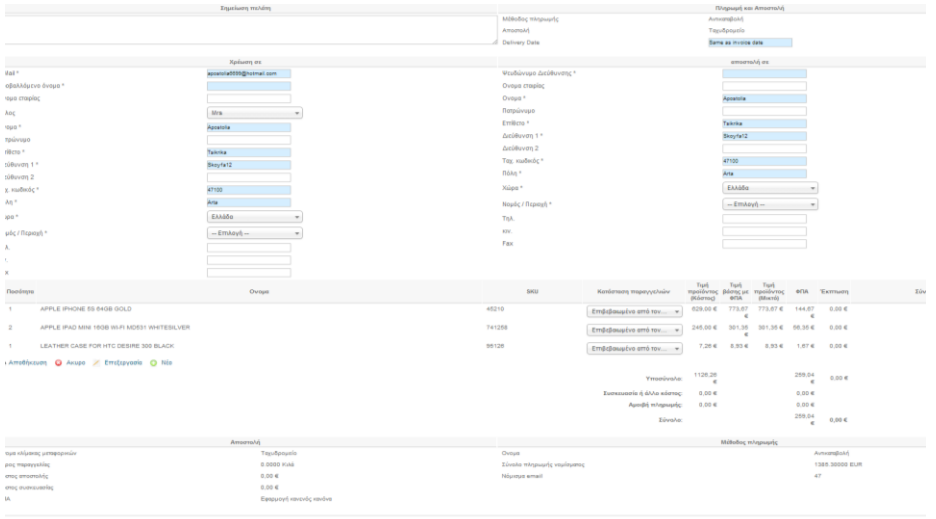

Εικόνα 81 Λεπτομέρειες της παραγγελίας

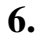

## **7.** Συμπεράσματα

Με τη χρήση συστημάτων διαχείρισης περιεχομένου (CMS) και συγκεκριμένα του Joomla, μπορούμε να δημιουργήσουμε ένα ηλεκτρονικό κατάστημα που θα ταιριάζει στο ύφος του καταστήματος αλλά ταυτόχρονα θα είναι φιλικό προς τον χρήστη. Μας παρέχει πολλές δυνατότητες και μπορεί εύκολα να παραμετροποιηθεί στις ανάγκες μας, κατεβάζοντας και εγκαθιστώντας τα επιθυμητά modules και plugins. Από άποψη εμφάνισης, υπάρχουν απεριόριστα πρότυπα, τα οποία μπορεί κανείς είτε να αγοράσει, είτε να βρει ακόμα και ελεύθερα. Το joomla δημοσιεύει καινούργιες εκδόσεις αρκετά συχνά που διορθώνουν τα προβλήτα των προηγούμενων εκδόσεων.

Στόχος μας ήταν να δημιουργήσουμε ένα Ηλεκτρονικό Κατάστημα με είδη κινητής τηλεφωνίας. Δημιουργήσαμε μια ιστοσελίδα, που ενσωματώνει όλες τις απαραίτητες λειτουργίες και ευκολίες τόσο για τον επισκέπτη της ιστοσελίδας όσο και για τον διαχειριστή. Ο επισκέπτης μπορεί να επιλέξει την ελληνική ή την αγγλική γλώσσα και δεν περιοριζόμαστε σε πελάτες αποκλειστικά από την Ελλάδα. Ο διαγειριστής είναι σε θέση με εύκολο τρόπο να διαχειρίζεται το περιεχόμενο του site. Με απλά βήματα μπορεί να προσθέτει Κατηγορίες, Υποκατηγορίες, να προσθέτει νέα προϊόντα, εντάσσοντάς τα σε κατηγορία. Επίσης, ανά πάσα στιγμή μπορεί να παρακολουθεί τις παραγγελίες που έχουν πραγματοποιήσει οι πελάτες, χωρίς να έχει γνώσεις ειδικού προγραμματιστή.

Για την βελτίωση του Ηλεκτρονικού μας Καταστήματος θα μπορούσαμε μελλοντικά:

- Να ακολουθήσουμε τη μεθοδολογία SEO (Search Engine Optimization), έτσι ώστε η ιστοσελίδα μας να εμφανίζεται σε υψηλές θέσεις στα αποτελέσματα των διαφόρων μηγανών αναζήτησης
- Να προσθέσουμε περισσότερες γλώσσες όπως ισπανικά π.γ. ή οποιαδήποτε άλλη γλώσσα όπου στοχεύουμε να επεκταθούμε στην αγορά
- Να εμπλουτίσουμε τόσο τις μεθόδους πληρωμής όσο και τις μεθόδους αποστολής
- Να προβάλουμε προϊόντα με έκπτωση
- Να λαμβάνουν οι πελάτες email με προσφορές ειδικά για αυτούς.

• Να αναζητηθεί τρόπος σύνδεσης του ηλεκτρονικού καταστήματος με πρόγραμμα εμπορικής διαχείρισης, έτσι ώστε να αυτοματοποιηθεί η διαδικασία παραγγελίας-έκδοσης τιμολογίων

Έχοντας αναπτύξει το site σε προχωρημένο στάδιο, υπάρχει η υποδομή έτσι ώστε οι παραπάνω βελτιώσεις να μπορούν να γίνουν σχετικά εύκολα και σε σύντομο χρονικό διάστημα.

# **Βιβλιογραφία**

- <http://www.uml-diagrams.org/>
- [http://www.uml-diagrams.org/examples/online-shopping-use-case-diagram](http://www.uml-diagrams.org/examples/online-shopping-use-case-diagram-example.html)[example.html](http://www.uml-diagrams.org/examples/online-shopping-use-case-diagram-example.html)
- <http://www.uml-diagrams.org/examples/online-shopping-example.html>
- <http://www.w3schools.com/php/default.asp>
- [http://www.mysql.com](http://www.mysql.com/)
- <http://en.wikipedia.org/wiki/Mysql>
- <http://www.w3schools.com/xml/default.asp>
- [http://el.wikipedia.org/wiki/%CE%97%CE%BB%CE%B5%CE%BA%CF%8](http://el.wikipedia.org/wiki/Ηλεκτρονικό_εμπόριο) [4%CF%81%CE%BF%CE%BD%CE%B9%CE%BA%CF%8C\\_%CE%B5%C](http://el.wikipedia.org/wiki/Ηλεκτρονικό_εμπόριο) [E%BC%CF%80%CF%8C%CF%81%CE%B9%CE%BF](http://el.wikipedia.org/wiki/Ηλεκτρονικό_εμπόριο)
- <http://el.wikipedia.org/wiki/XML>
- <http://el.wikipedia.org/wiki/HTML>
- <http://www.w3schools.com/html/default.asp>
- <http://www.w3schools.com/css/default.asp>
- <http://www.w3schools.com/js/default.asp>
- <http://el.wikipedia.org/wiki/PHP>
- [www.php.net](http://www.php.net/)
- [www.phpfreaks.com](http://www.phpfreaks.com/)
- [http://en.wikipedia.org/wiki/Apache\\_server](http://en.wikipedia.org/wiki/Apache_server)
- <https://www.apachefriends.org/index.html>
- <http://sourceforge.net/projects/xampp/>
- <http://el.wikipedia.org/wiki/XAMPP>
- <https://www.youtube.com/watch?v=kSvmYhxHJnk>
- <http://www.w3schools.com/php/default.asp>
- <http://cocoate.com/vm2/what-is-virtuemart>
- [https://www.apachefriends.org](https://www.apachefriends.org/)
- <http://www.siteground.com/tutorials/phpmyadmin/>
- [https://www.youtube.com/watch?v=1-81n\\_vuwug](https://www.youtube.com/watch?v=1-81n_vuwug)
- <http://www.joomla.org/>
- <http://forum.joomla.gr/>
- <http://en.wikipedia.org/wiki/Joomla>
- <http://forum.joomla.org/viewforum.php?f=466>
- [https://www.youtube.com/watch?v=\\_vupbrMZ0IU](https://www.youtube.com/watch?v=_vupbrMZ0IU)
- <http://demo.rockettheme.com/joomla-templates/halcyon/>
- <https://www.youtube.com/watch?v=bj9PV-bjlpI>
- <http://www.joomfish.net/>
- <http://www.joomfish.net/en/downloads/joomfish-translations>
- <http://www.joomfish.net/forum/>
- <https://www.youtube.com/watch?v=Jt7EsAD0HIA>
- <http://extensions.joomla.org/extensions/languages/multi-lingual-content/19439>
- [http://virtuemart.net](http://virtuemart.net/)
- <http://forum.virtuemart.net/>
- <http://en.wikipedia.org/wiki/VirtueMart>
- <http://www.e-shop.gr/>
- <https://www.youtube.com/watch?v=oNpjk0lU0xk>
- <http://cocoate.com/vm2/what-is-virtuemart>